## **1. Introduction**

We, at Crystal Clear Software Ltd, understand the challenges that come with getting Data from external systems or external files e.g. Ms-Excel into Loan Performer. Because of this, we have taken an initiative to design and develop templates also called "Loan Performer Data Importation Templates" using Microsoft-Excel to make sure that this process becomes easier and faster to our Loan Performer users wishing to use this quick method to get their data into Loan Performer.

## **2. List of Loan Performer Data Importation Templates**

*The table below gives a quick view of a complete list of Loan Performer Data Importation Templates and a brief description of each template.*

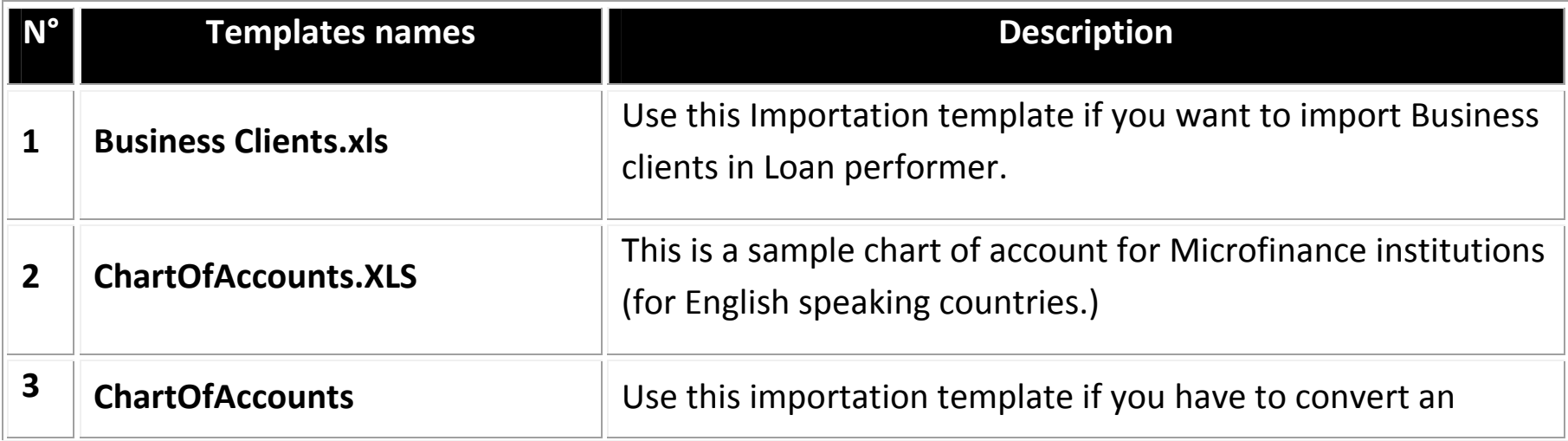

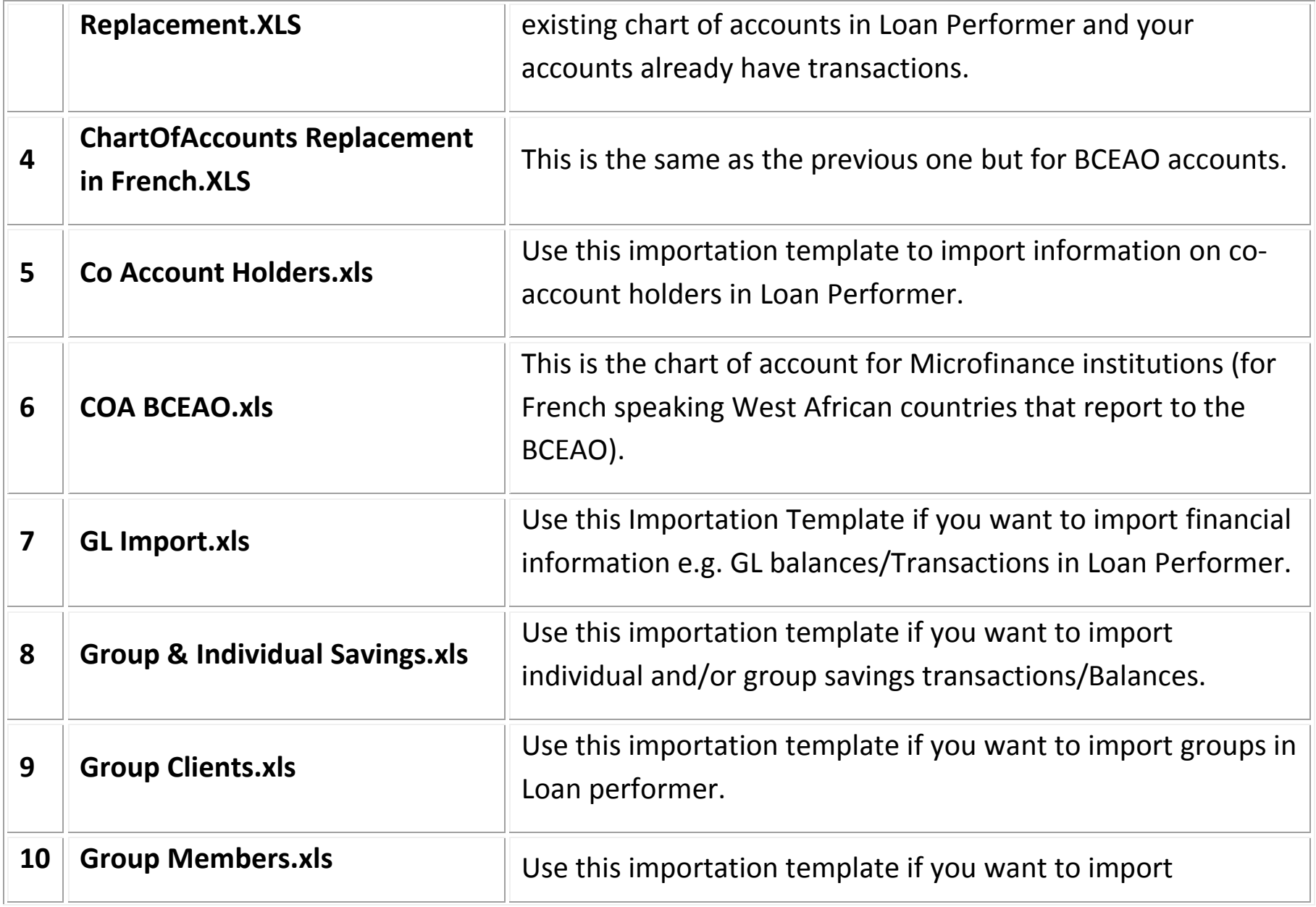

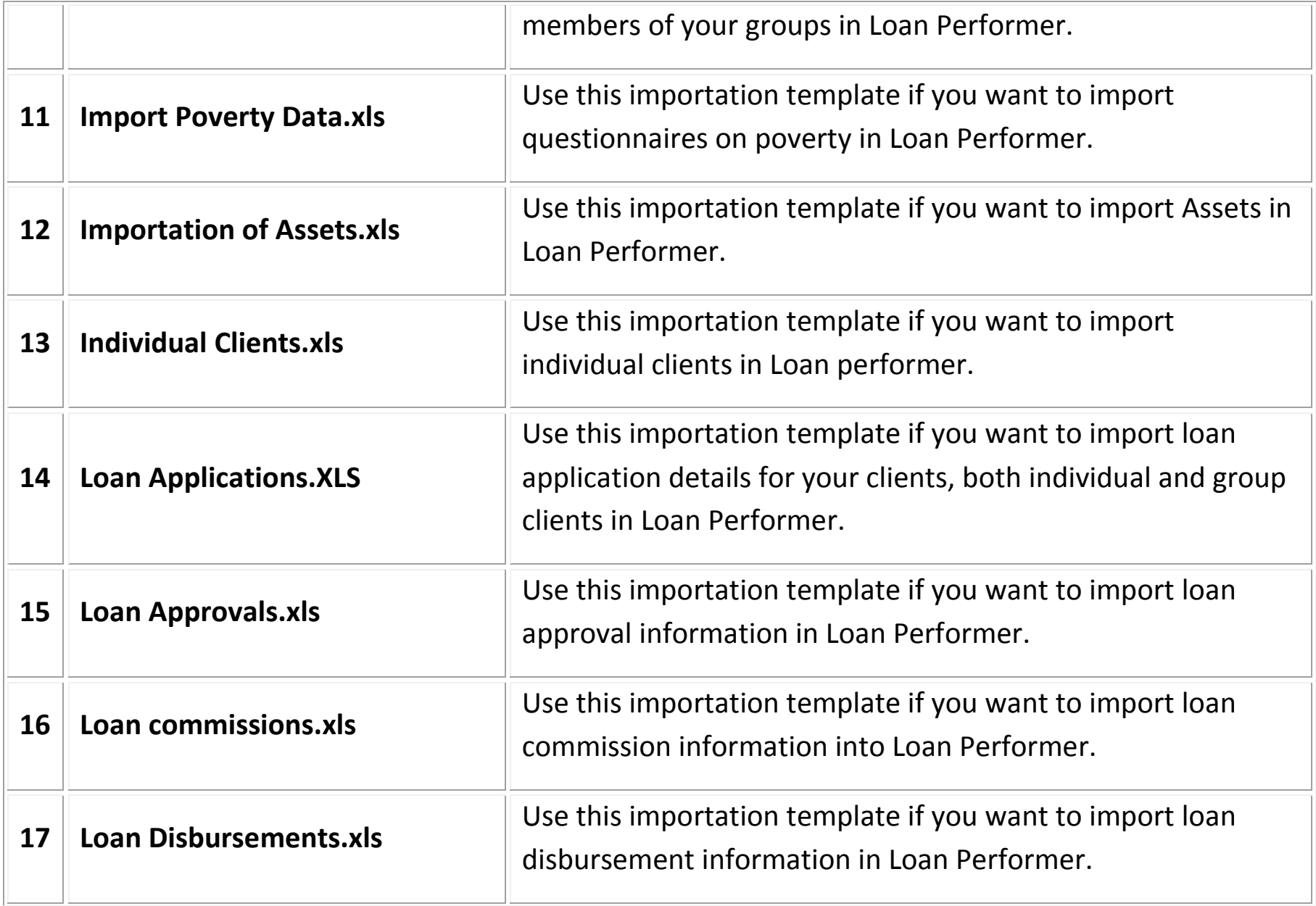

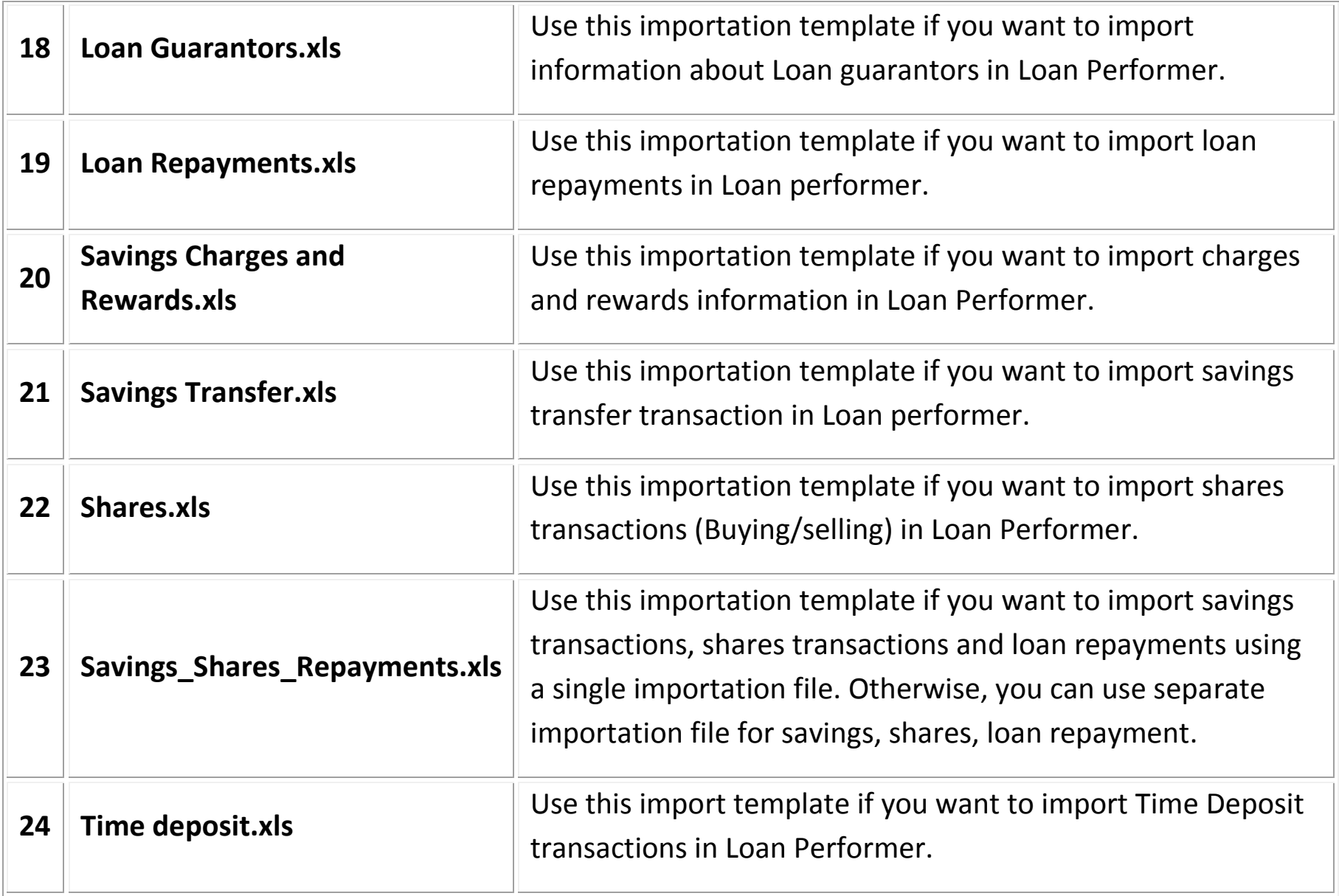

## **3. What you should know before importing your Data into Loan Performer (LPF).**

- i.Make sure you have filled-out correctly the importation templates.
- ii.Import your chart of account, if need be.
- iii. First create and configure your products in Loan Performer (e.g. savings, Loans, shares and Time deposit)
- iv. Configure Support Files (e.g. Funding, donors, business sector, cost centres, ID documents, geographical areas among others).
- v. Link GL accounts numbers to their respective products (i.e. shares, savings, loans, and time deposit products)
- vi.Define your Cash Accounts and Bank accounts
- vii. During data importation process, make sure that you follow a logical order. (e.g. import individual clients first before you import individual savings, Group client first before importing group members, Loan disbursements first before importing Loan repayments).
- viii. Do not reformat the templates to make them suit your own data format. i.e. do not add, modify or delete a column in any of these templates as these changes would make Loan Performer to reject the affected template. When importing LPF disregards the first row (the headers) so this allows you to change the column headers to something more descriptive.
	- ix. Each importation template has been filled with sample data to help you understand how you should fill them out.
	- x. Do not leave empty rows. LPF will stop importing once it encounters an empty row, even if there are 1,000 filled out rows below.
	- xi. Pay attention to date fields. A date like 5/6/2012 can be 5 June 2012 or 6 May 2012 depending on the selected format. Preferably set your format to show "5 June 2012 so that it is clear what 5/6 means. Just right-click your mouse after selecting the column and choose "Format Cells" and choose the "14 March 2001" format. This will immediately show you which date is incorrect. See below. The value 13/6/2012 is not

recognized as a date value. If you would correct it as 6/13/2012, it would be shows as '13 June 2012', which is now ok.

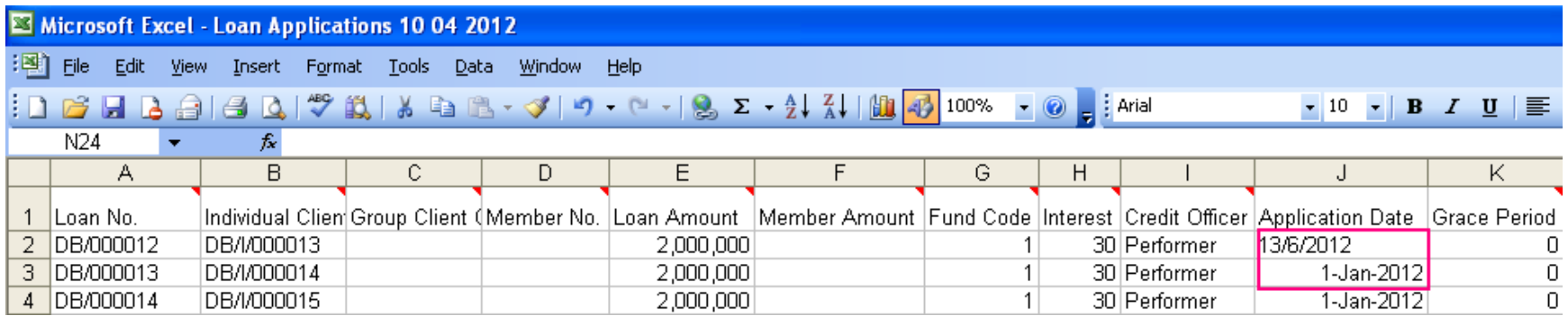

See also the file "Problem with dates.xls" which shows you how you can convert an incorrect date programmatically into a correct date.

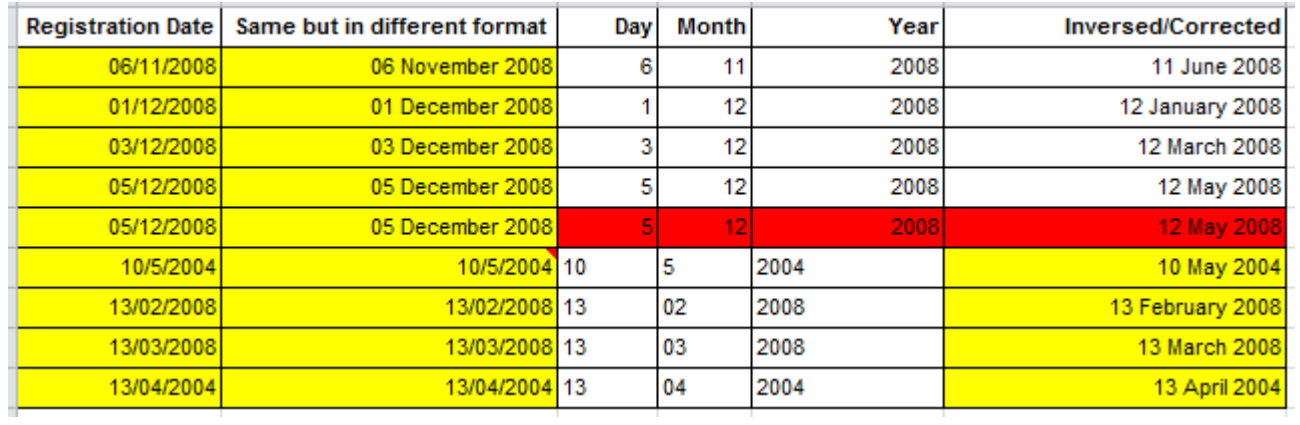

xii. If LPF requires a number as a character string, enter this with apostrophe like ' or make sure the alignment is on the left side.

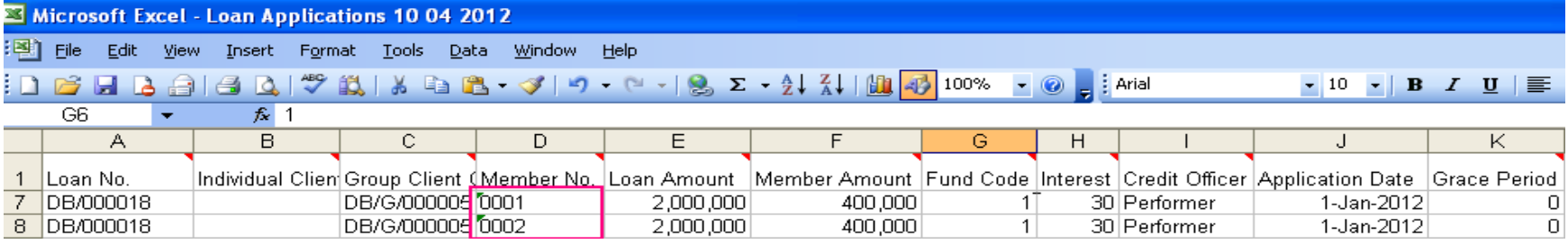

## **4. Detailed Explanation of Loan Performer Data Importation Templates.**

The following section goes deeper in to explaining how each Loan Performer Data importation Template is filled-out.

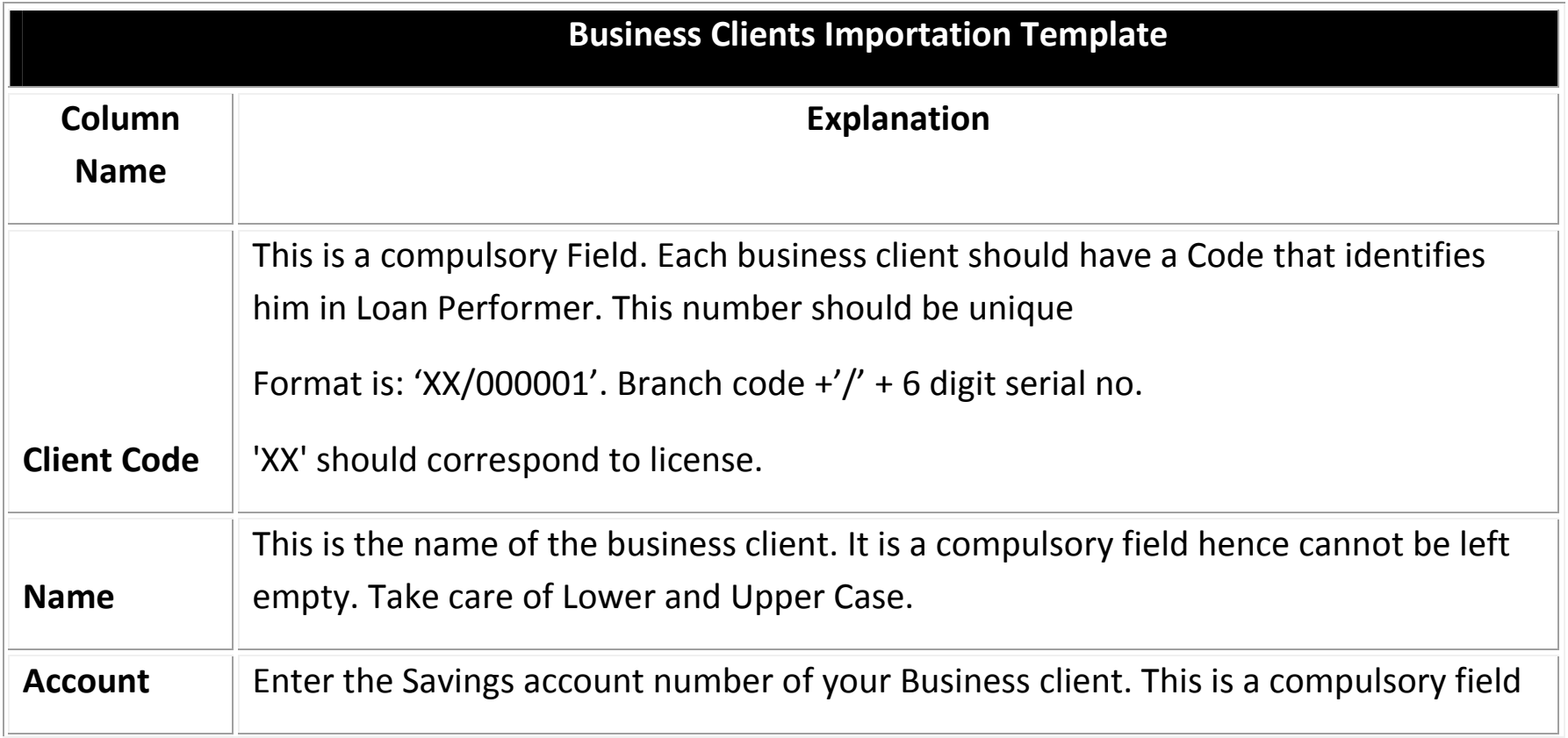

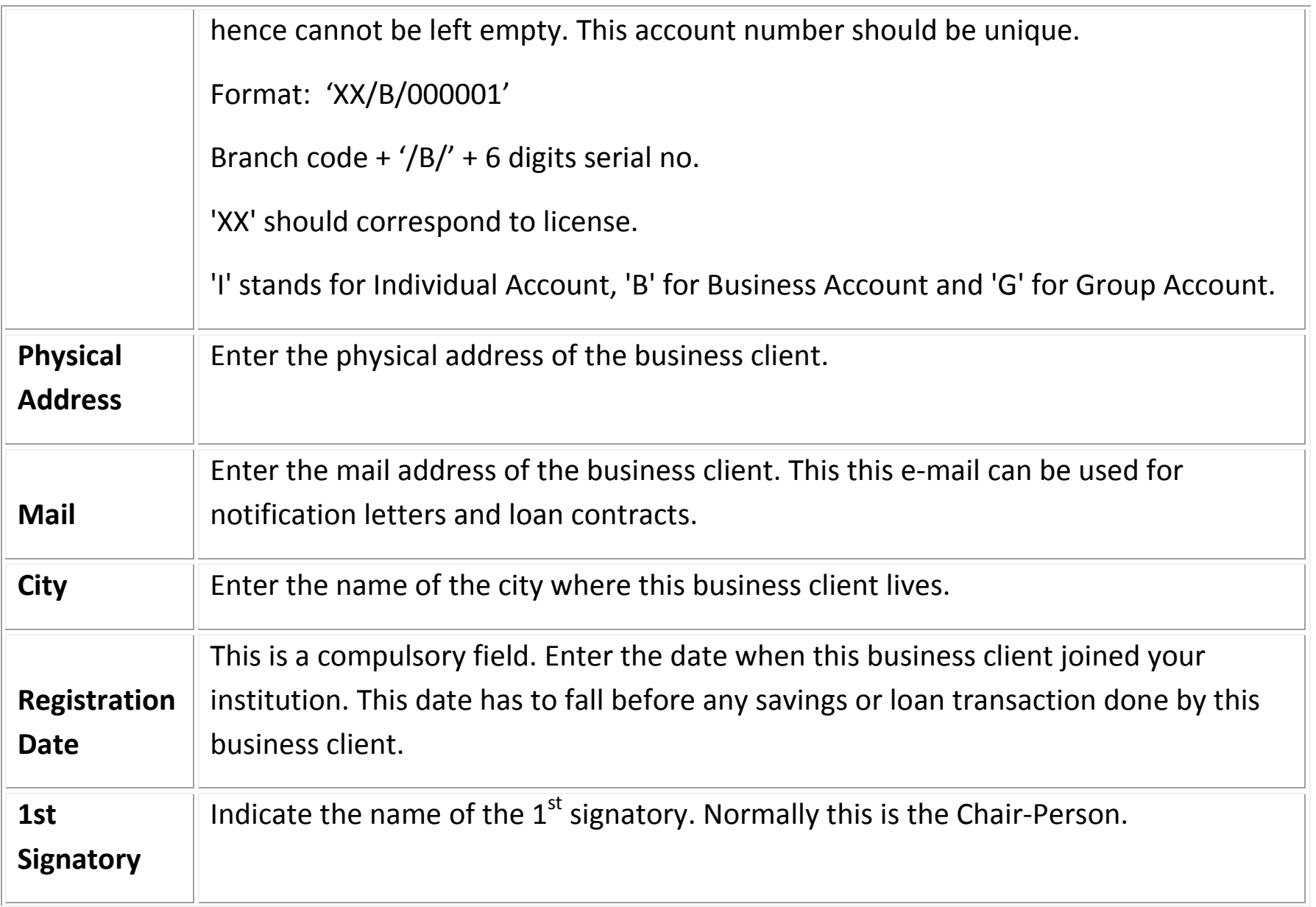

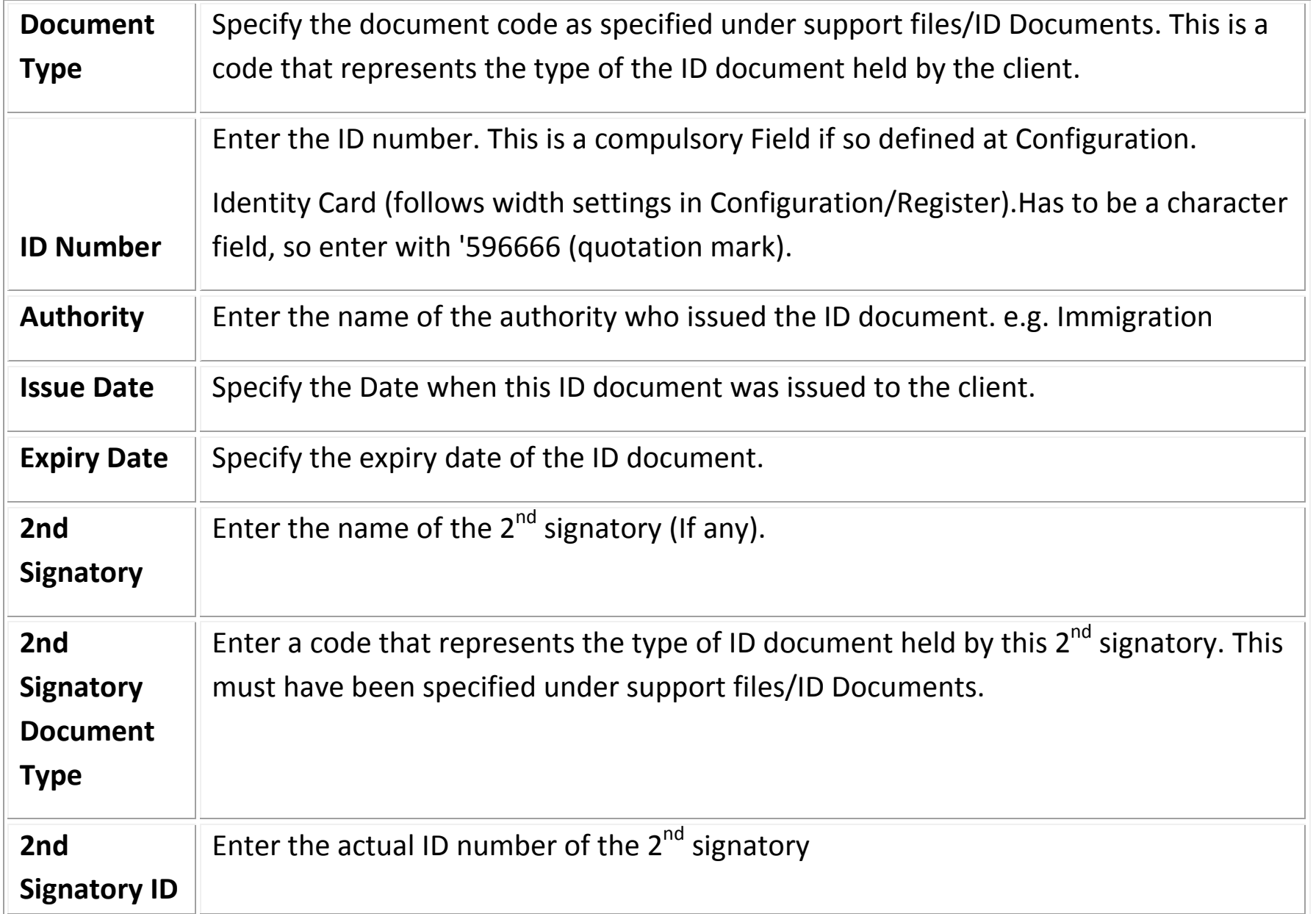

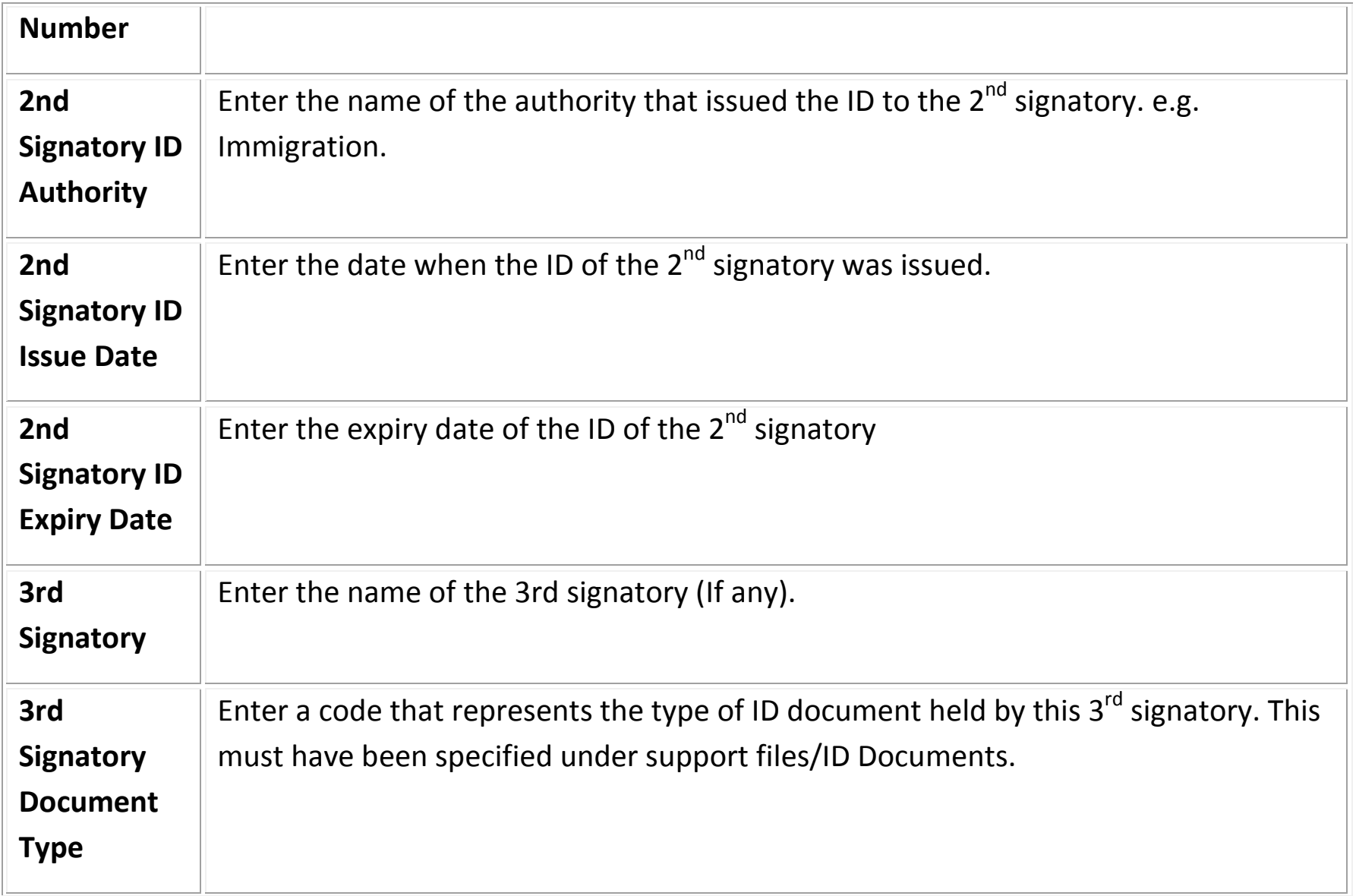

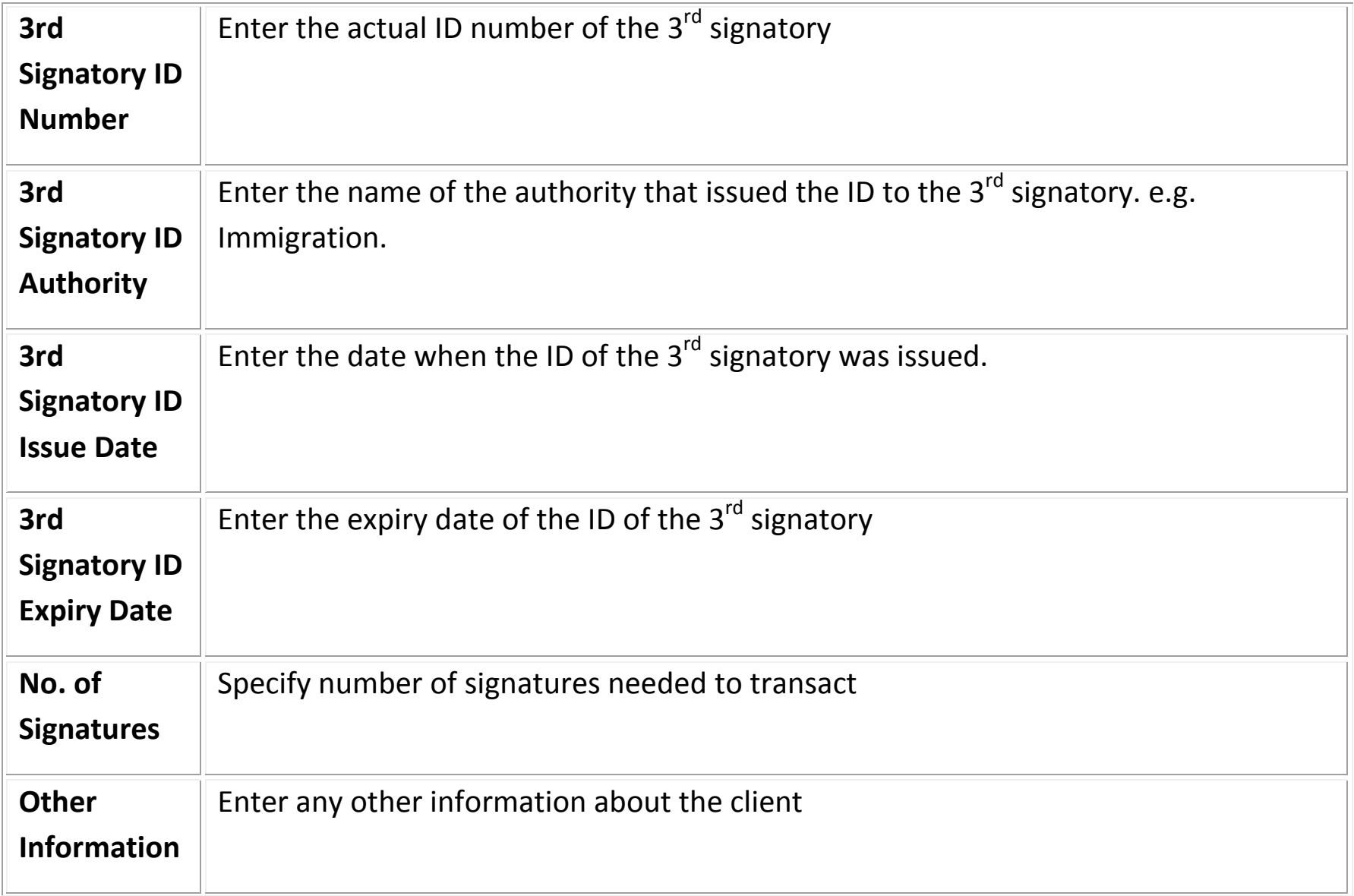

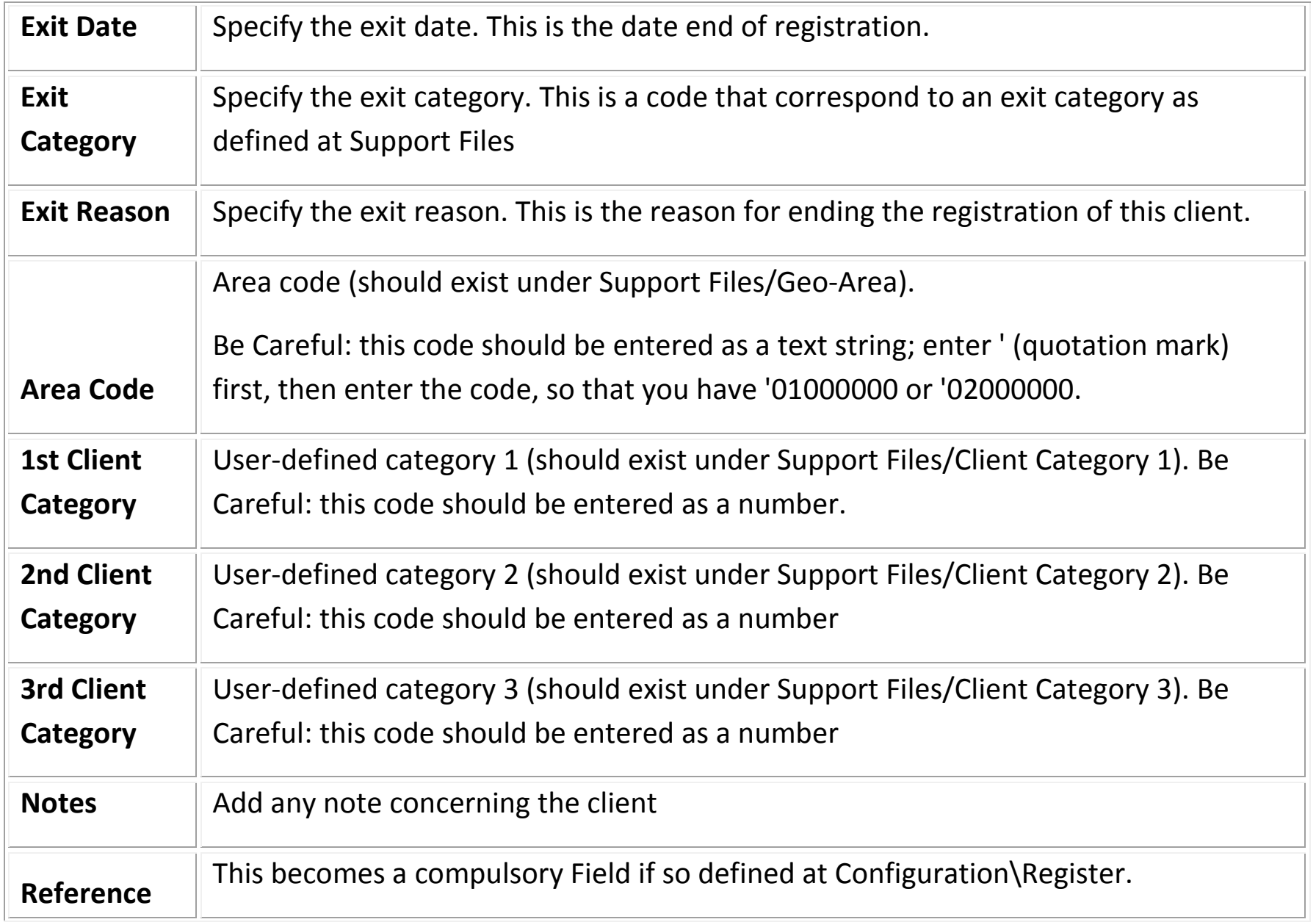

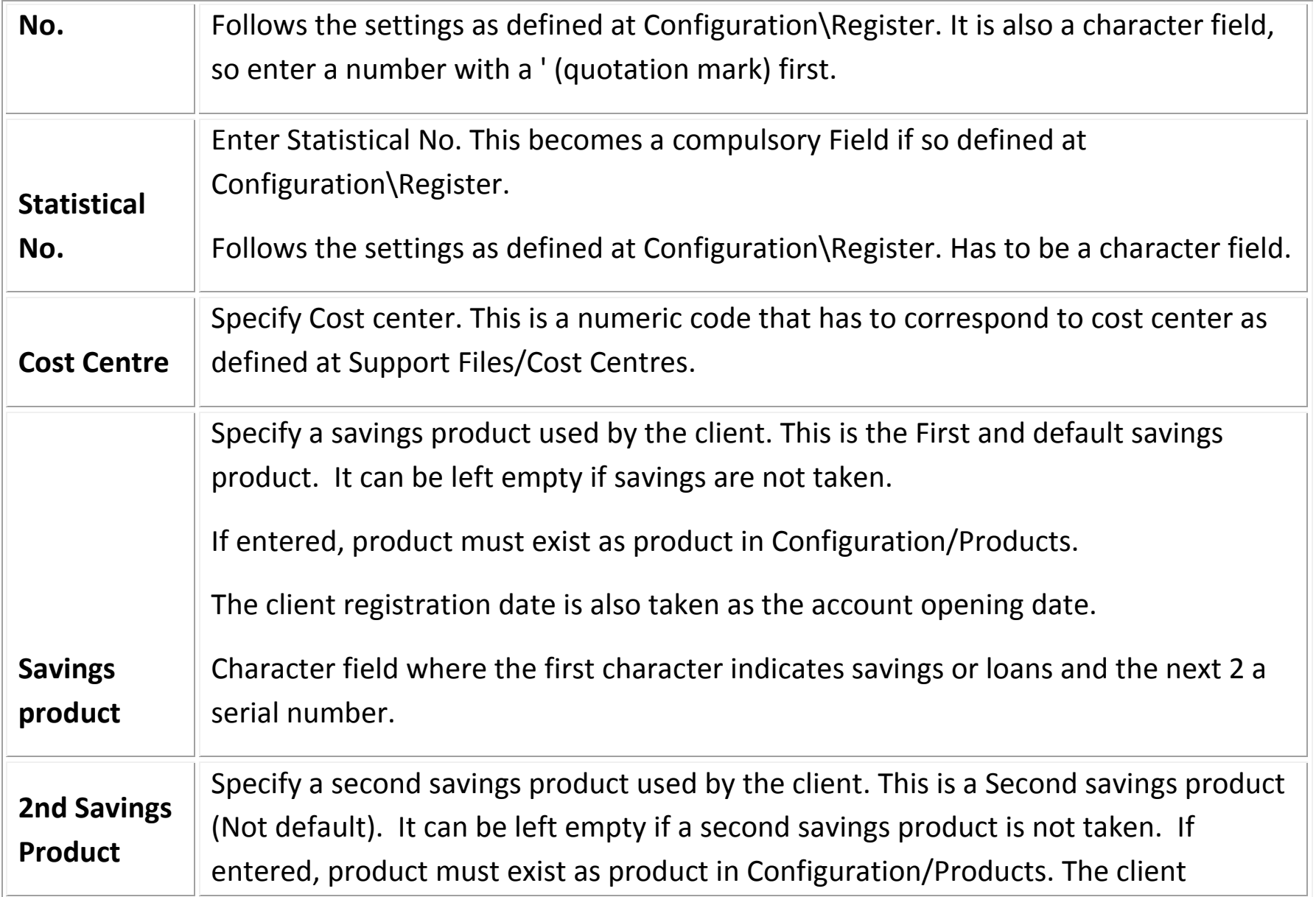

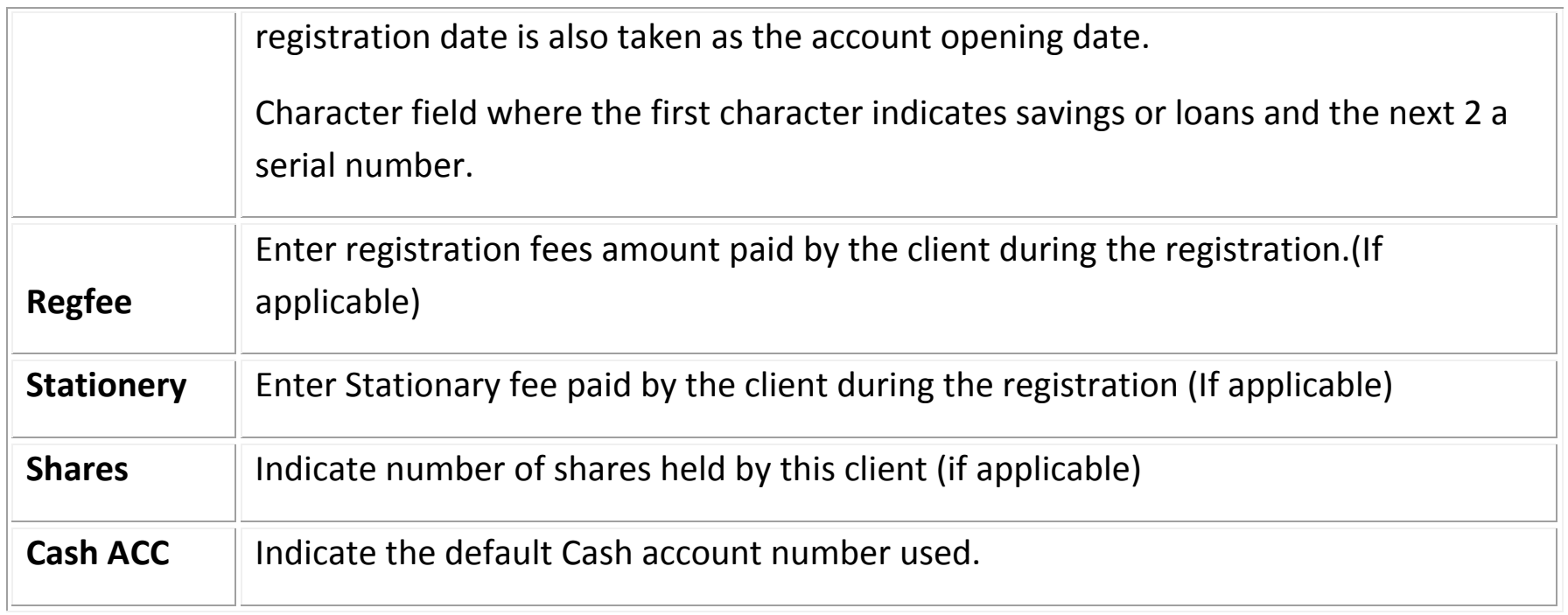

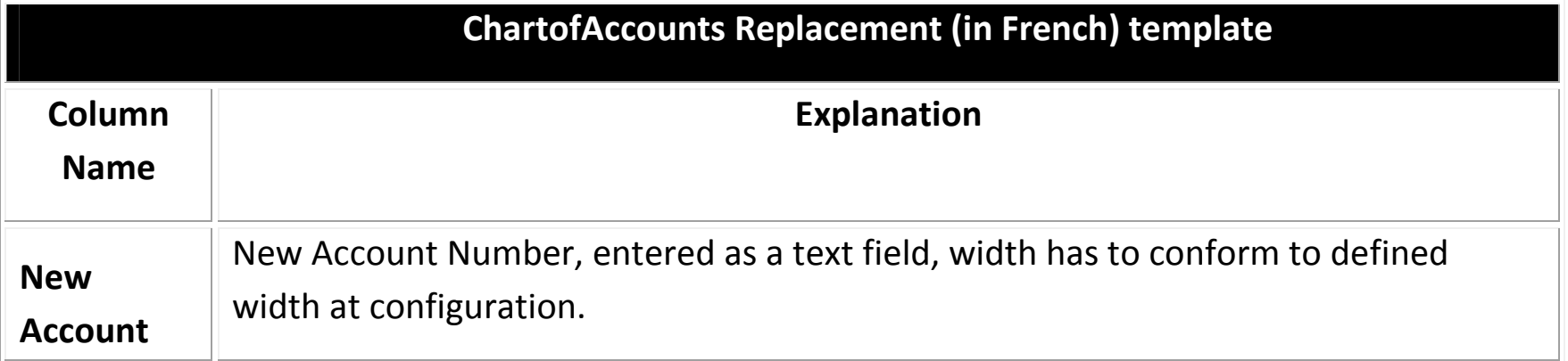

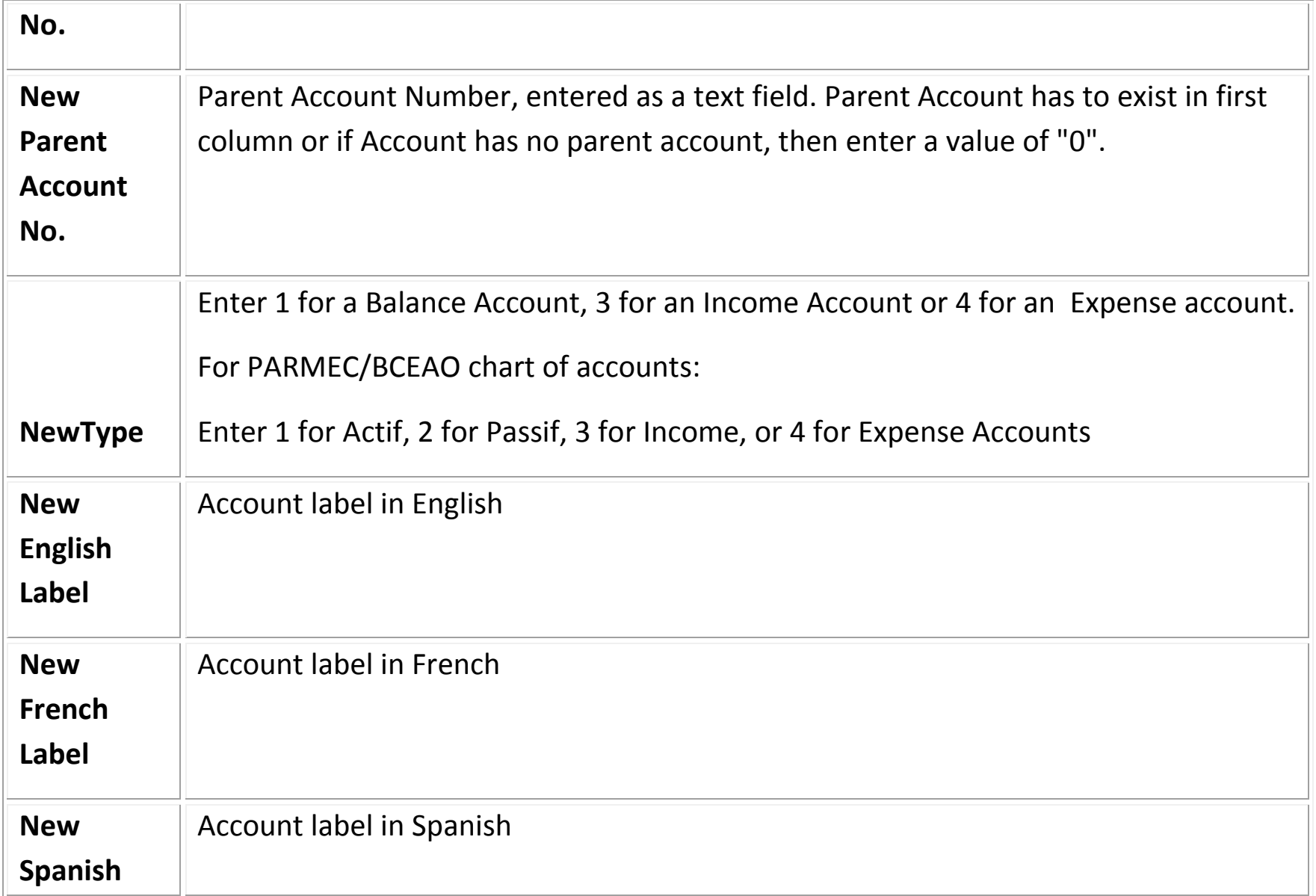

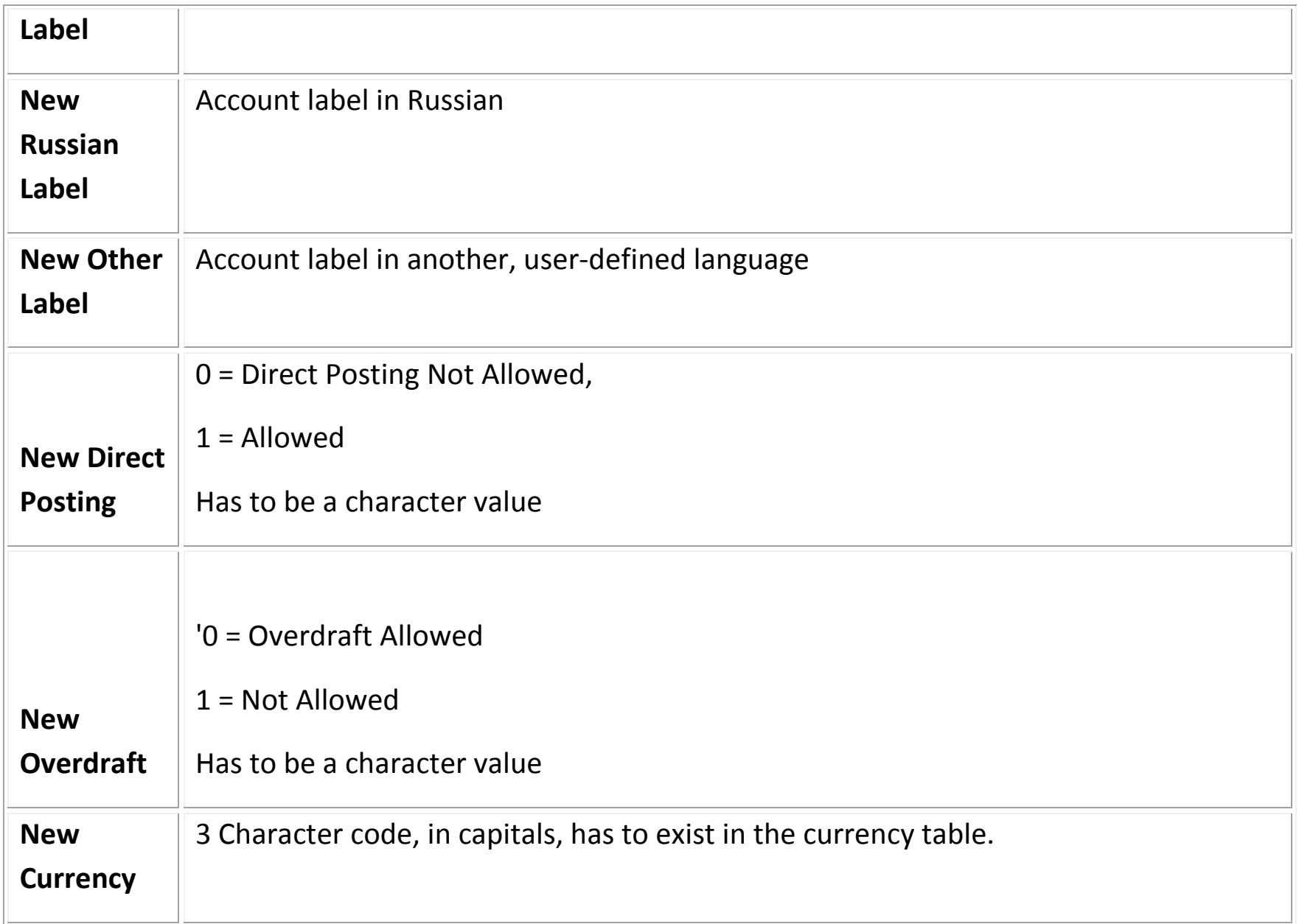

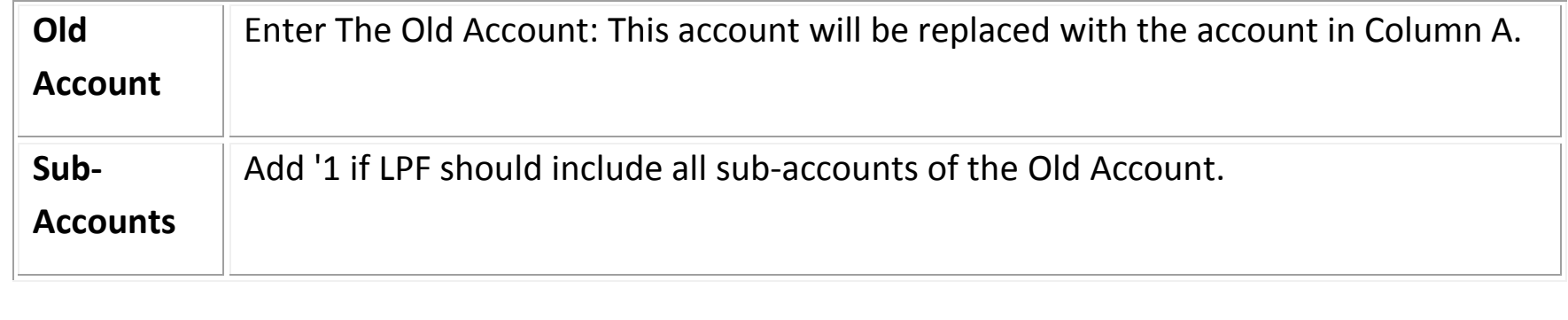

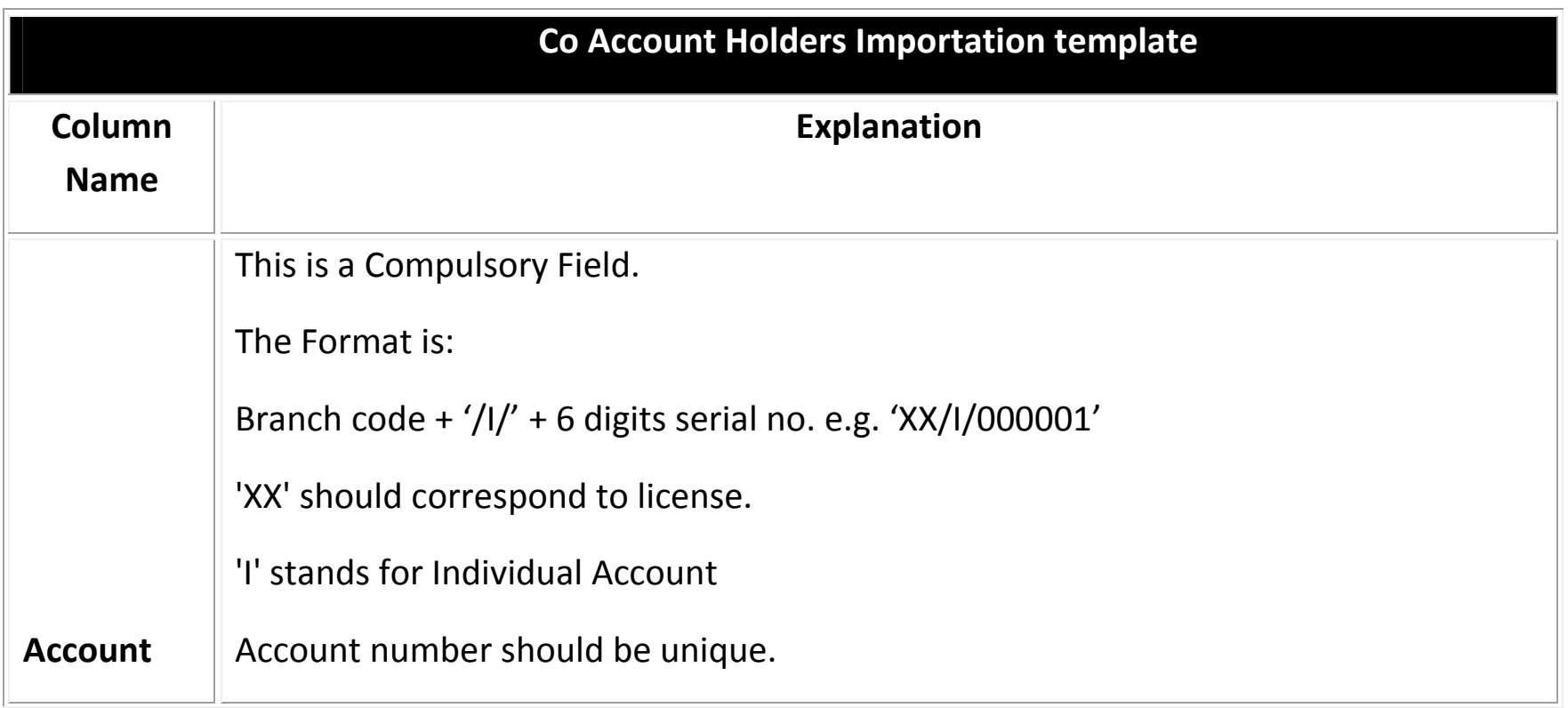

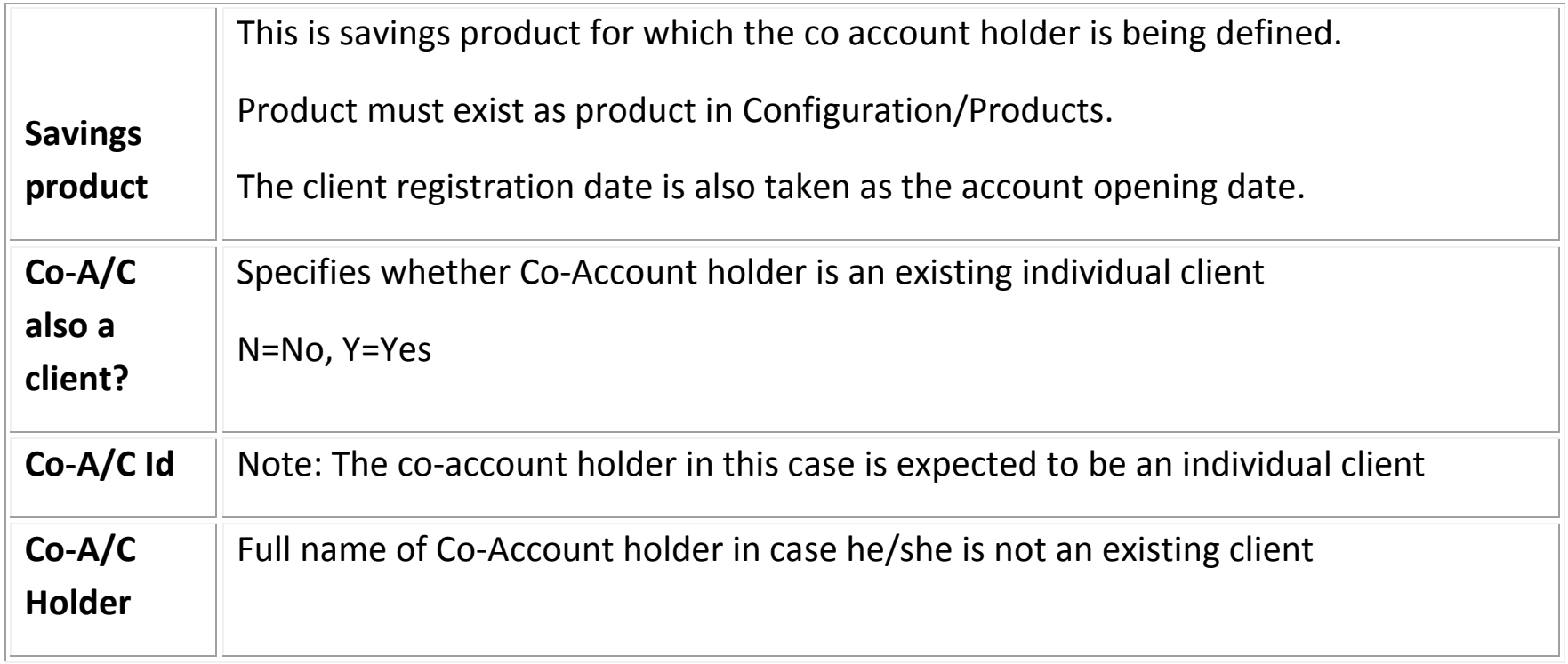

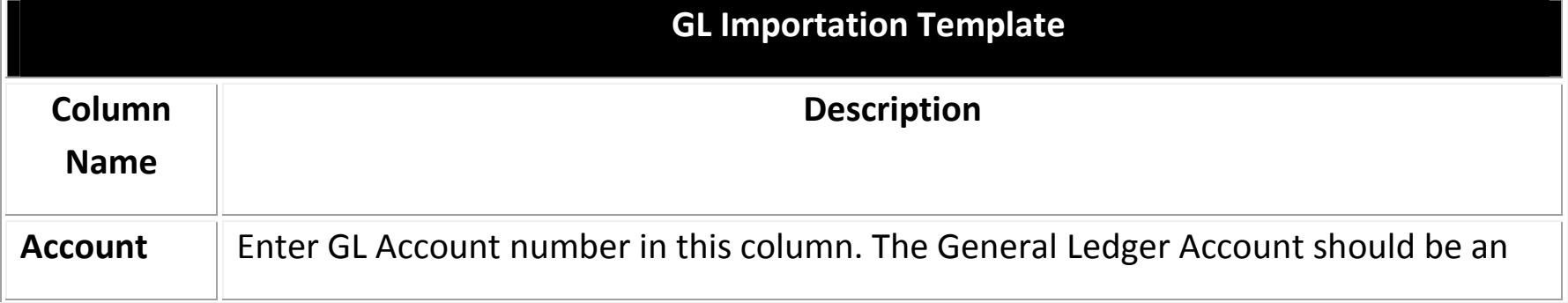

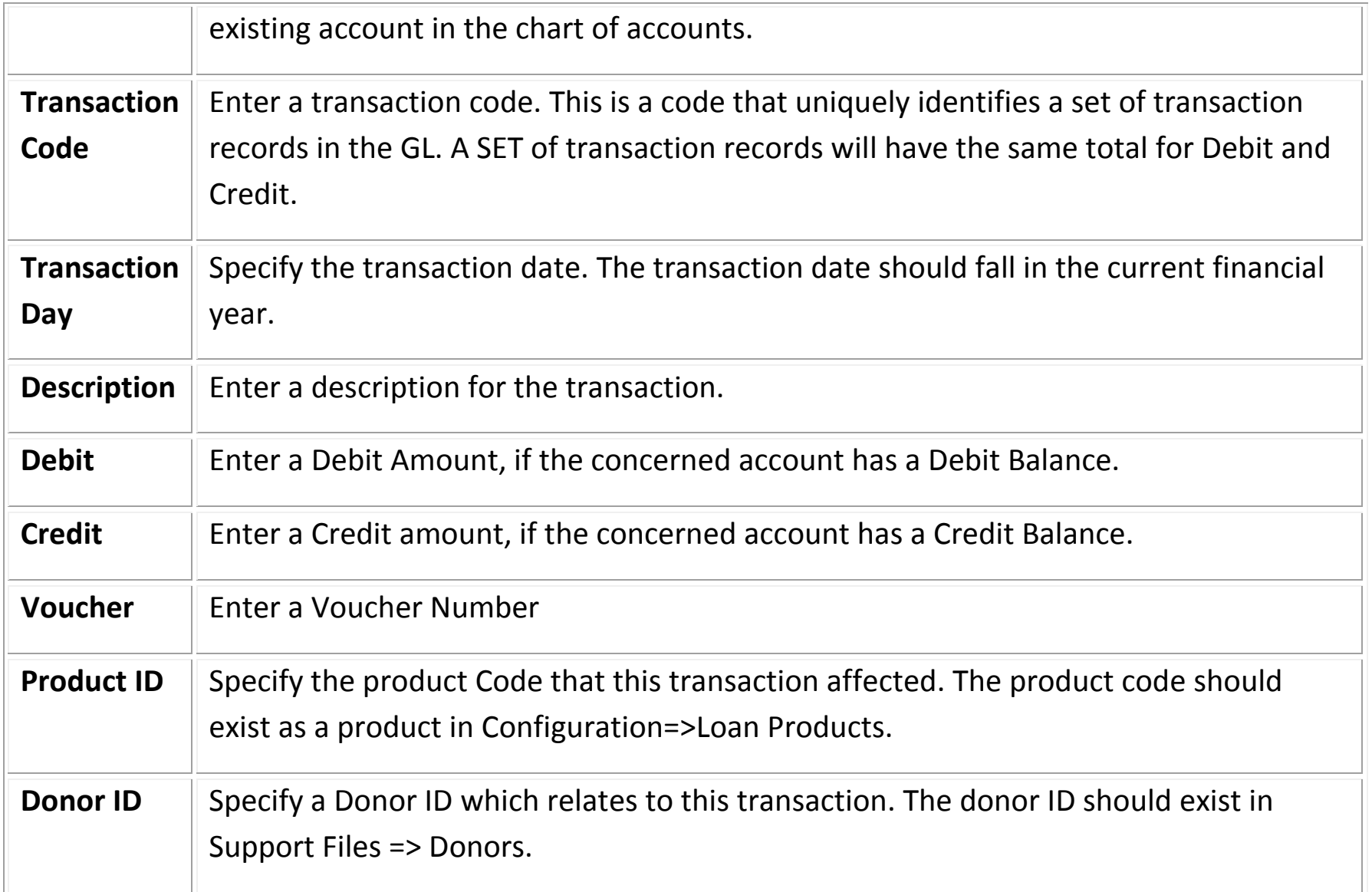

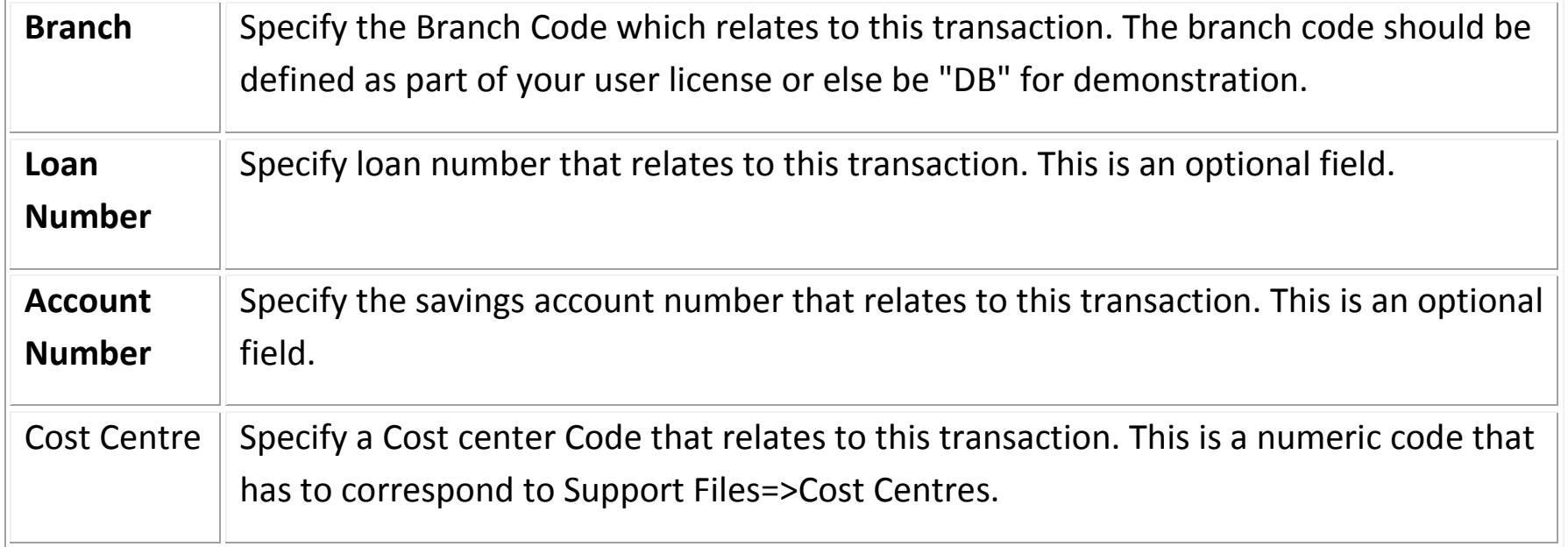

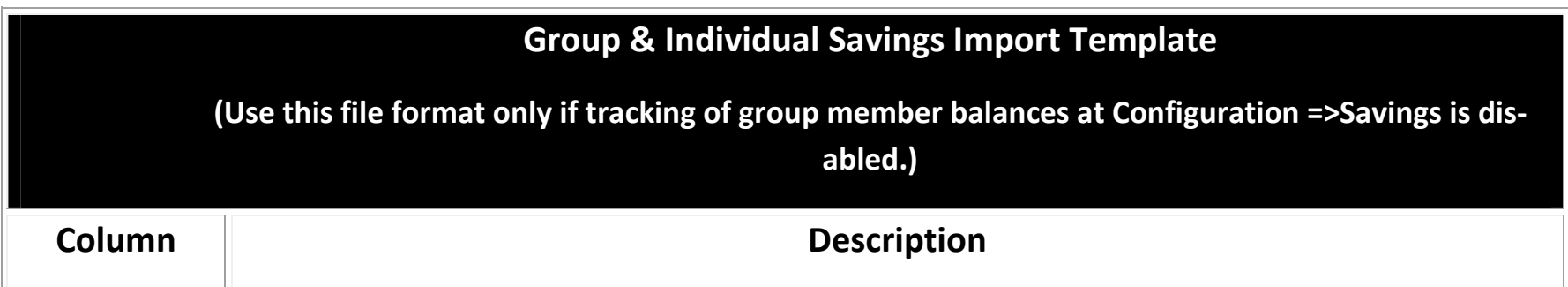

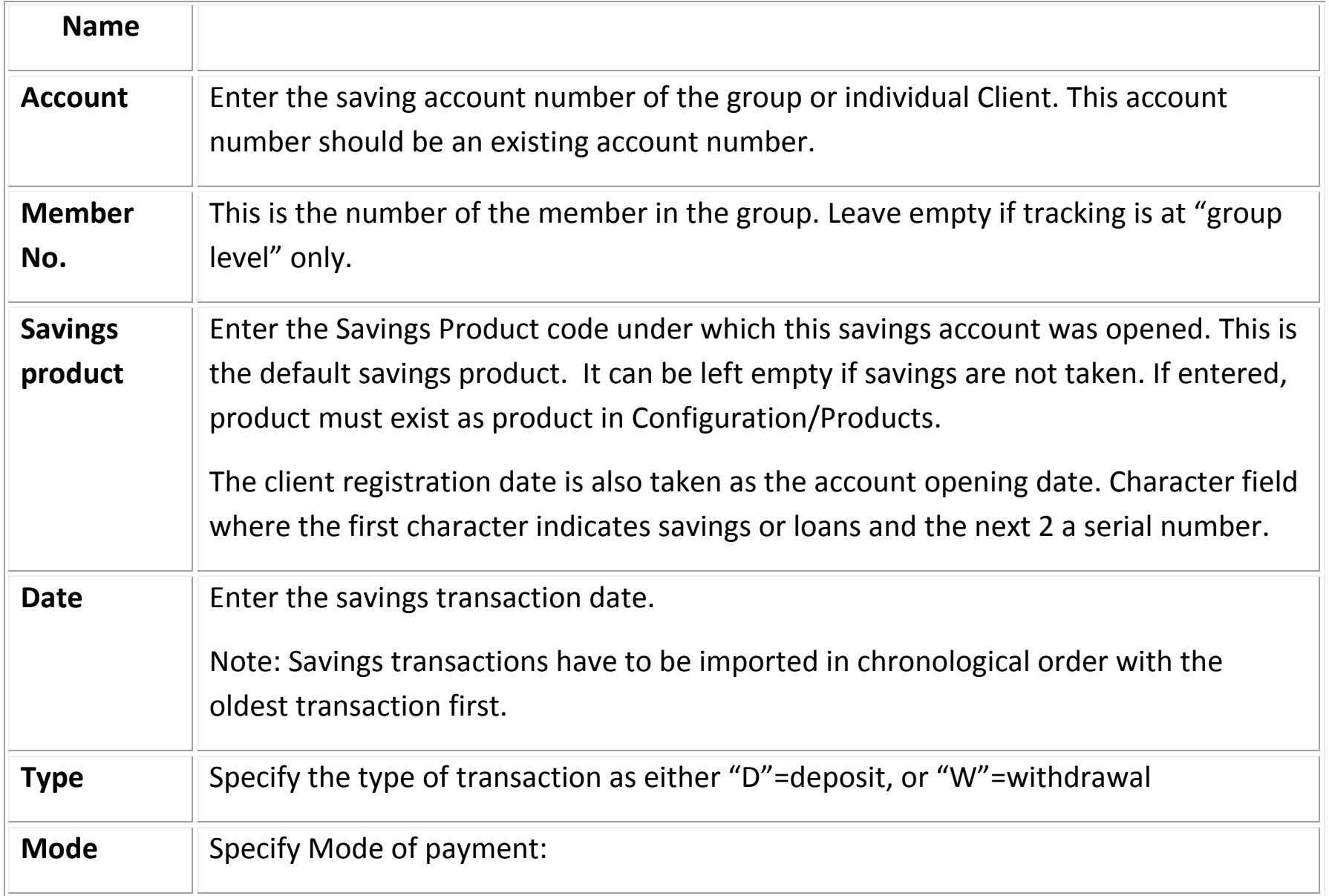

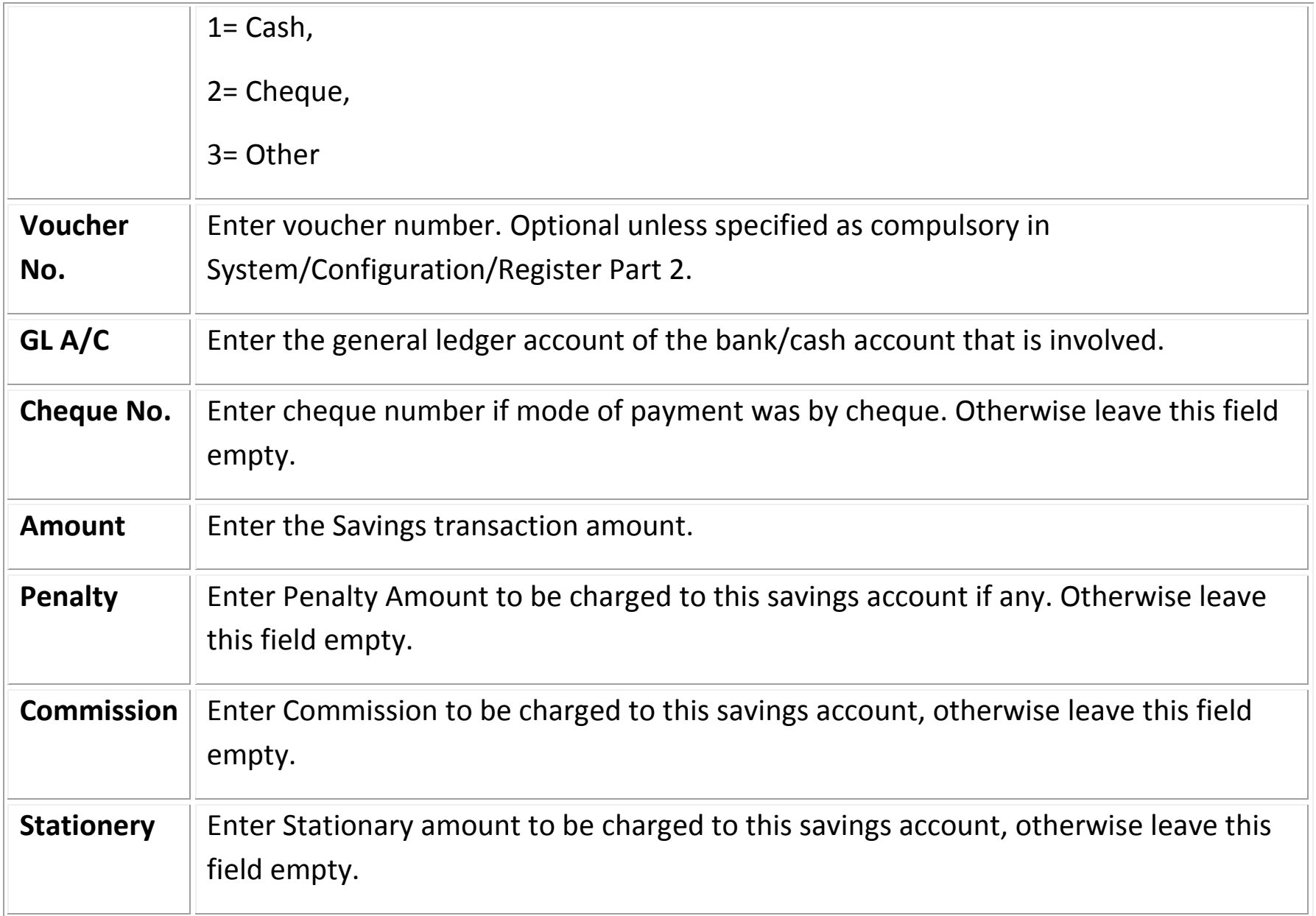

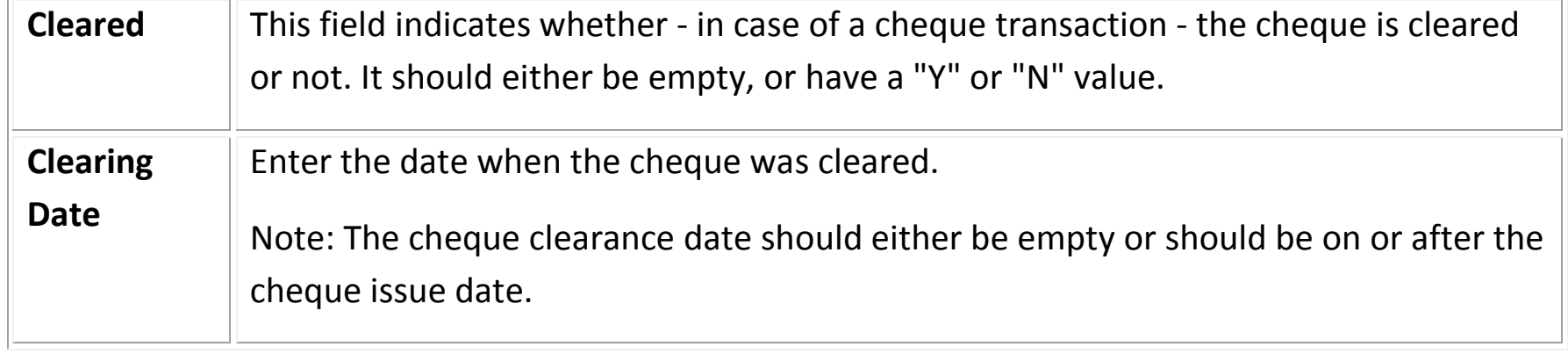

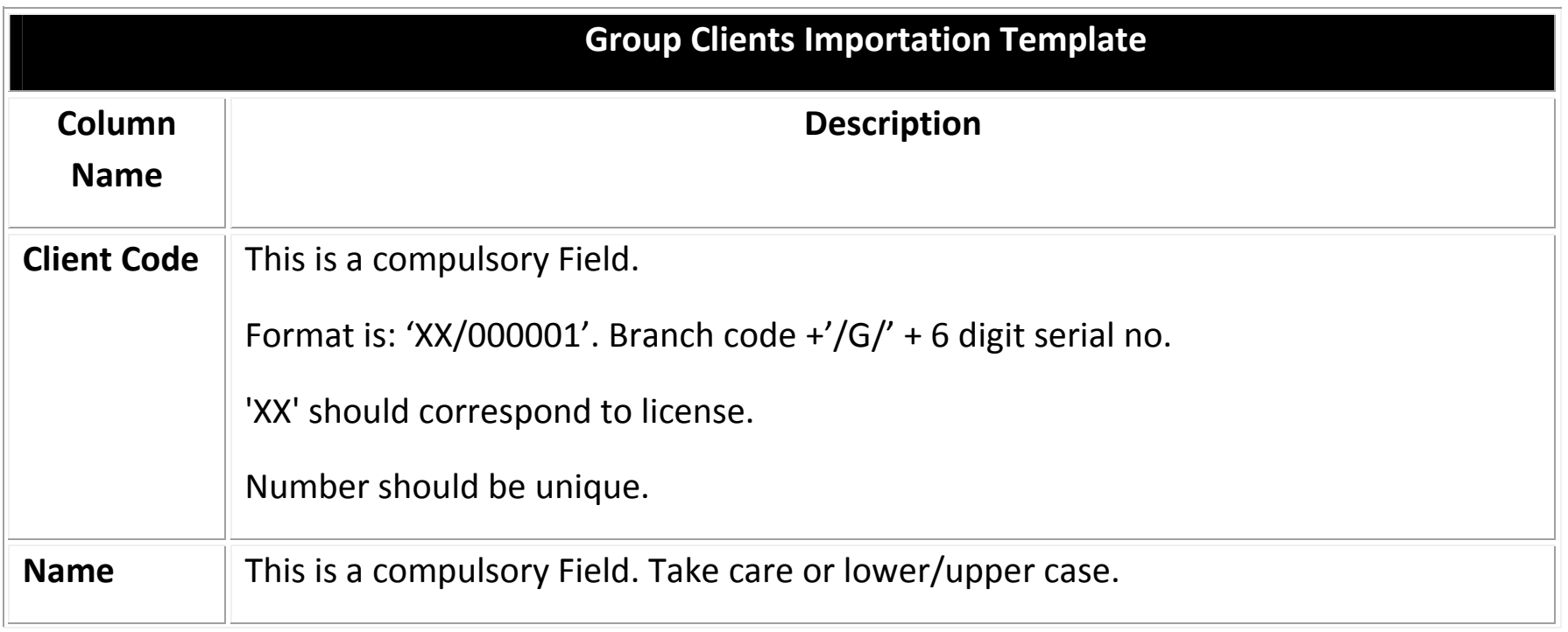

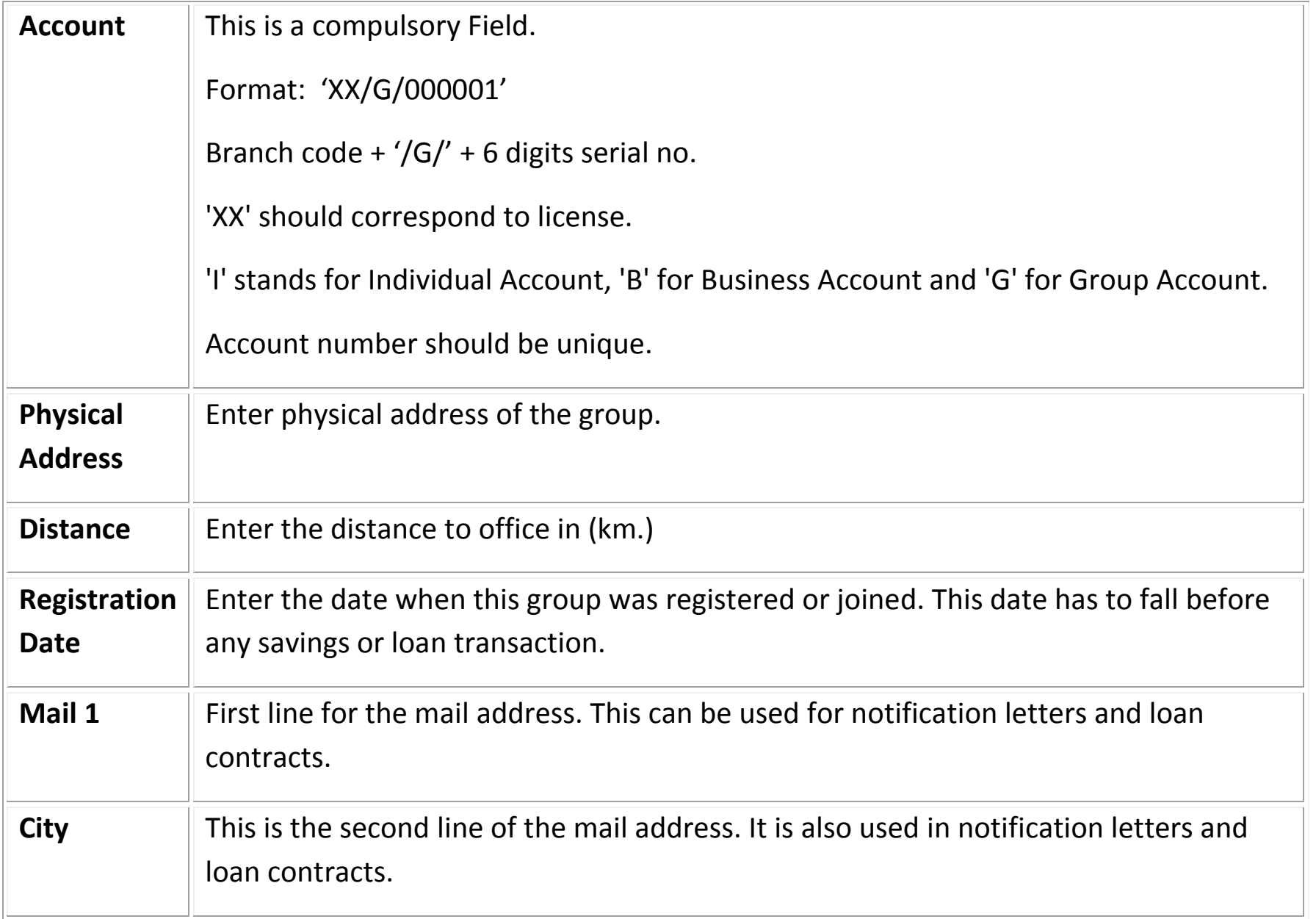

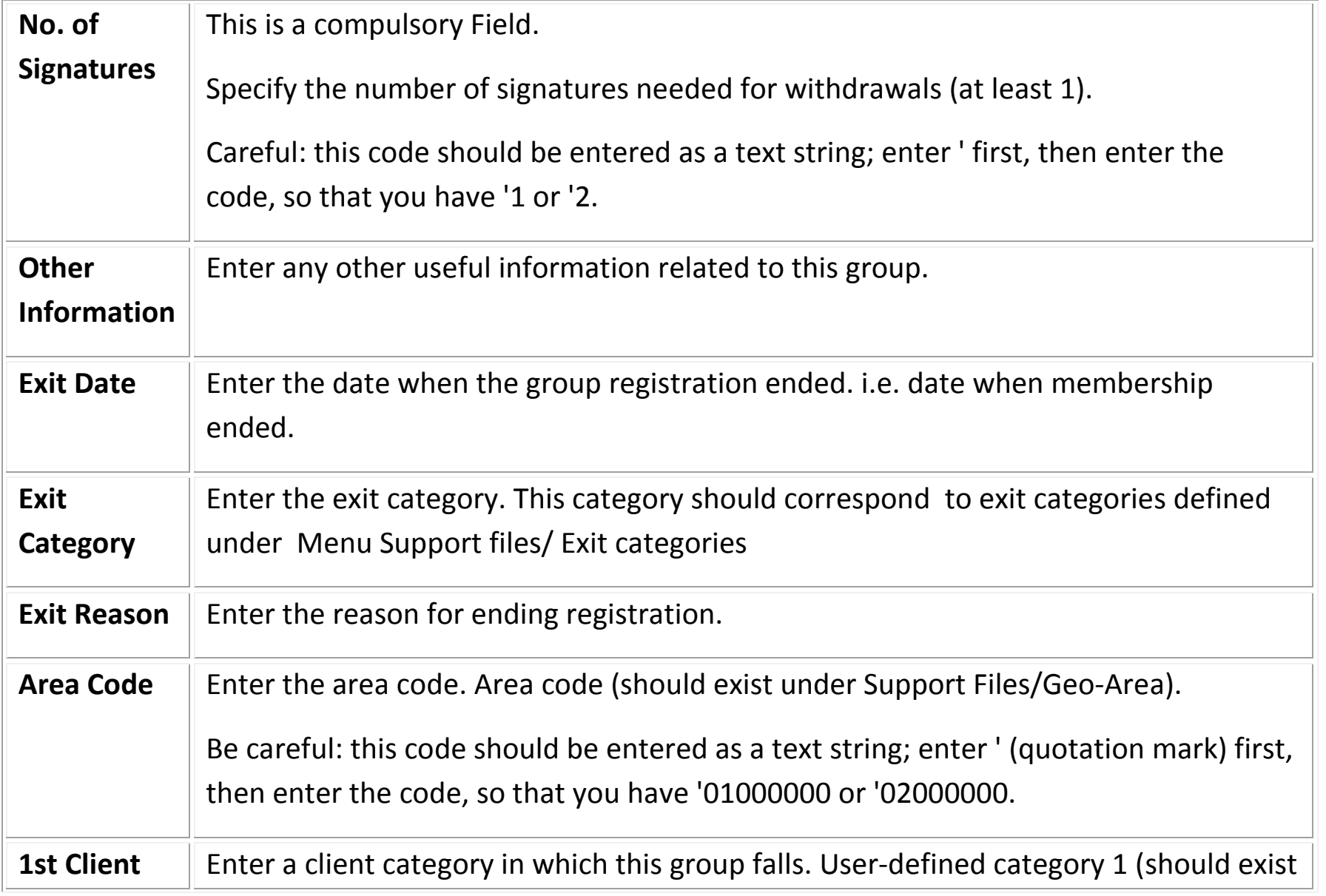

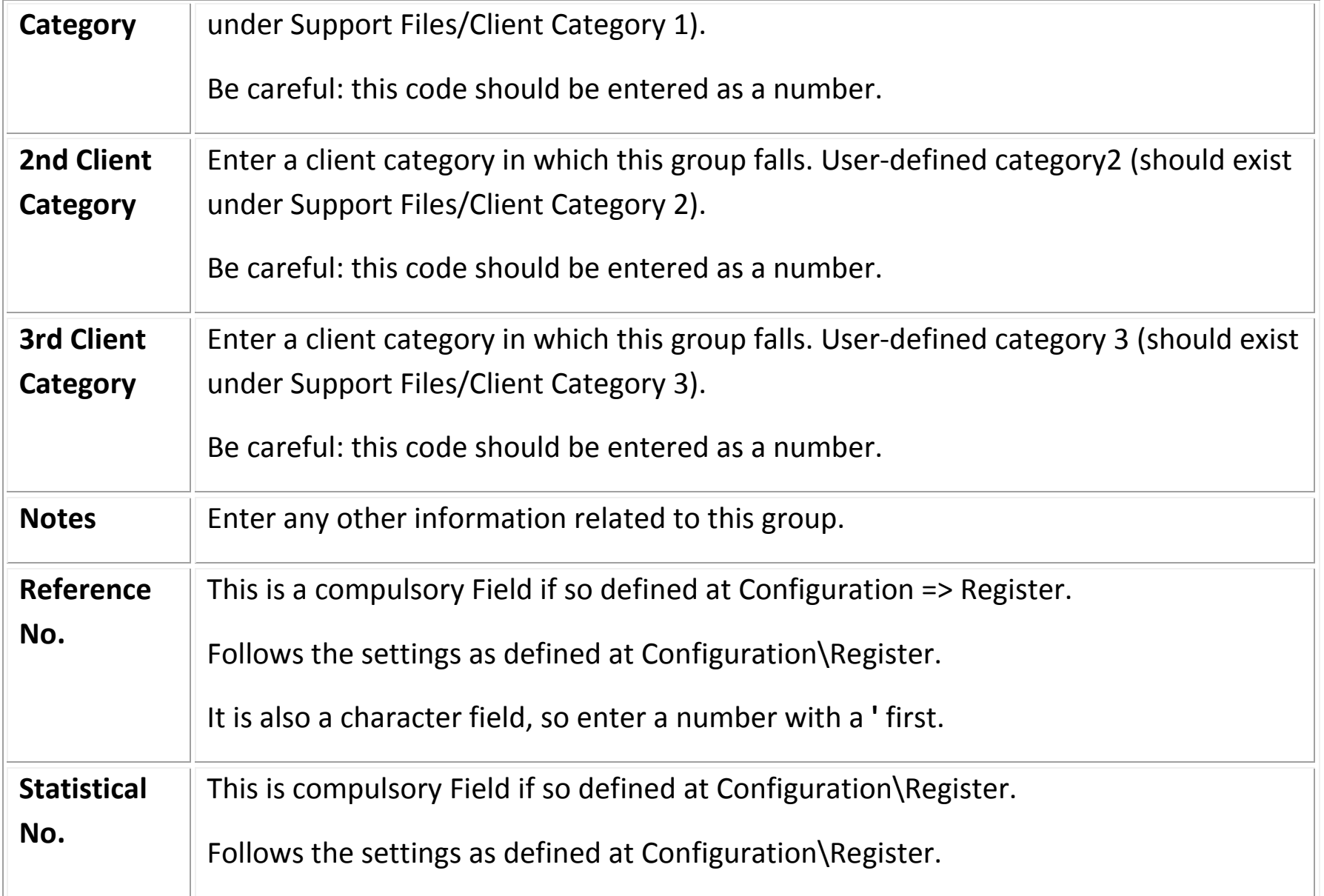

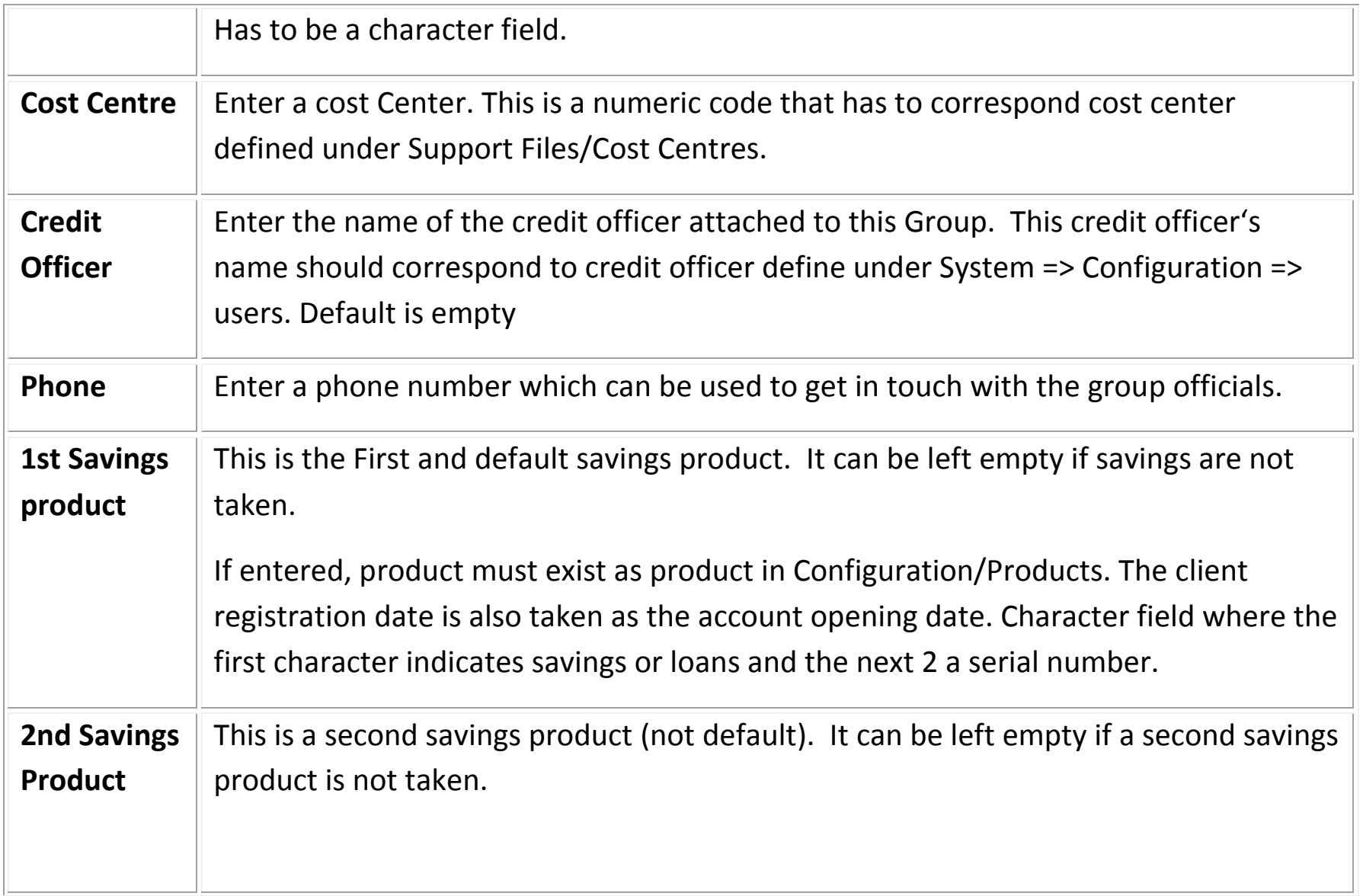

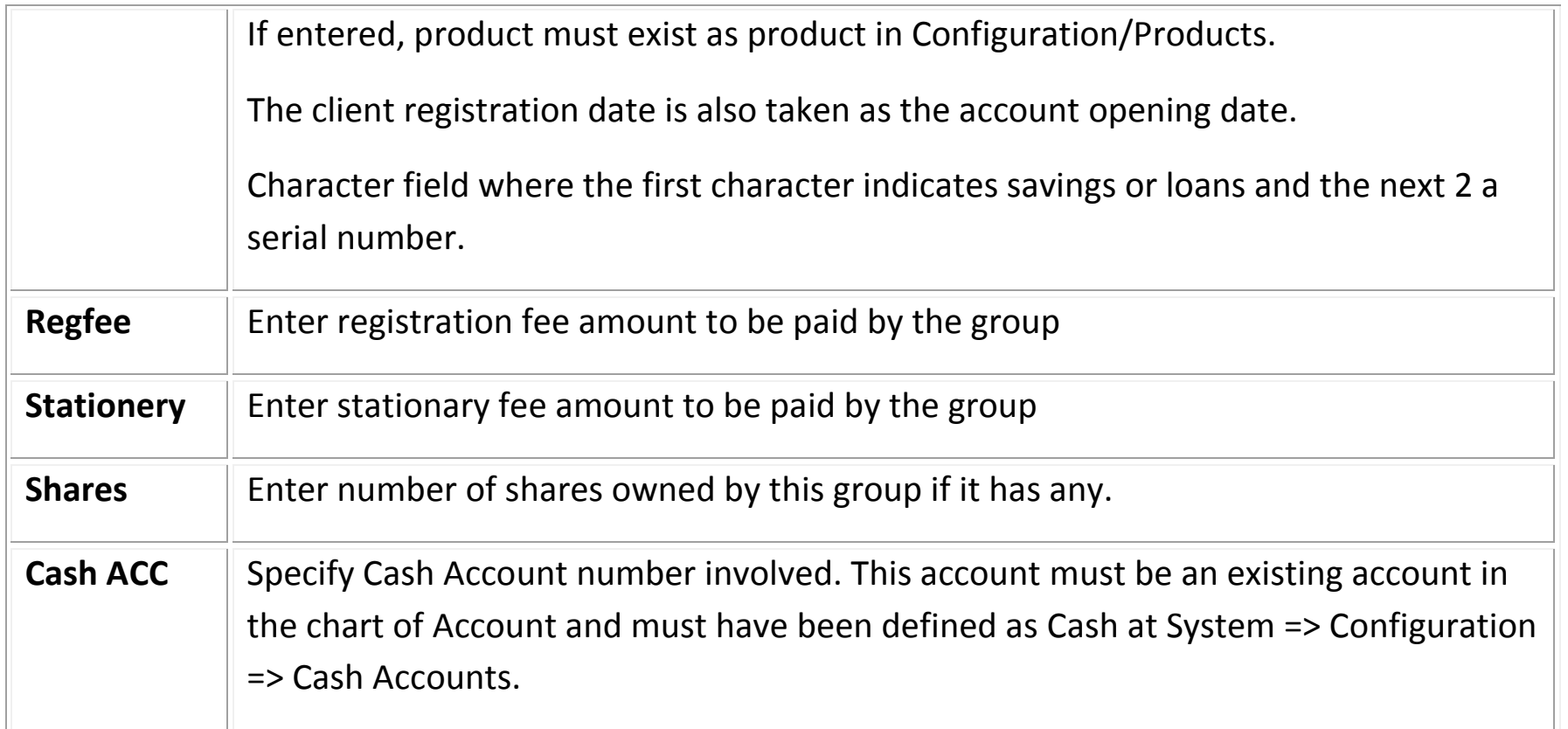

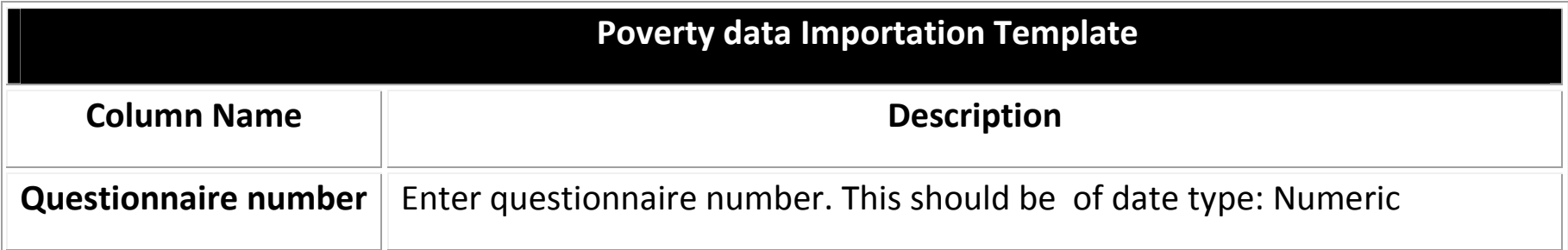

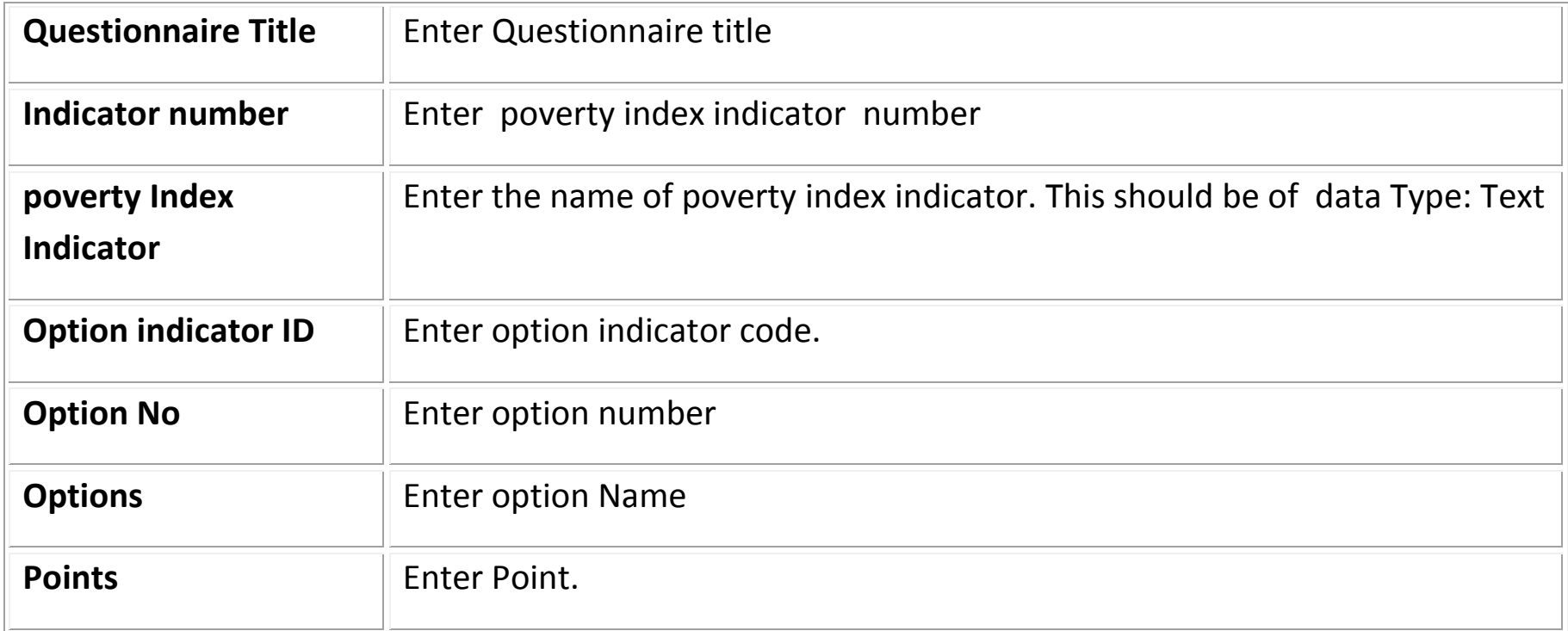

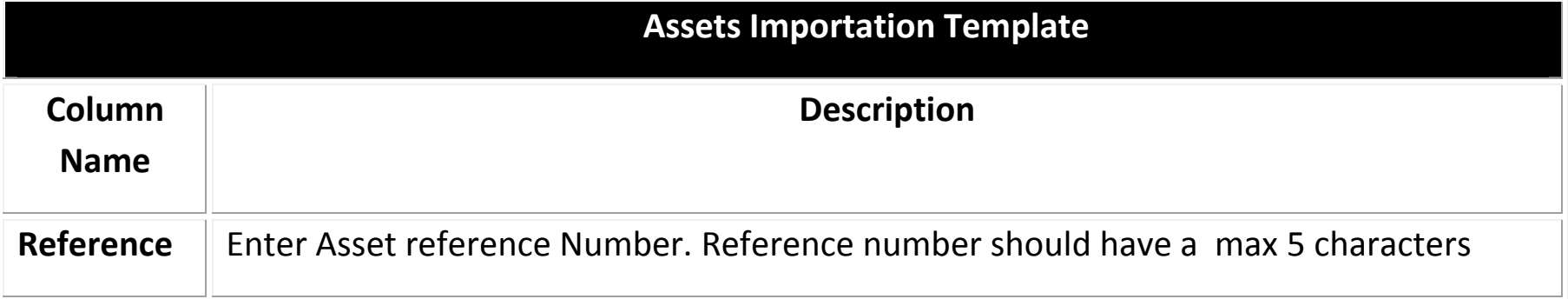

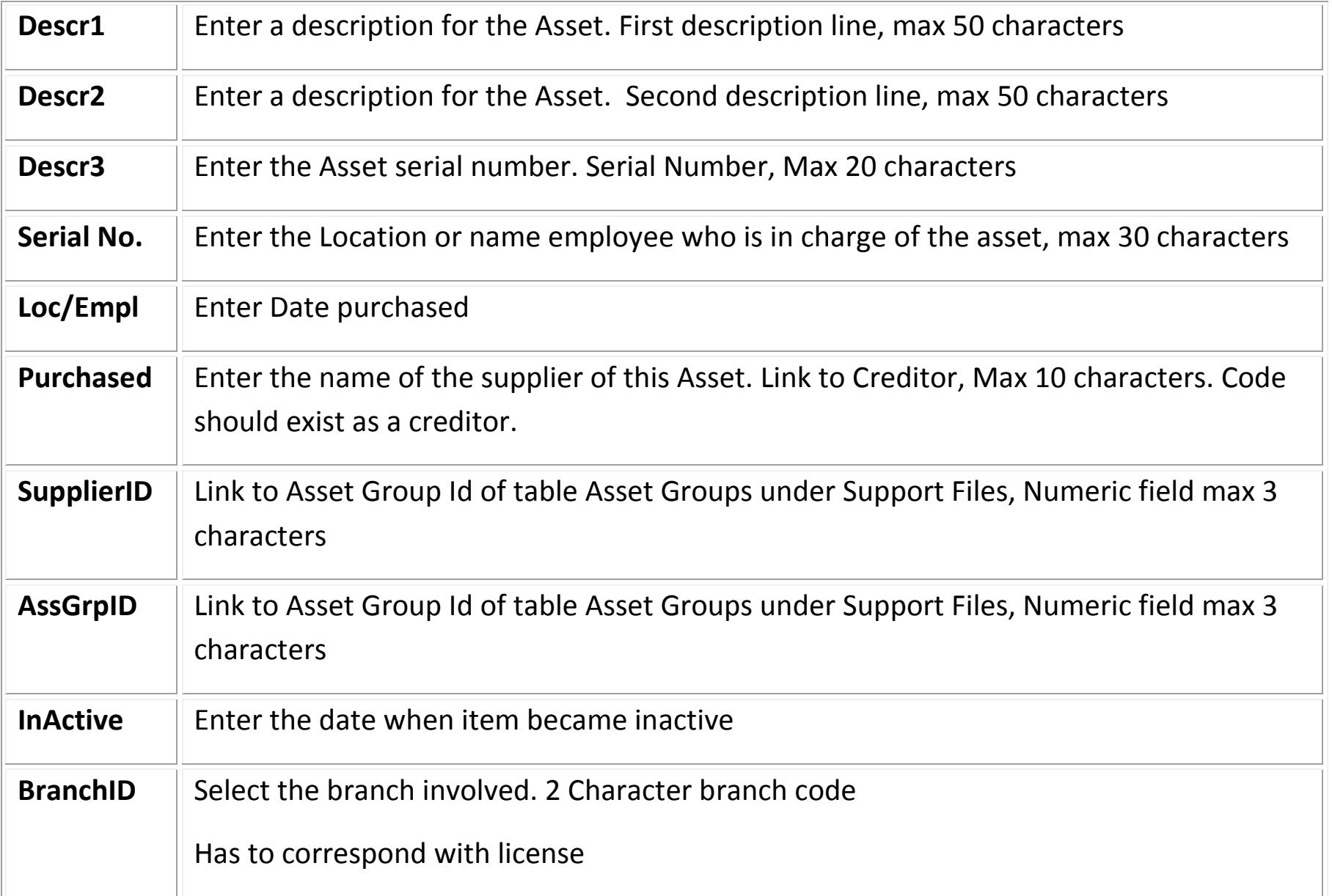

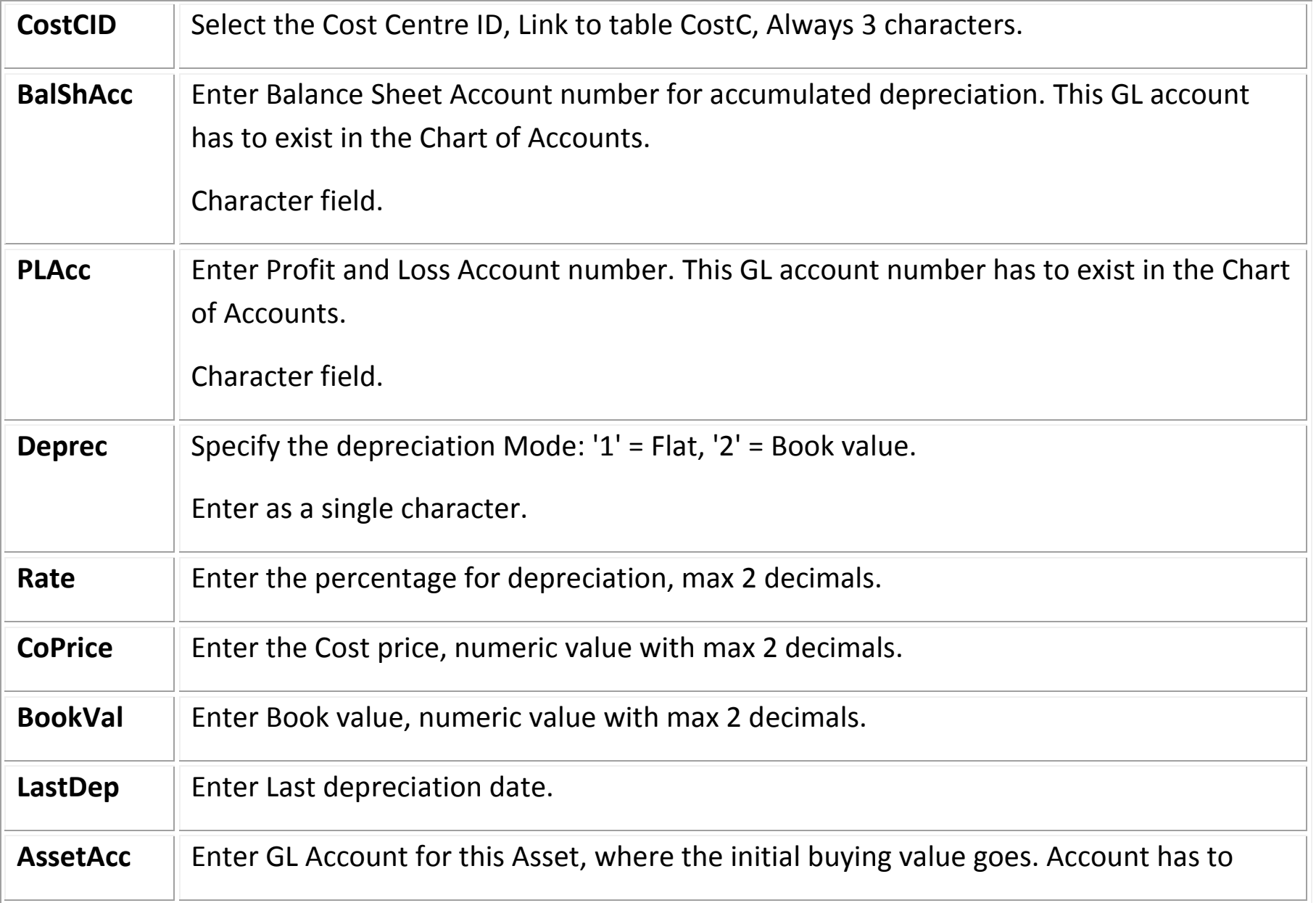

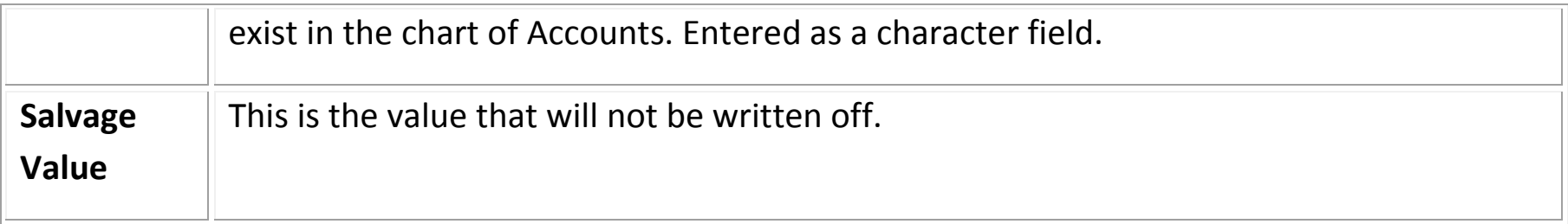

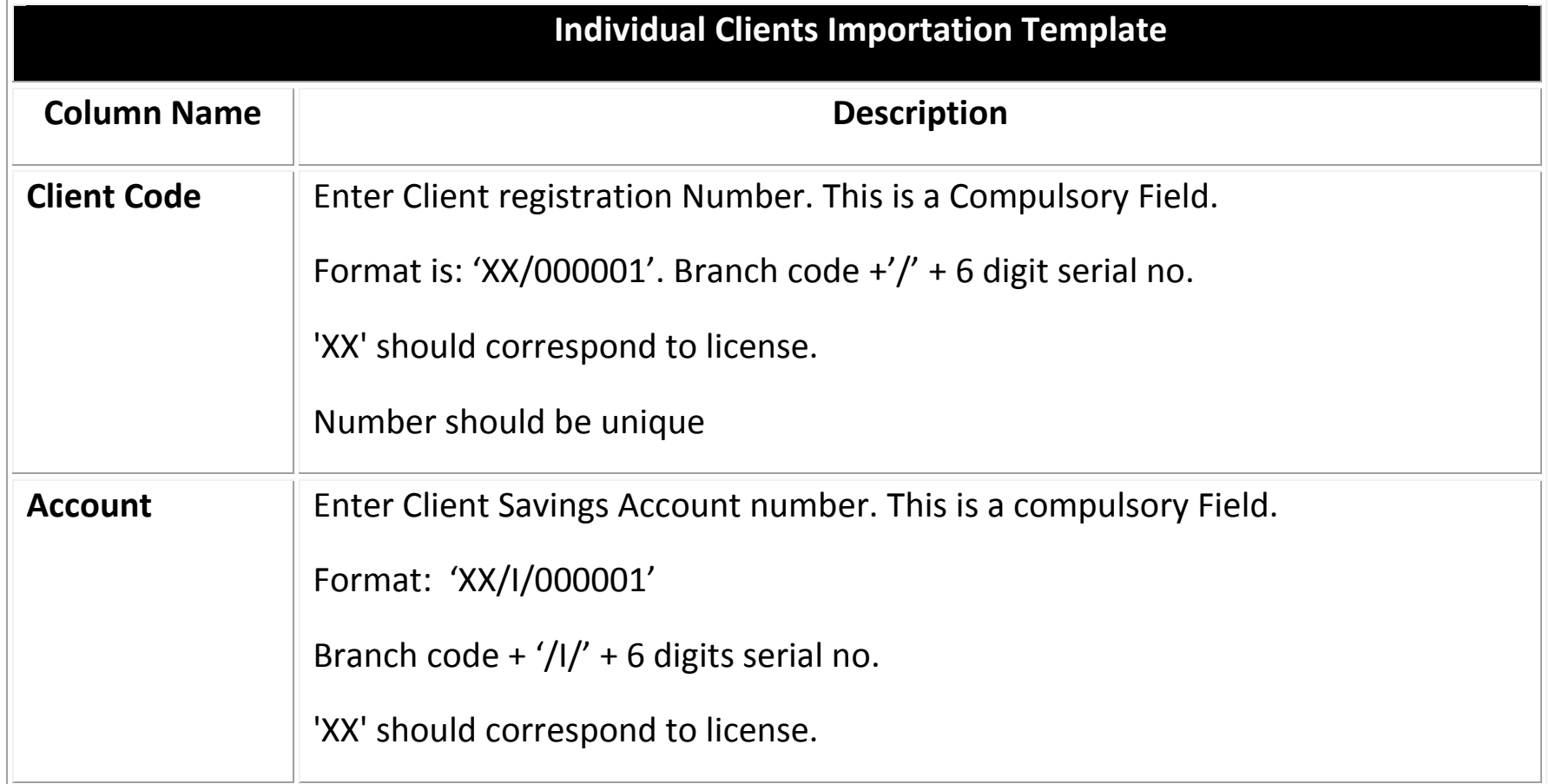

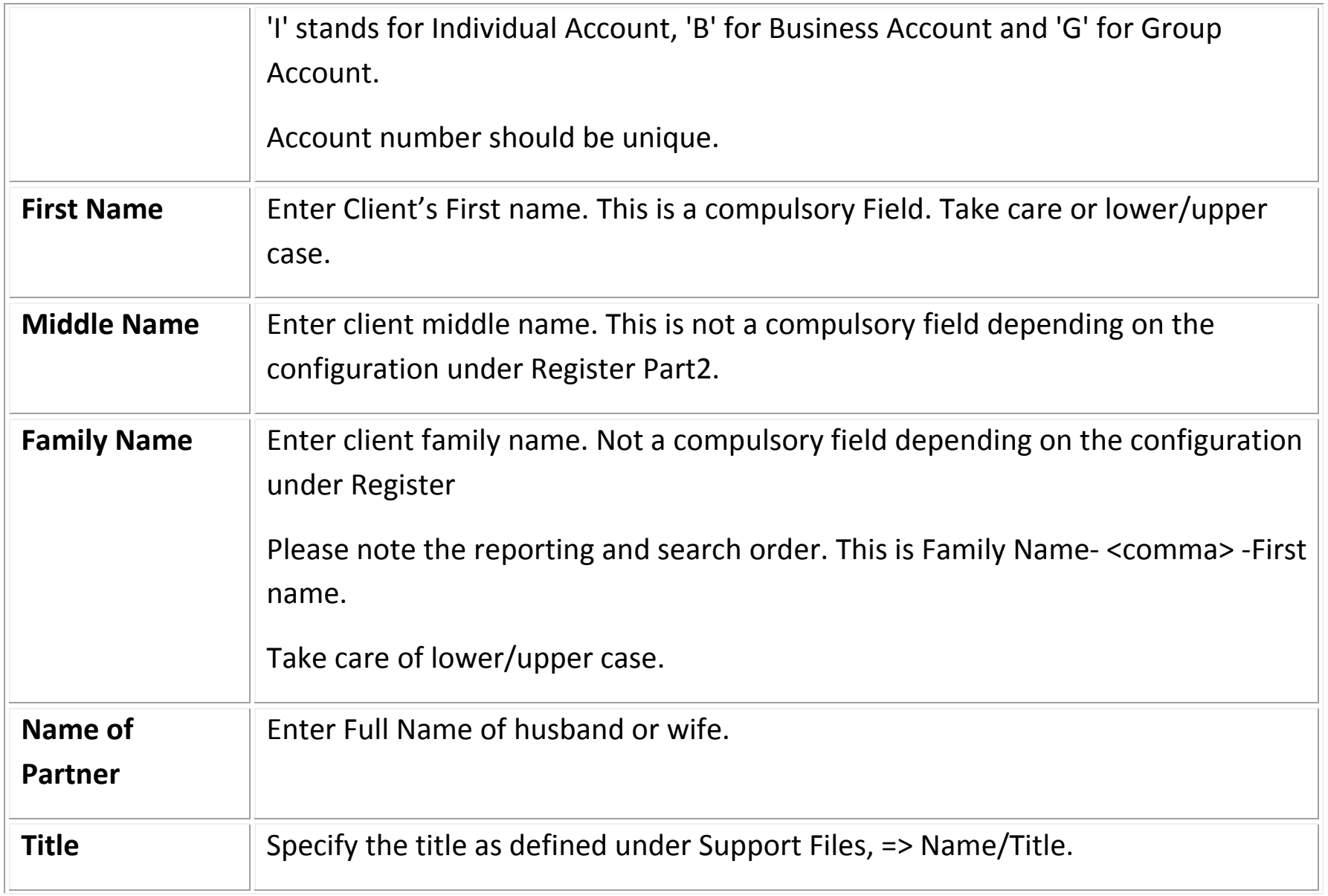

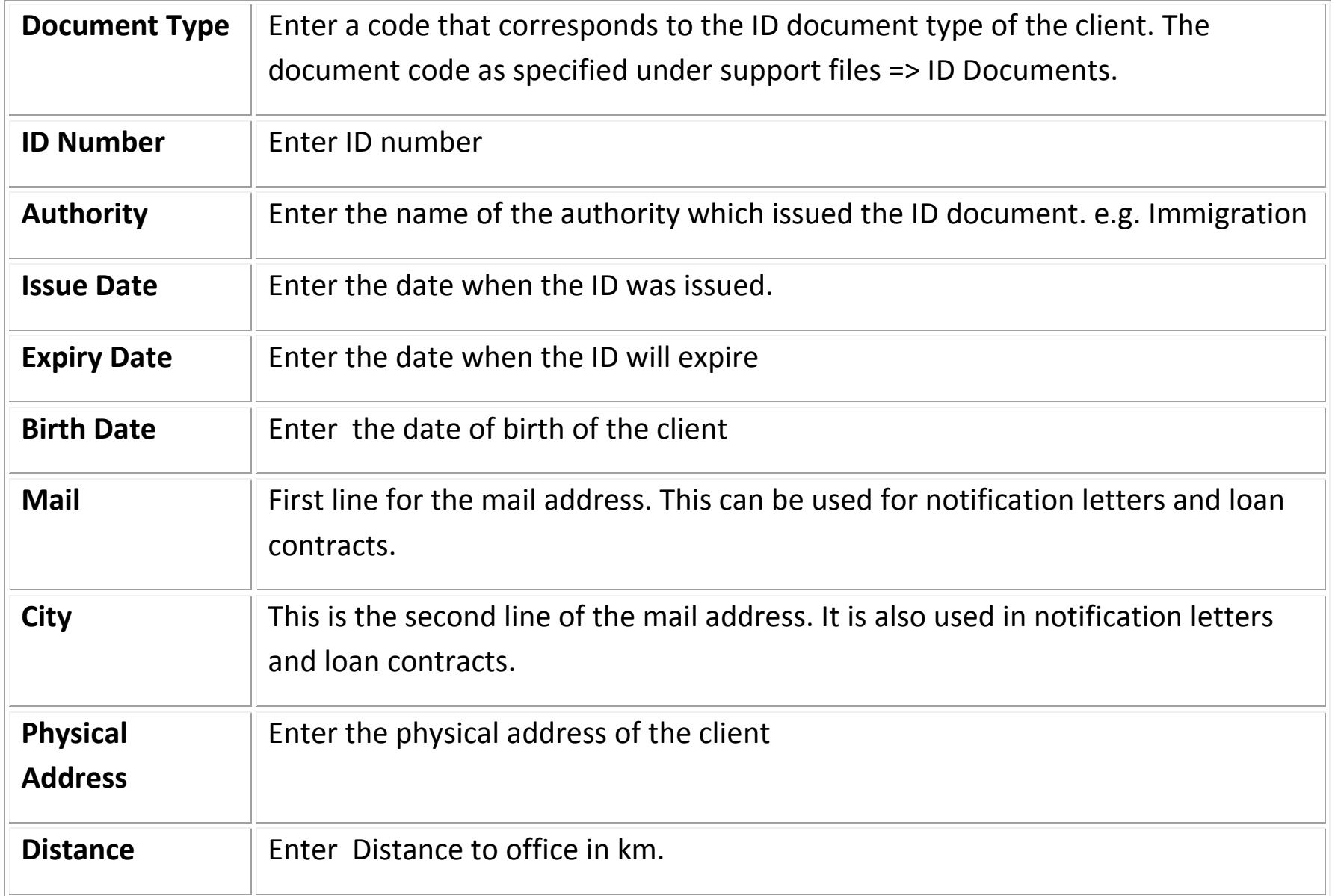
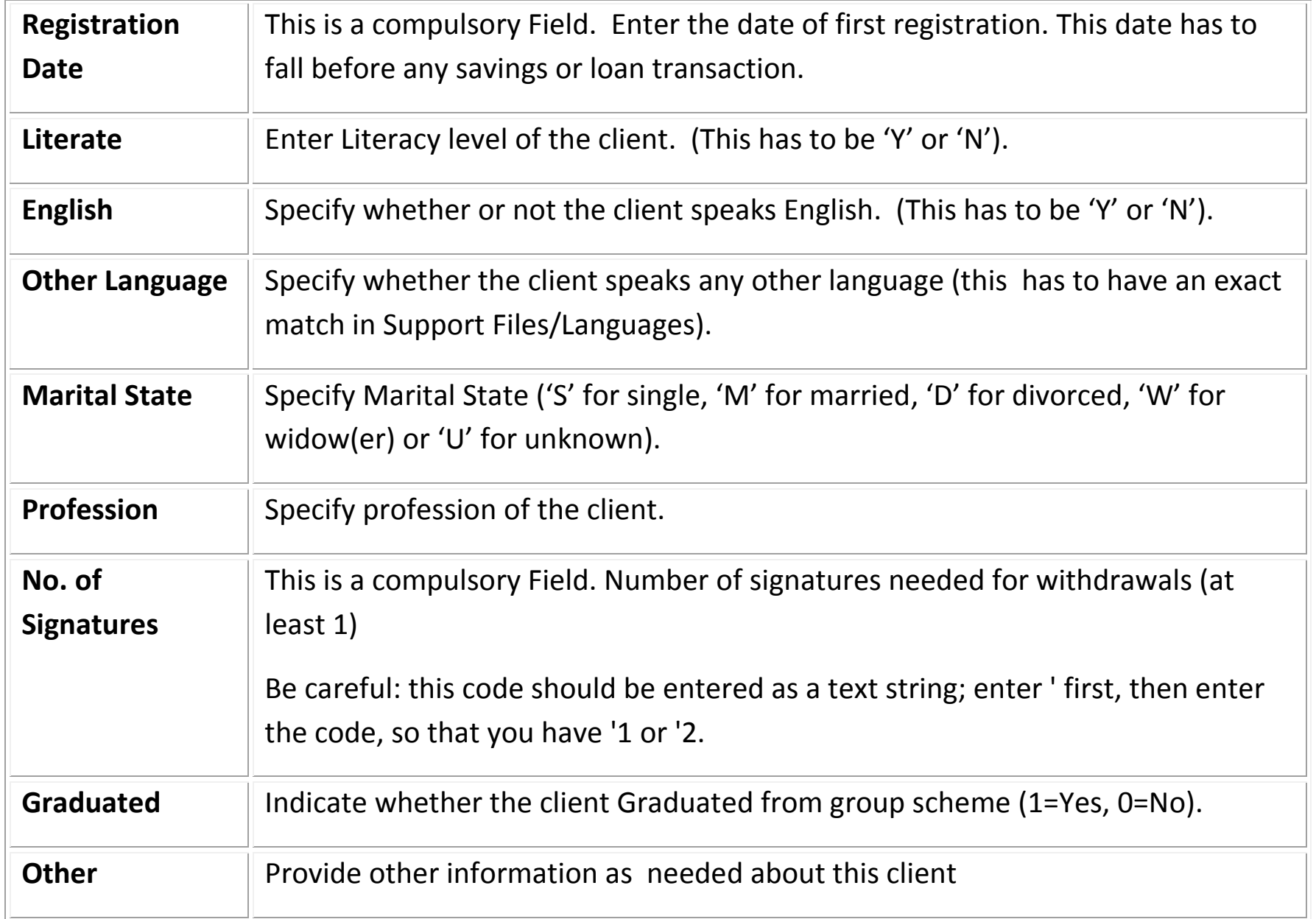

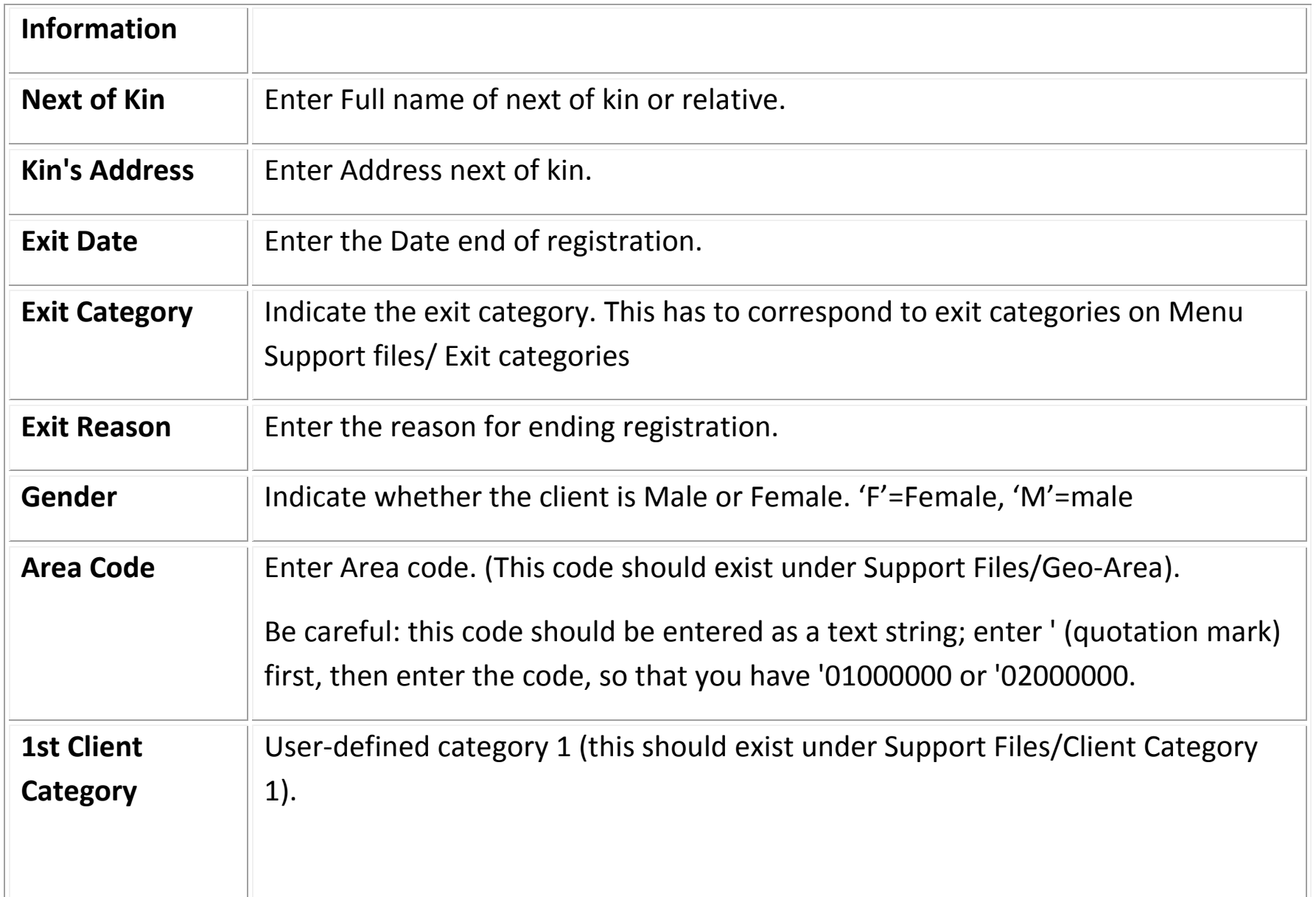

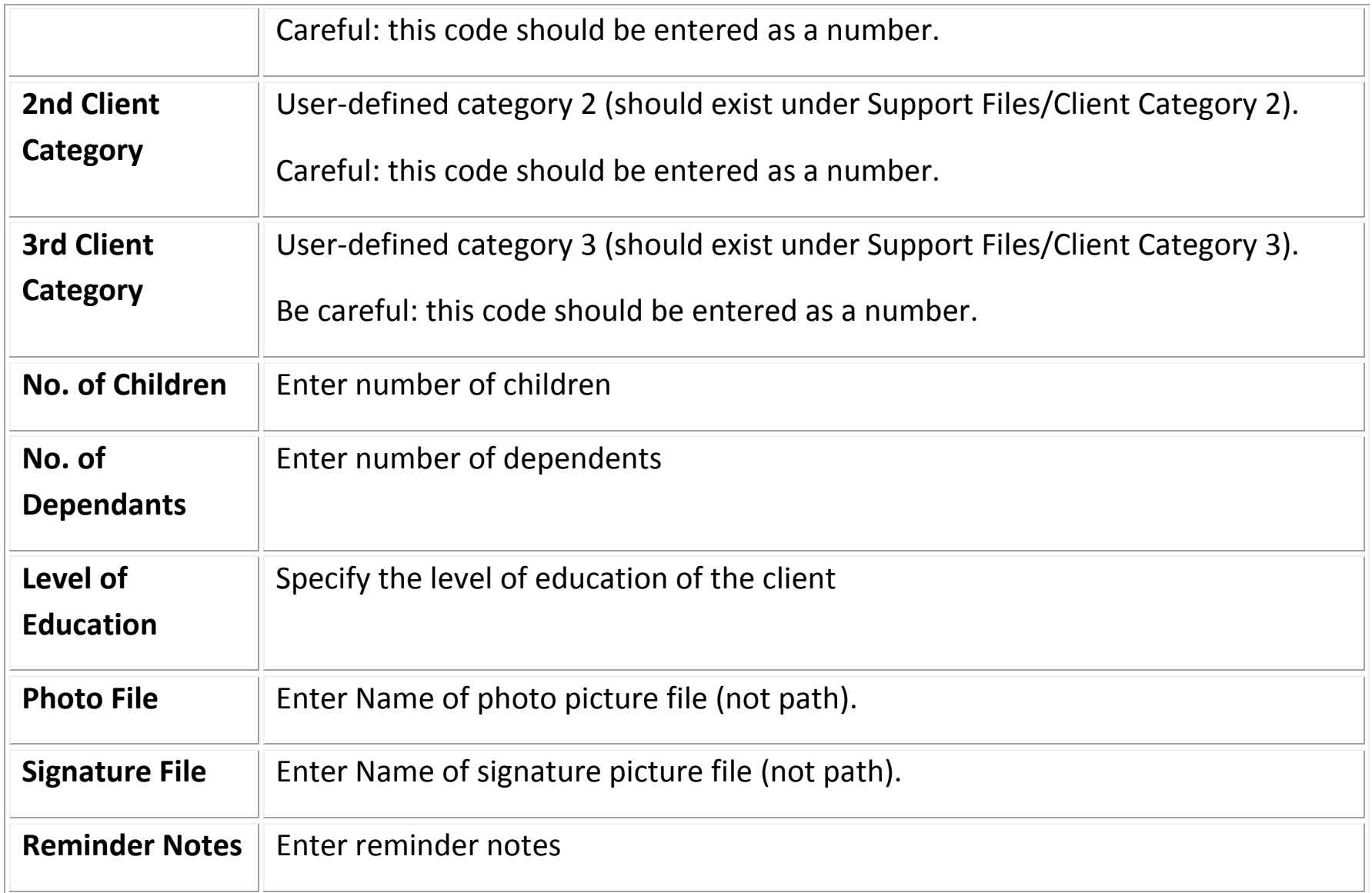

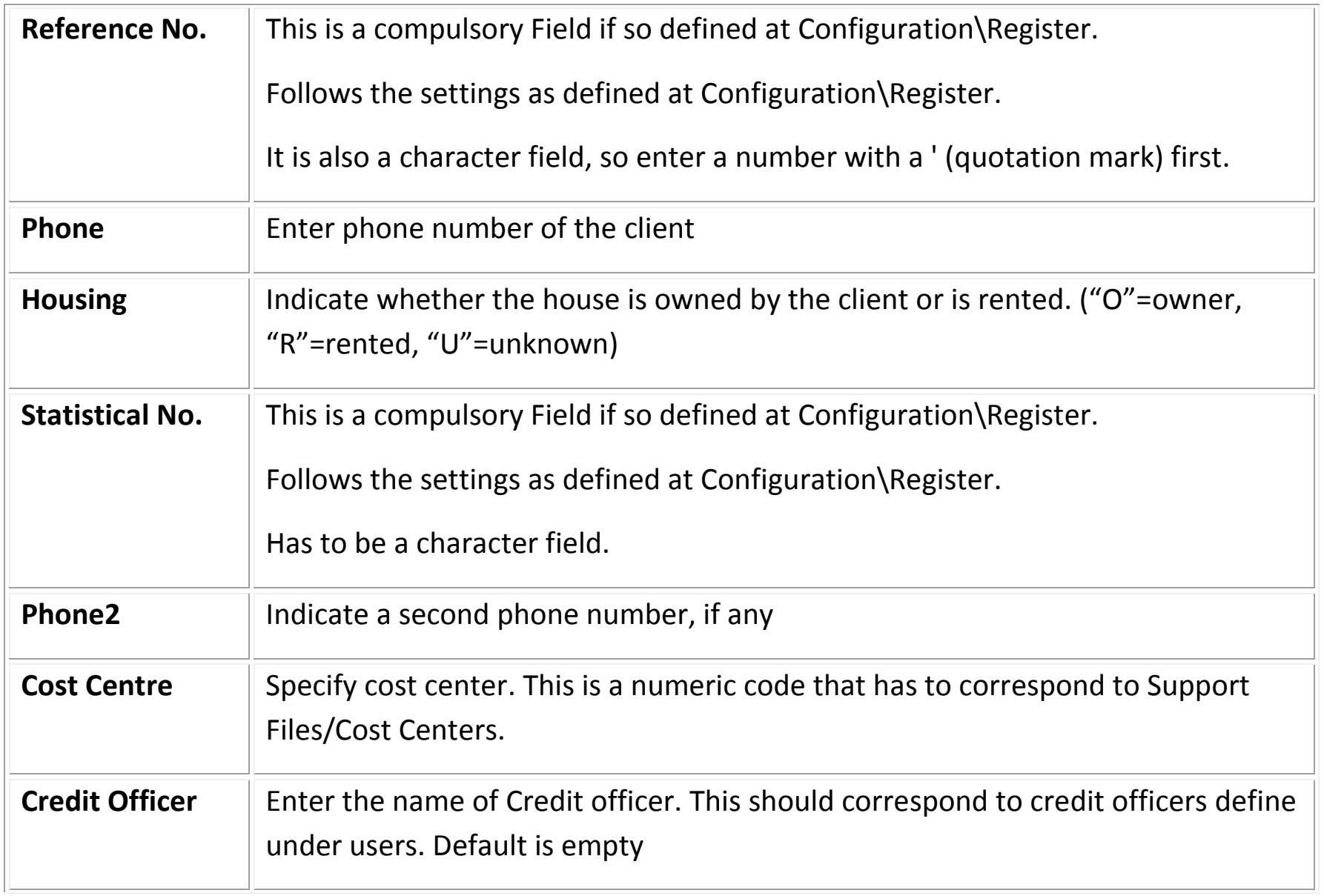

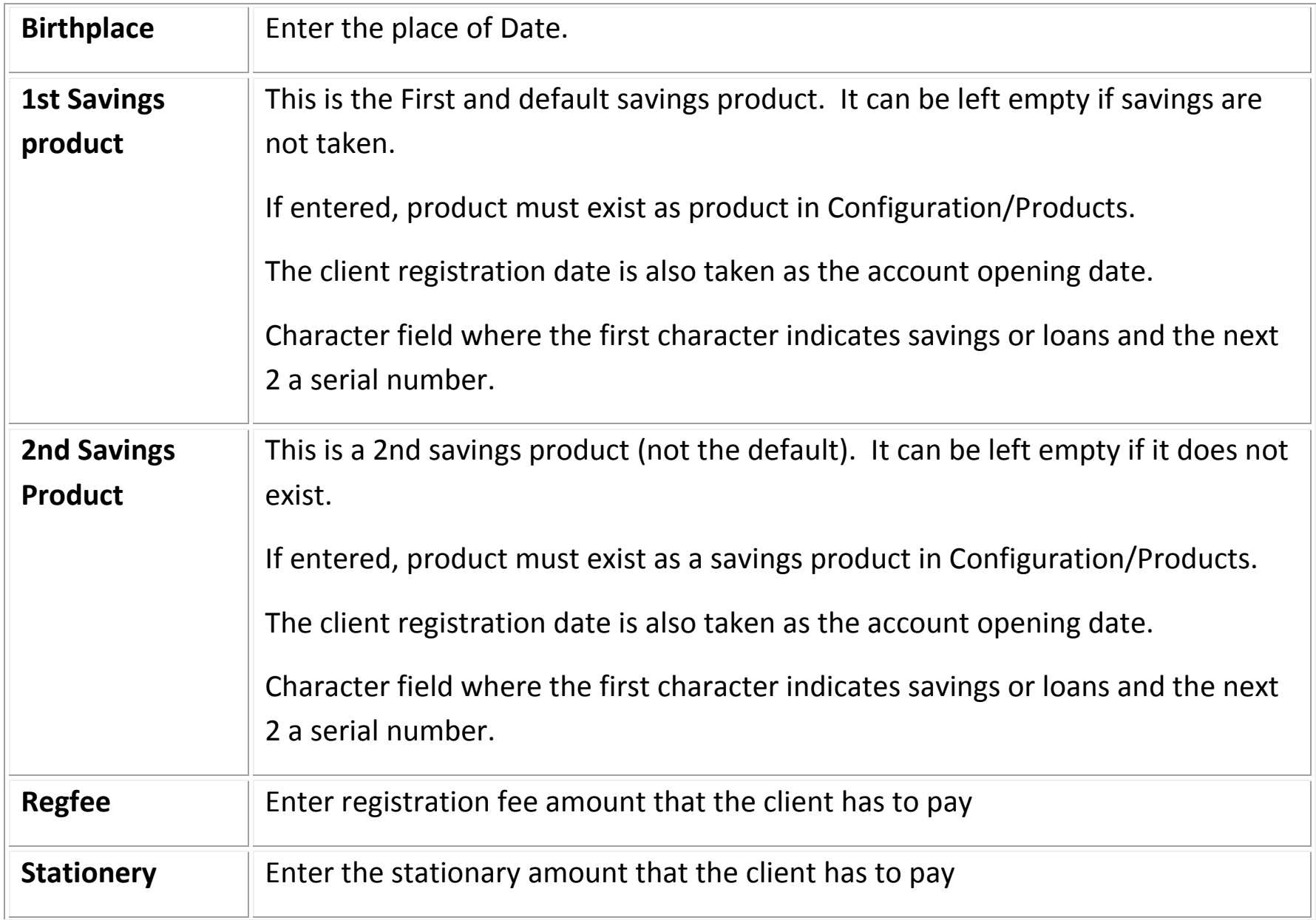

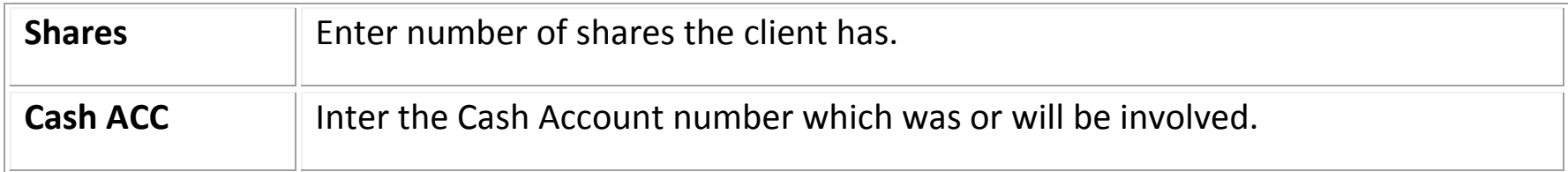

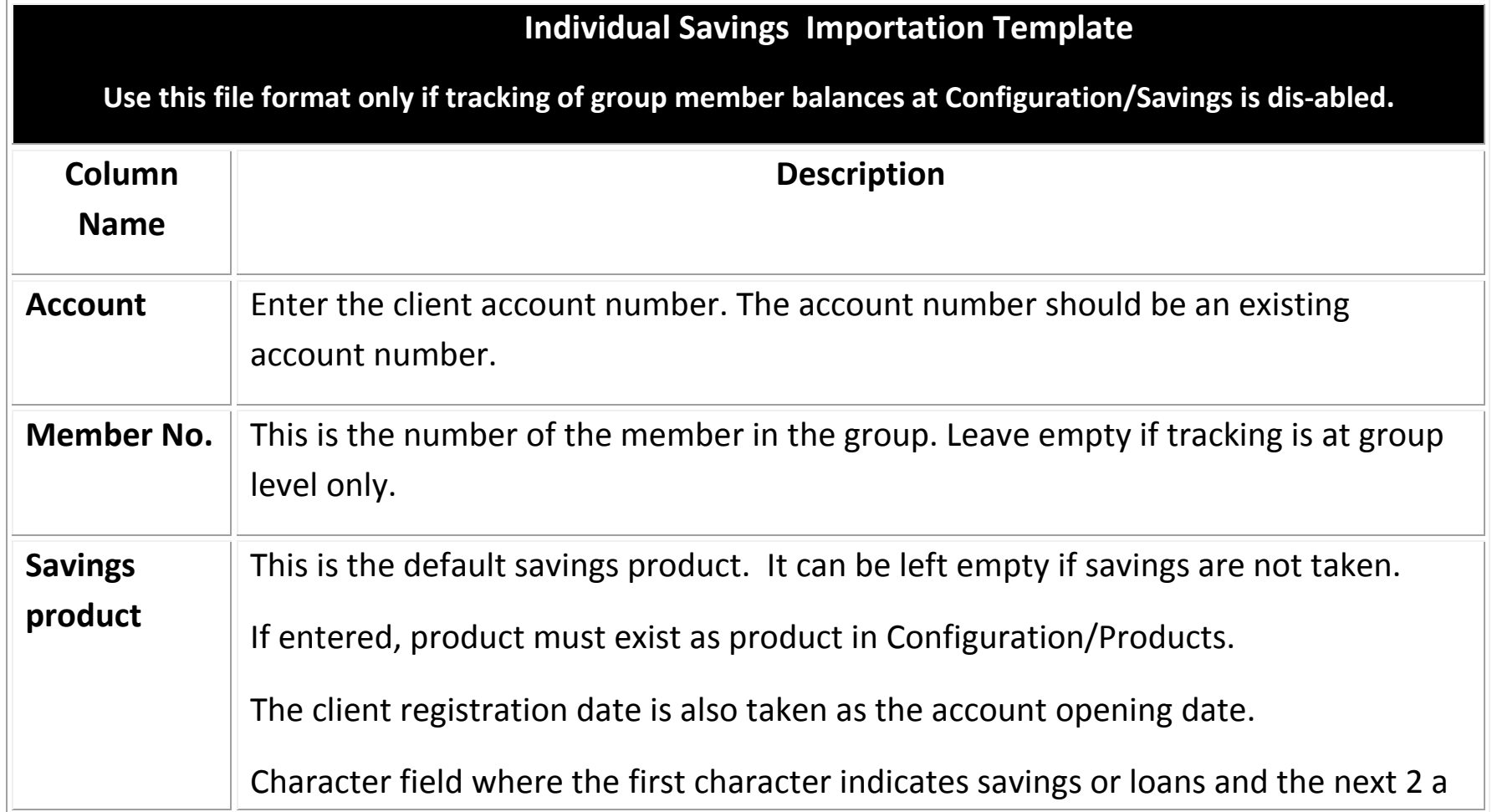

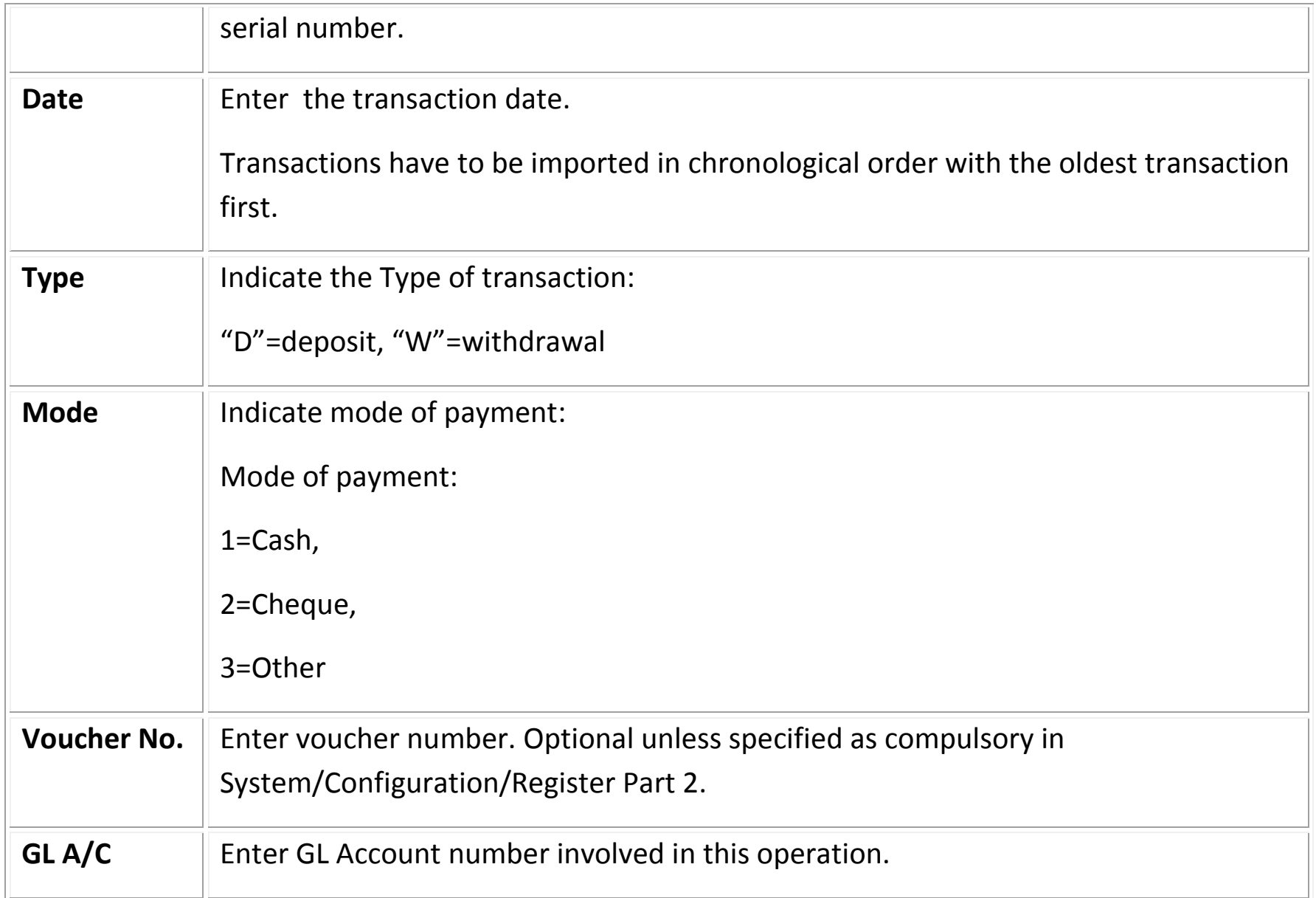

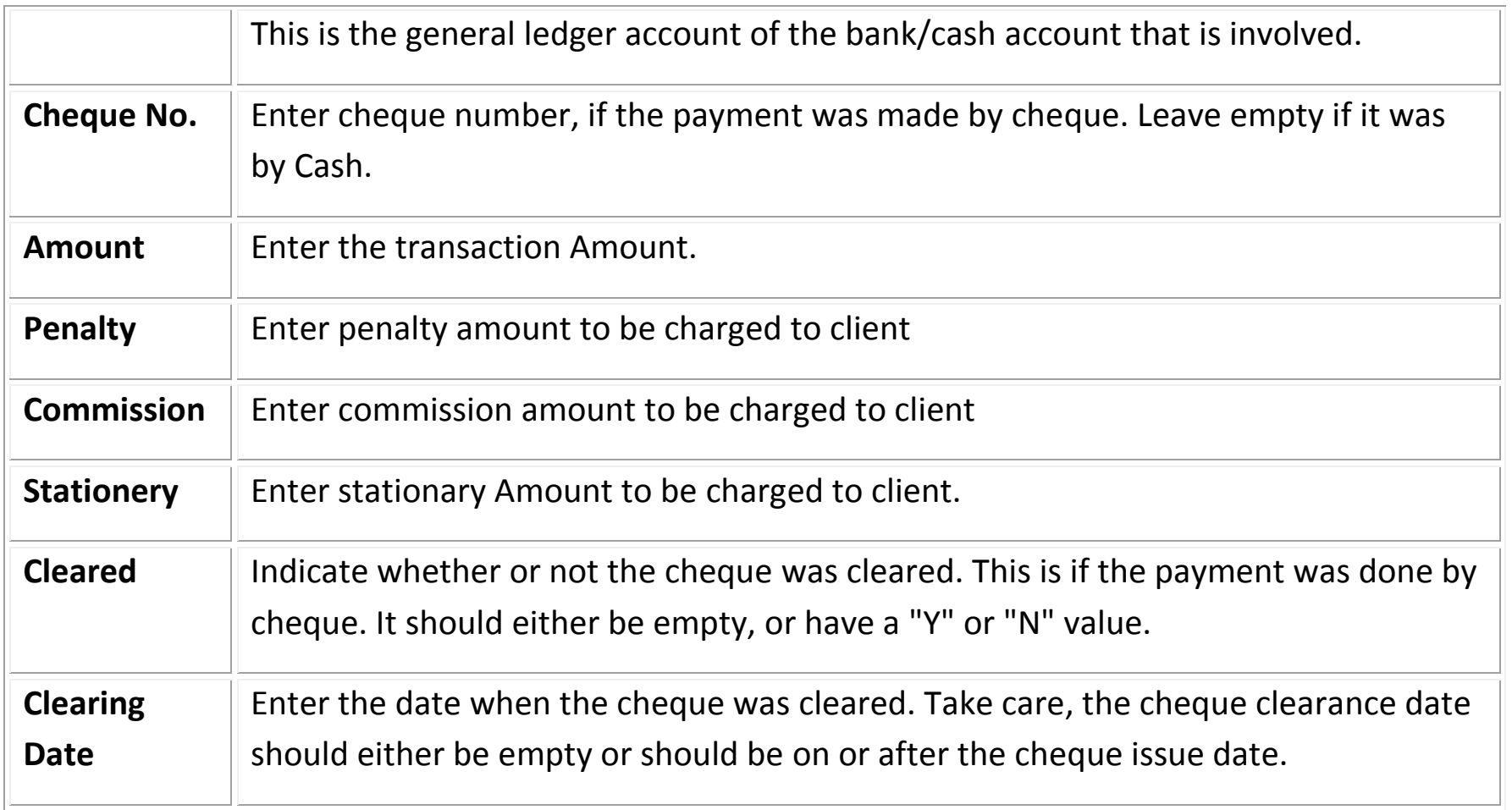

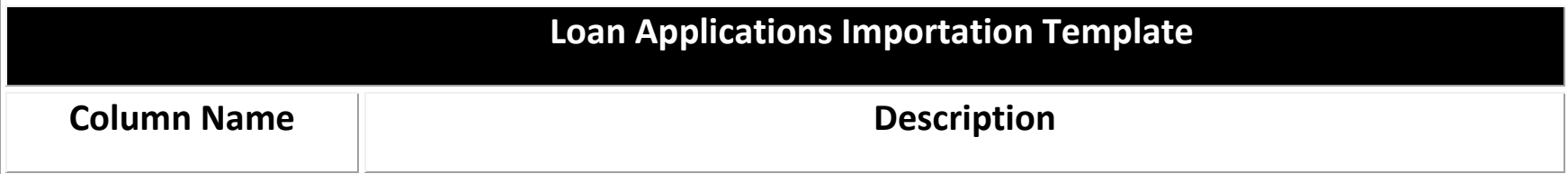

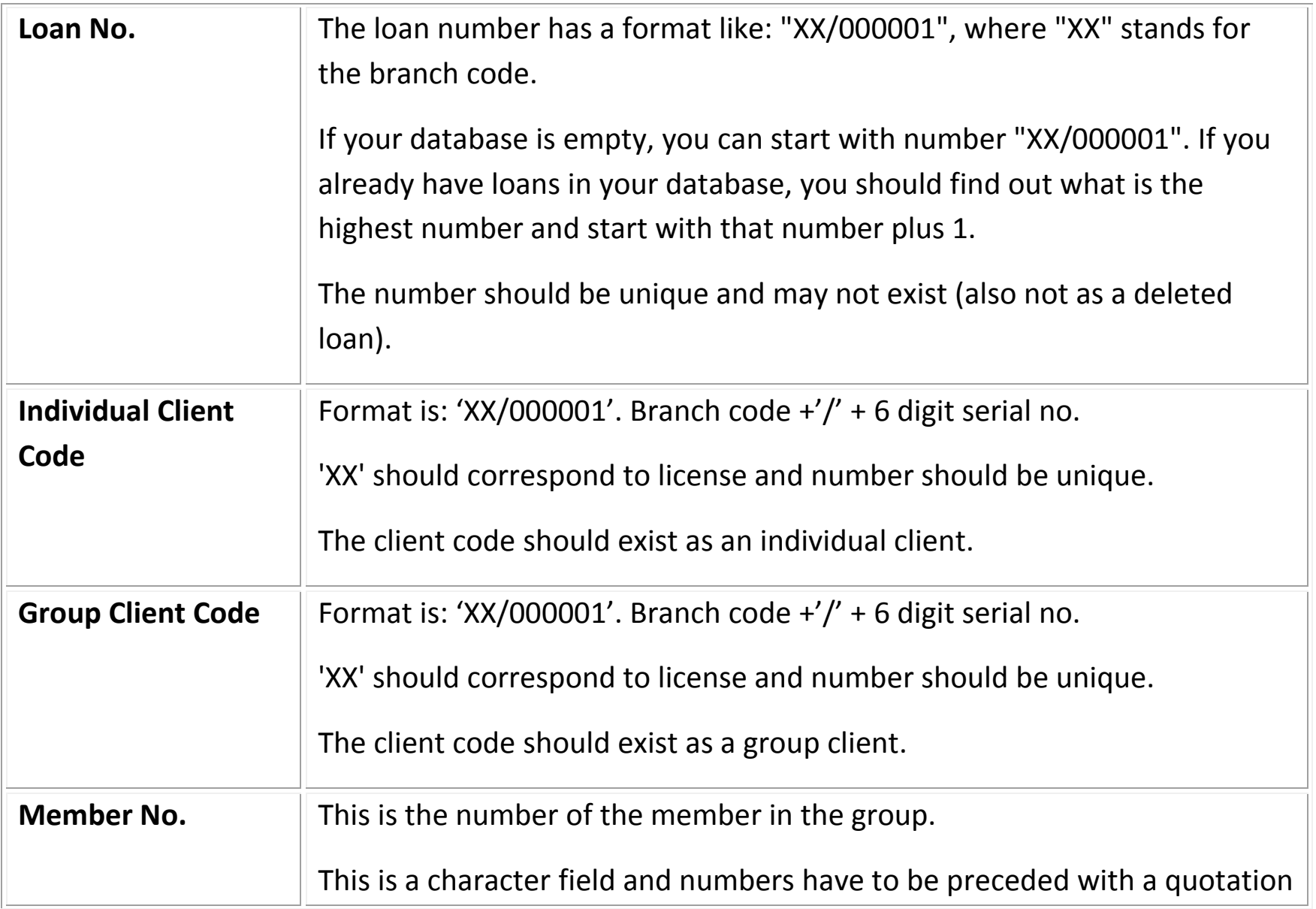

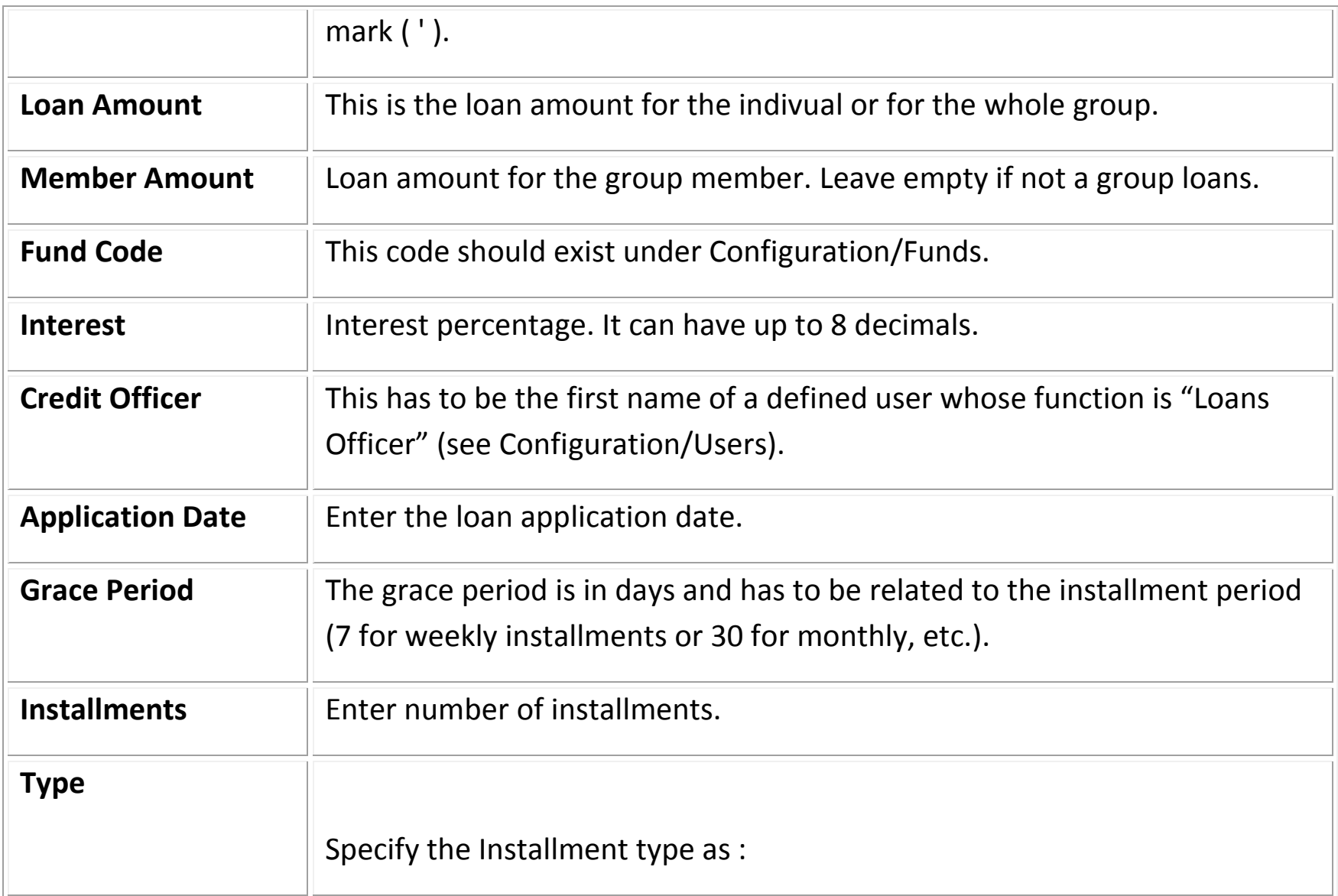

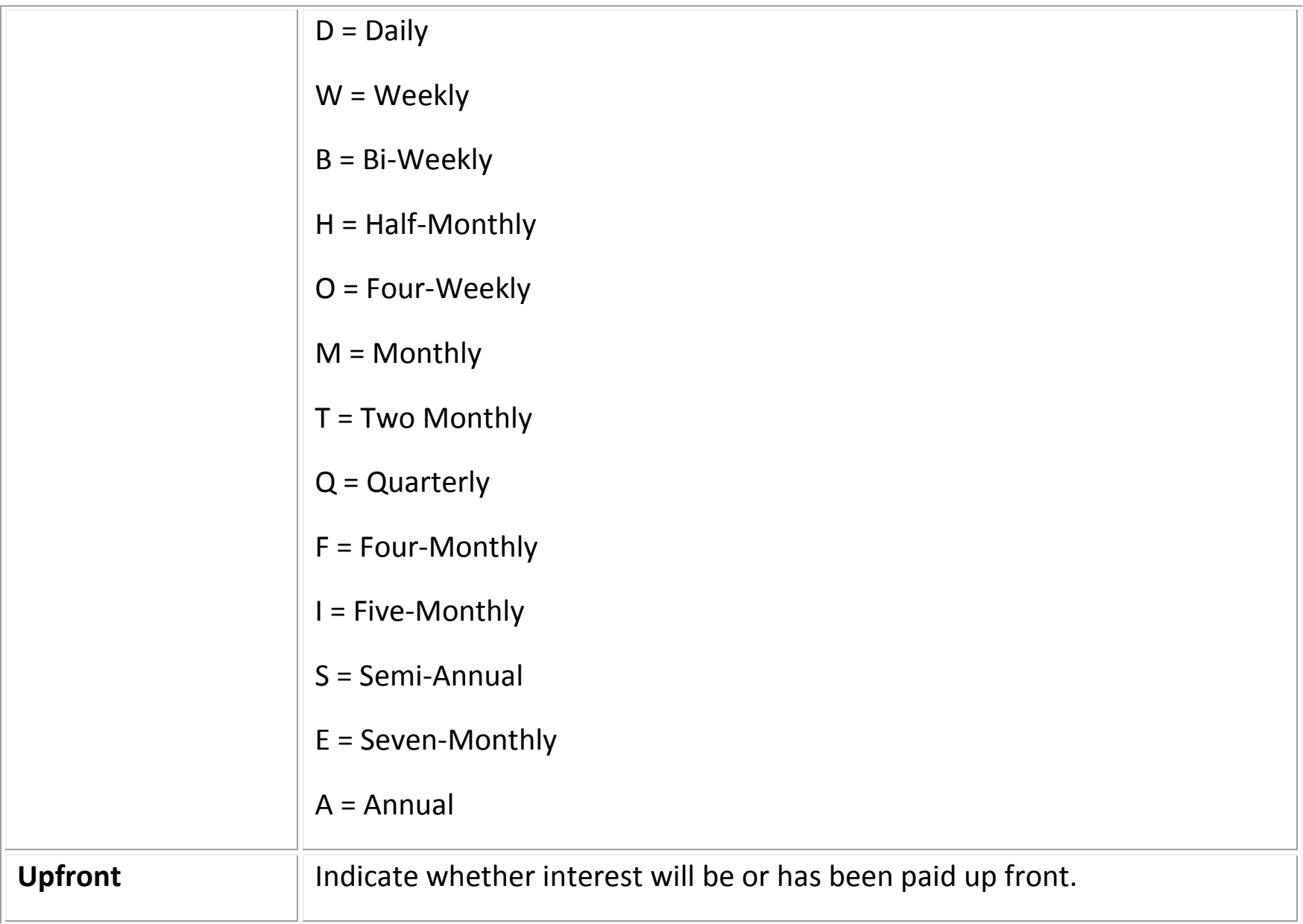

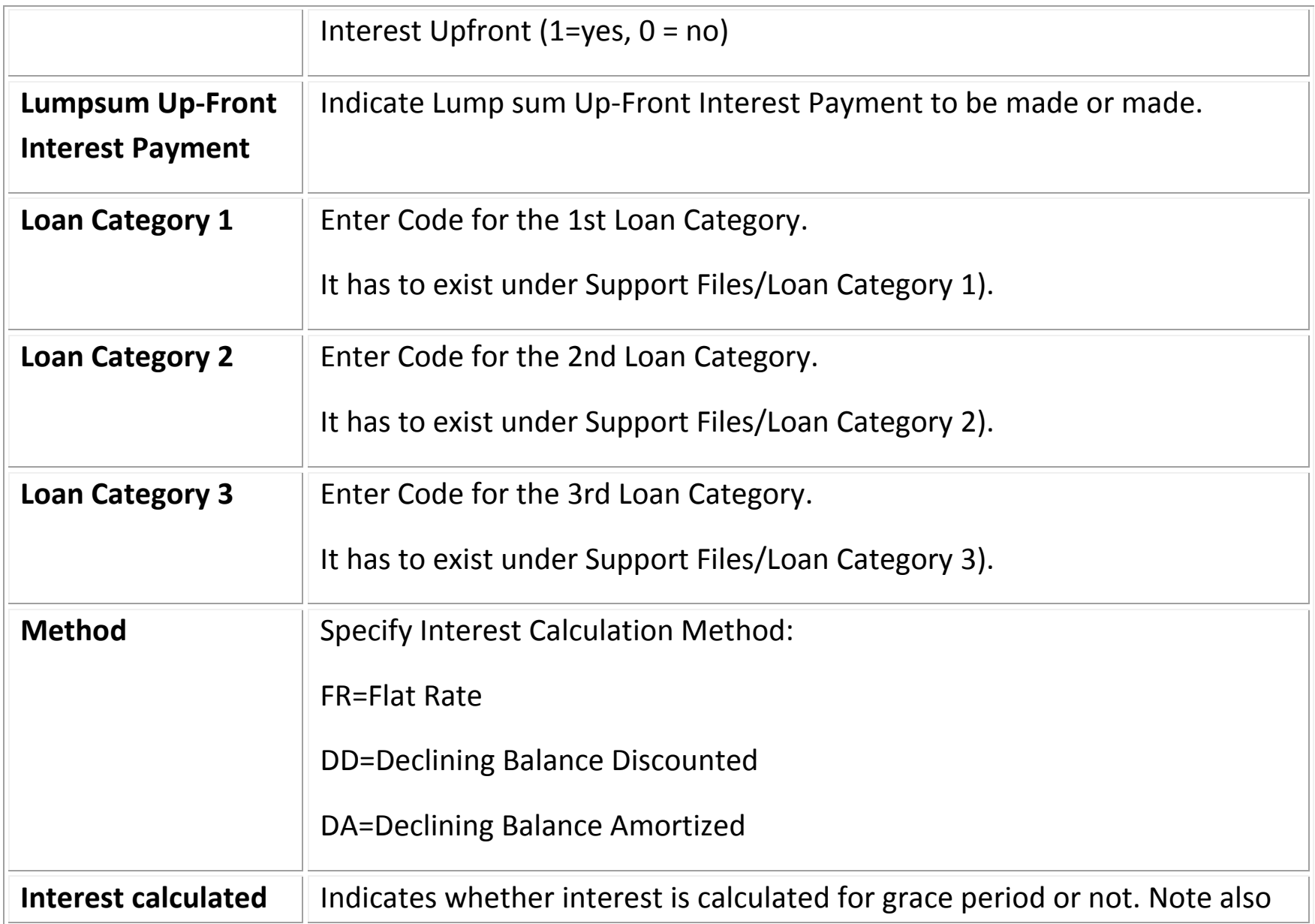

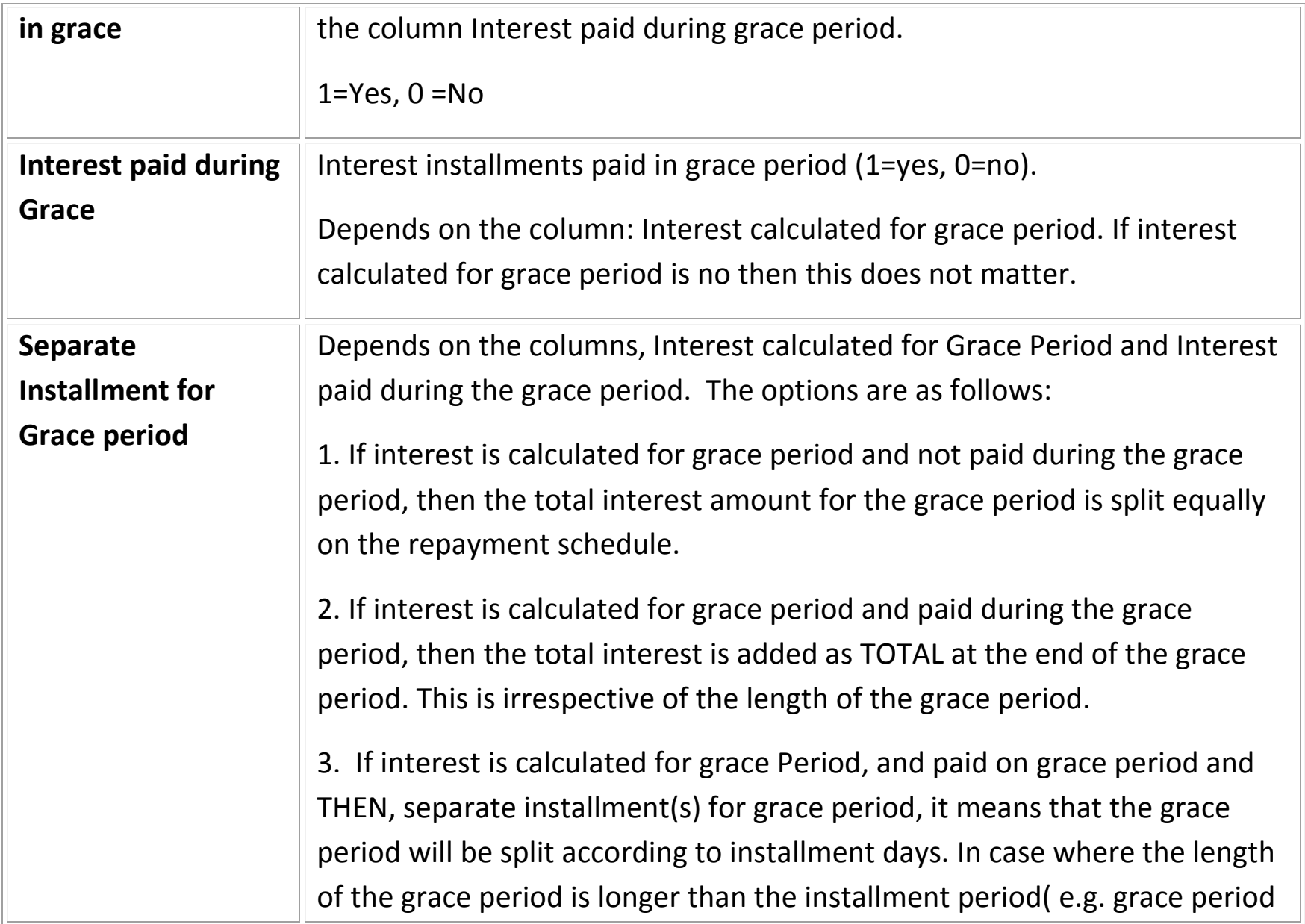

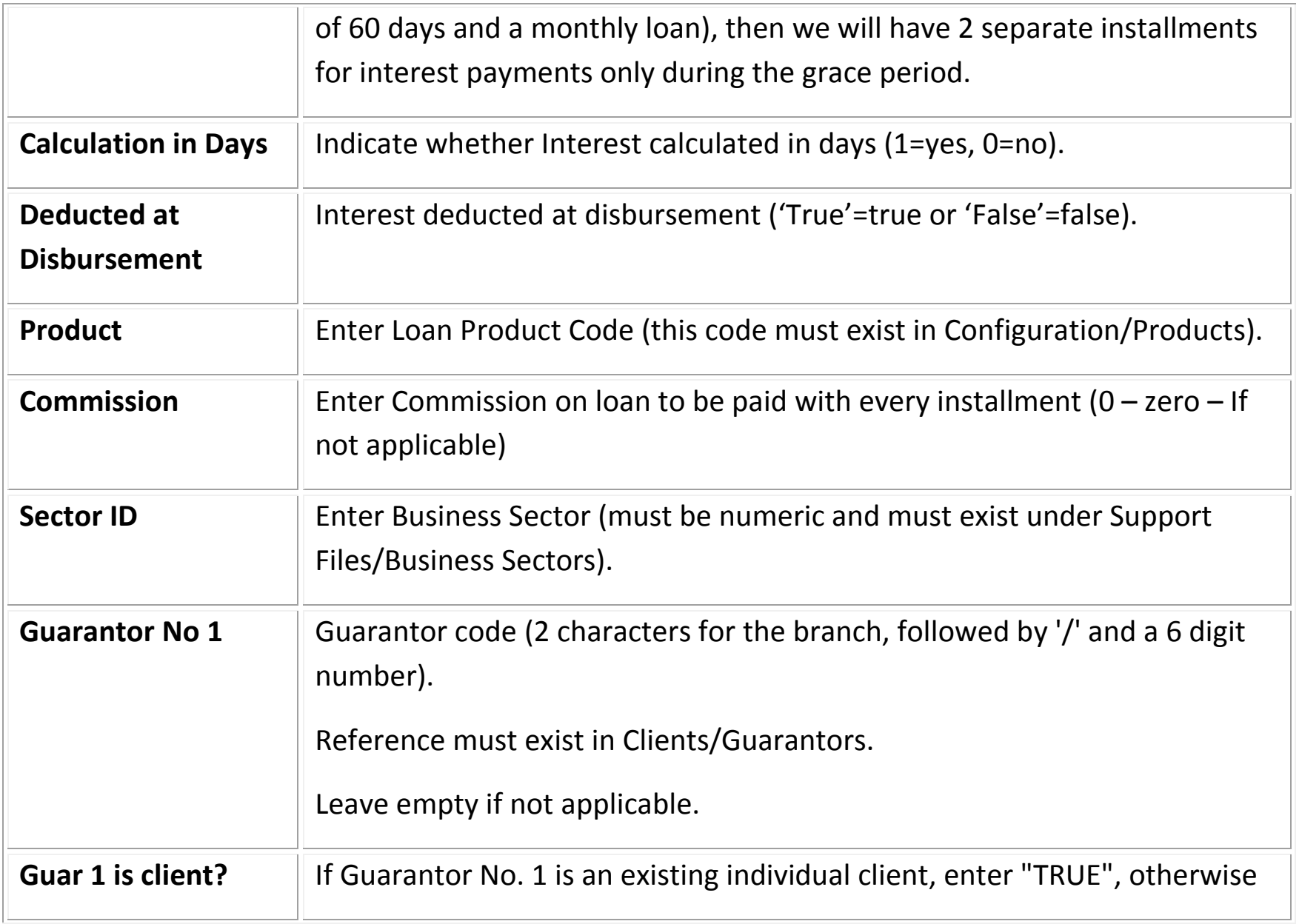

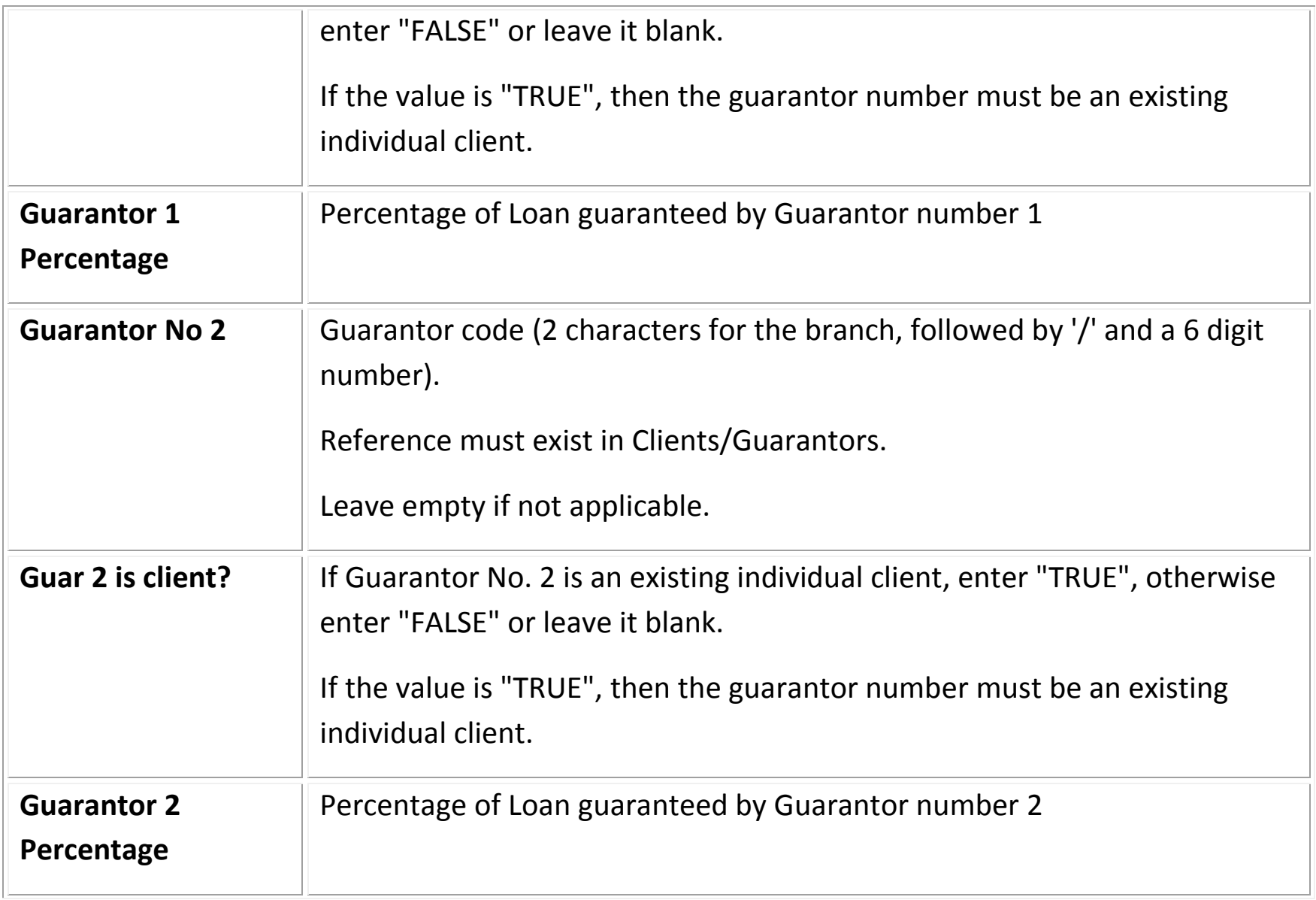

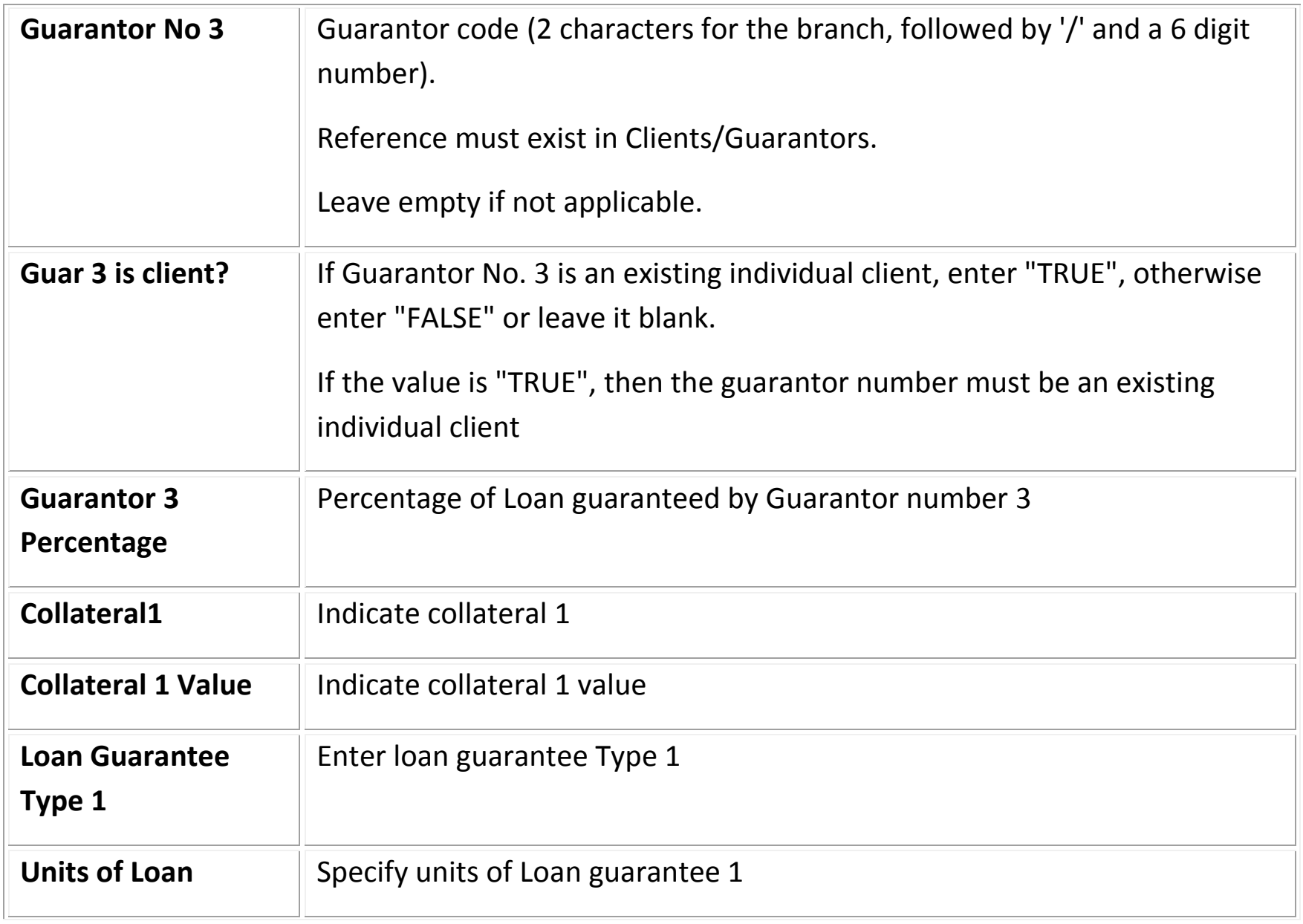

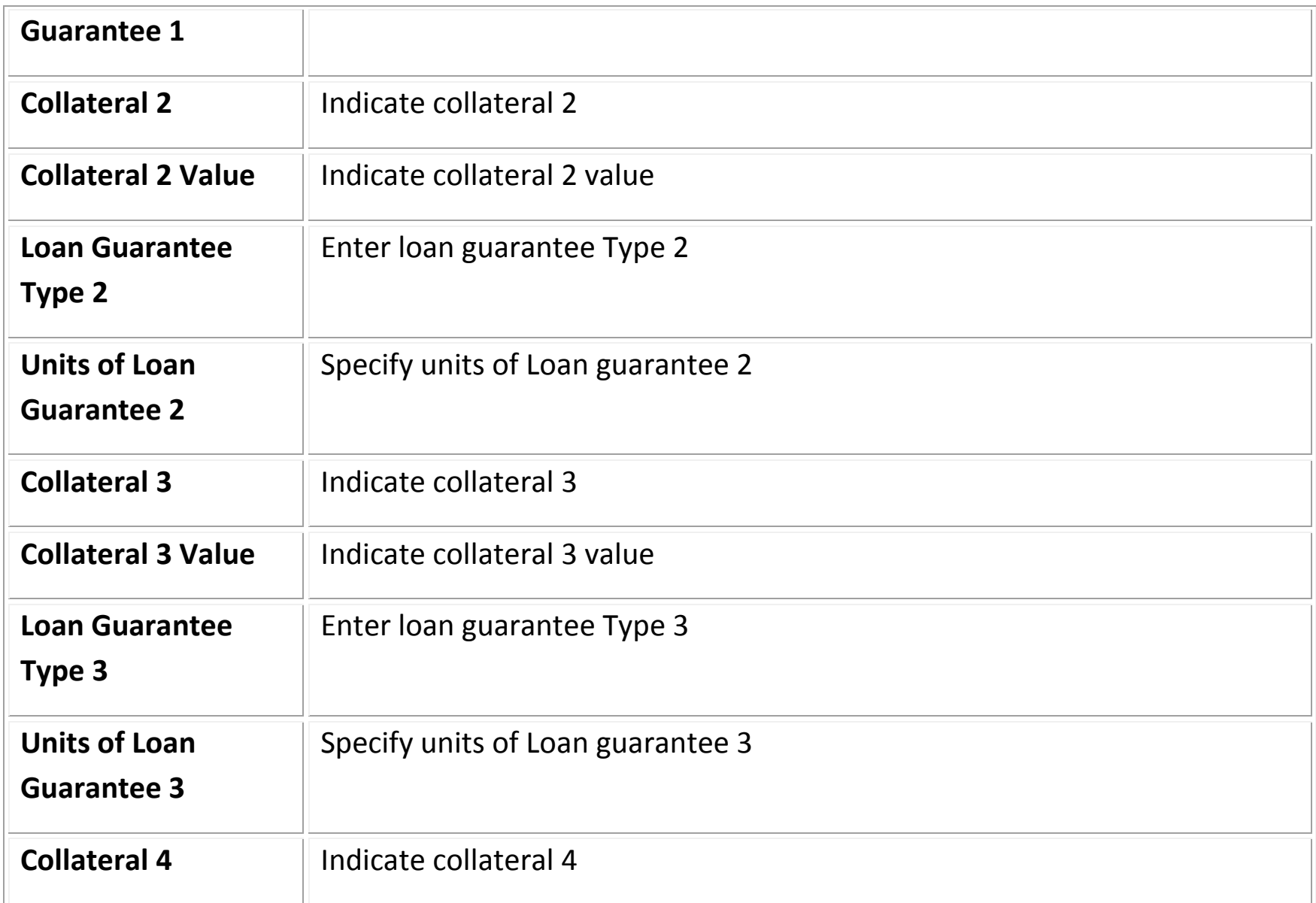

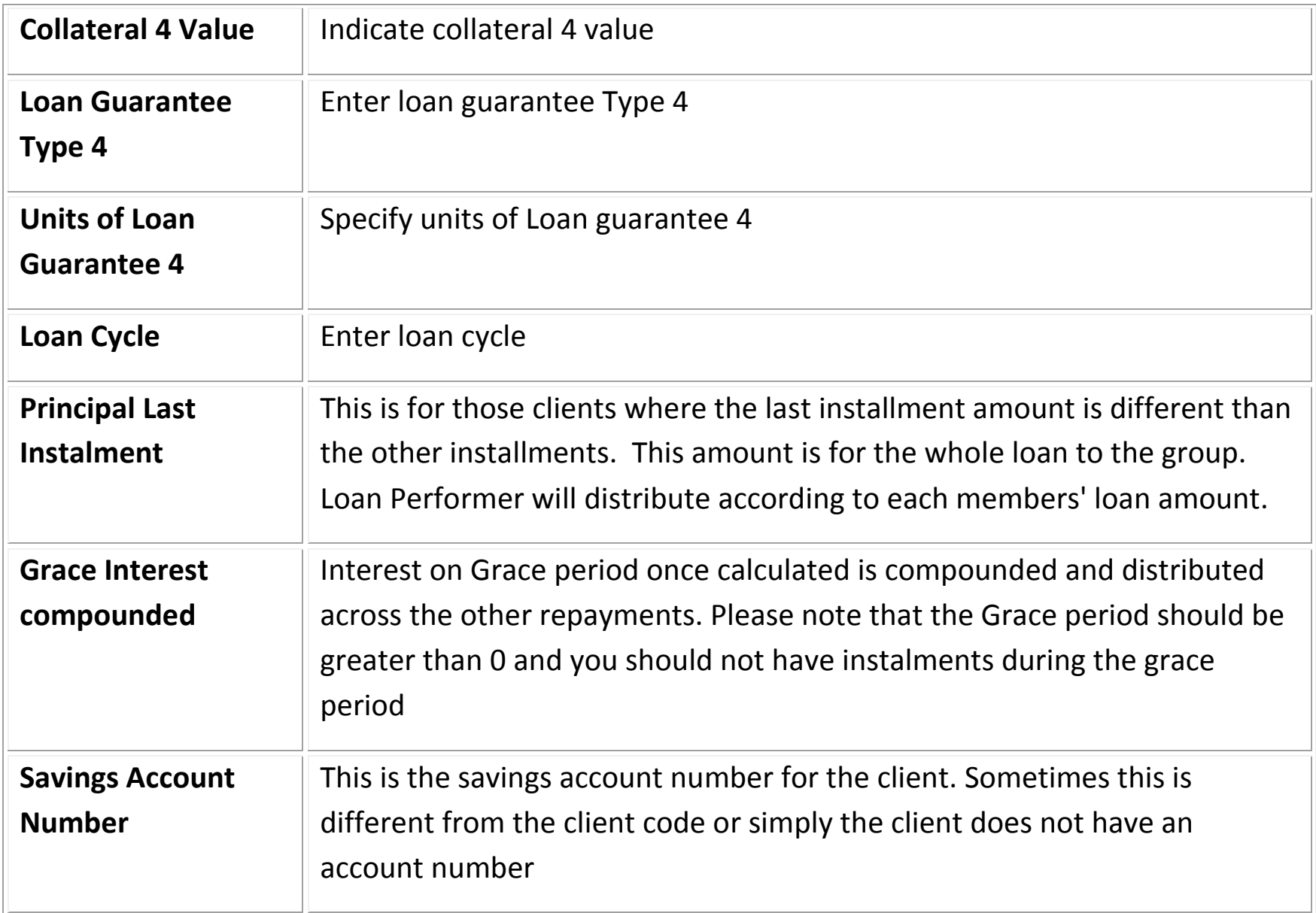

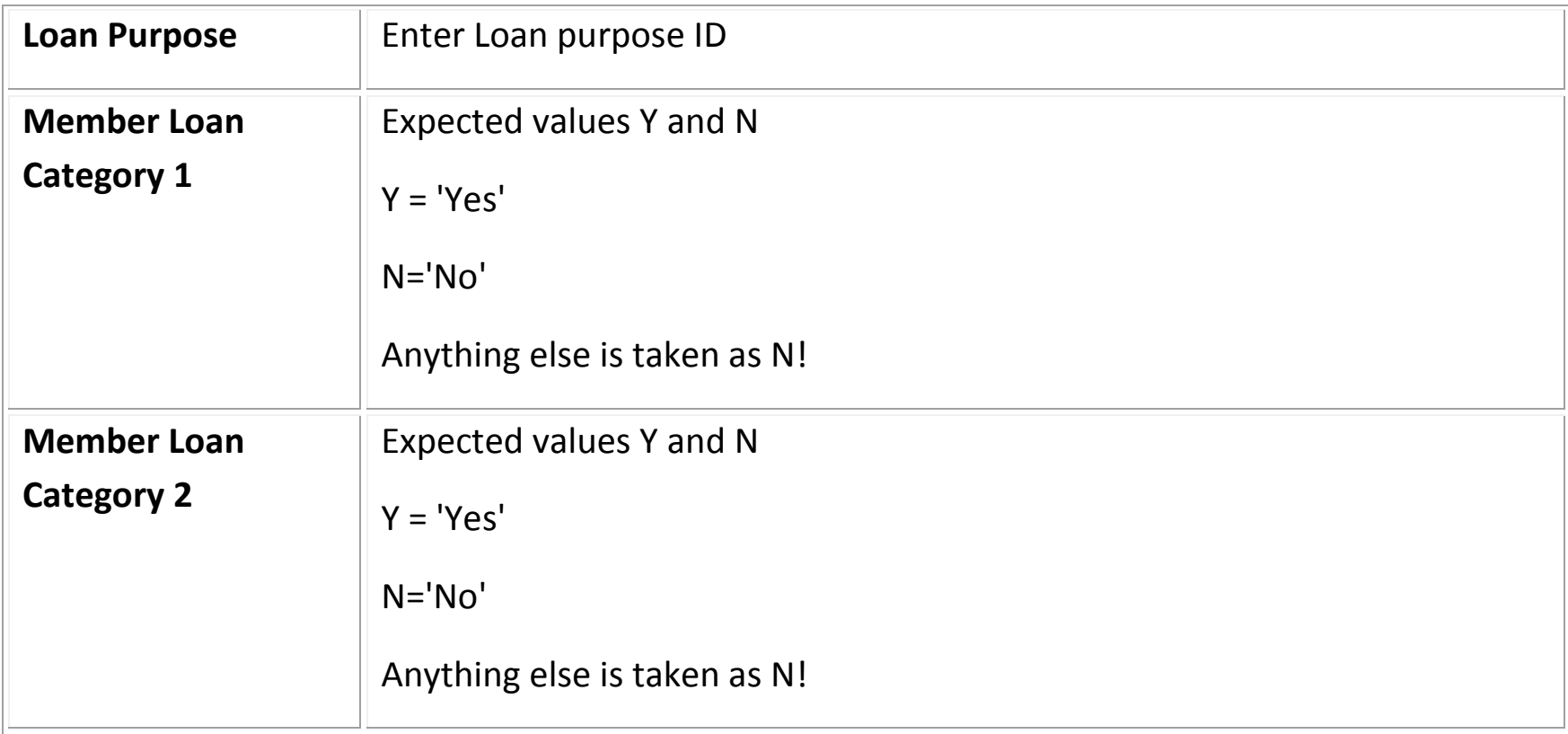

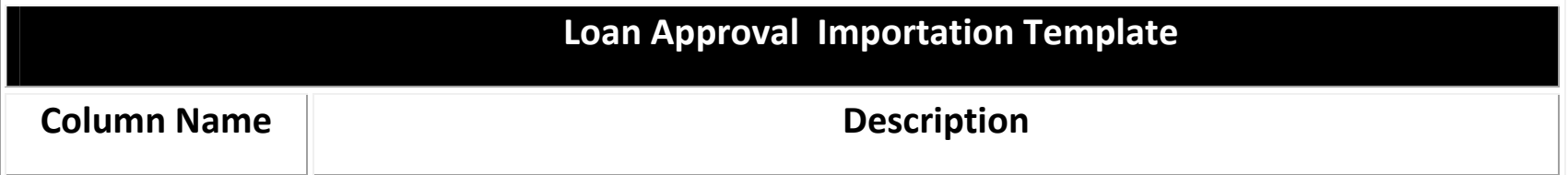

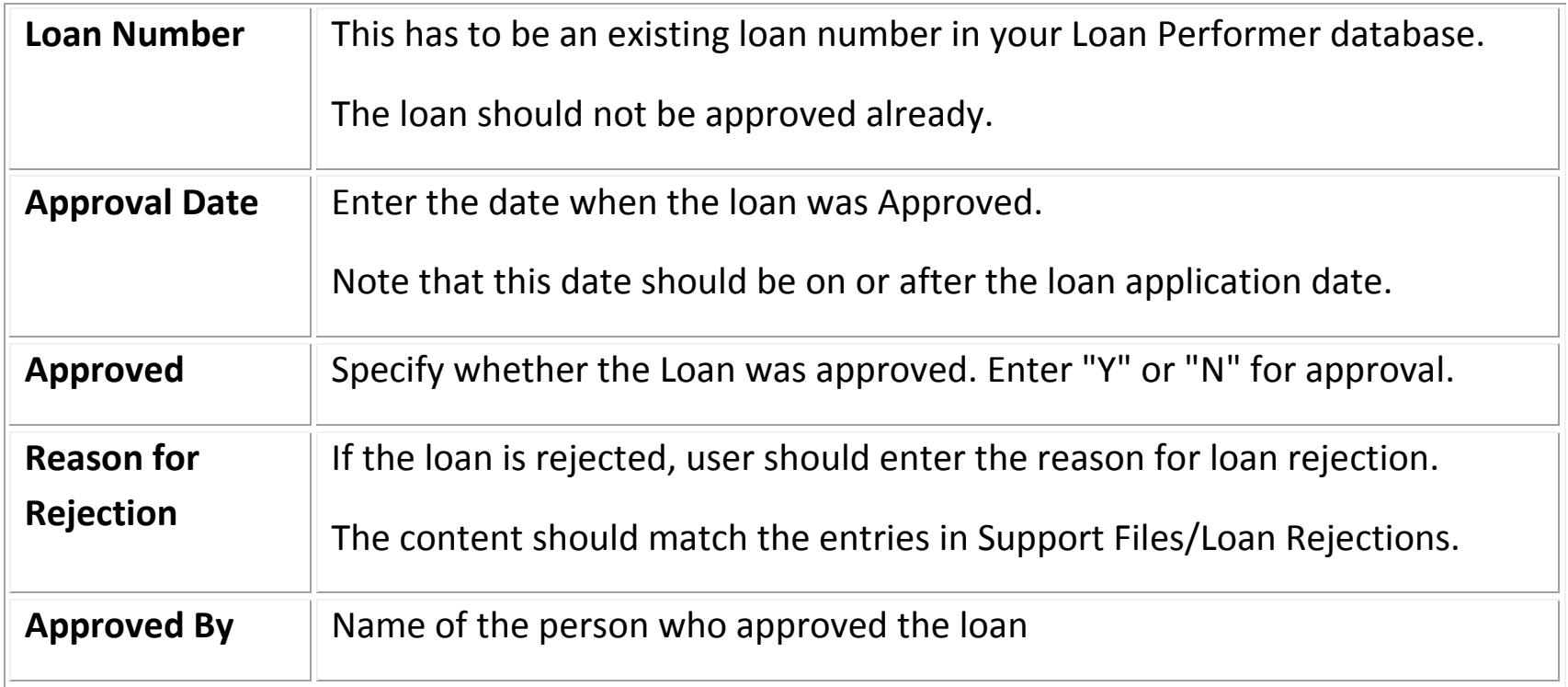

## **Loan Commission Importation Template**

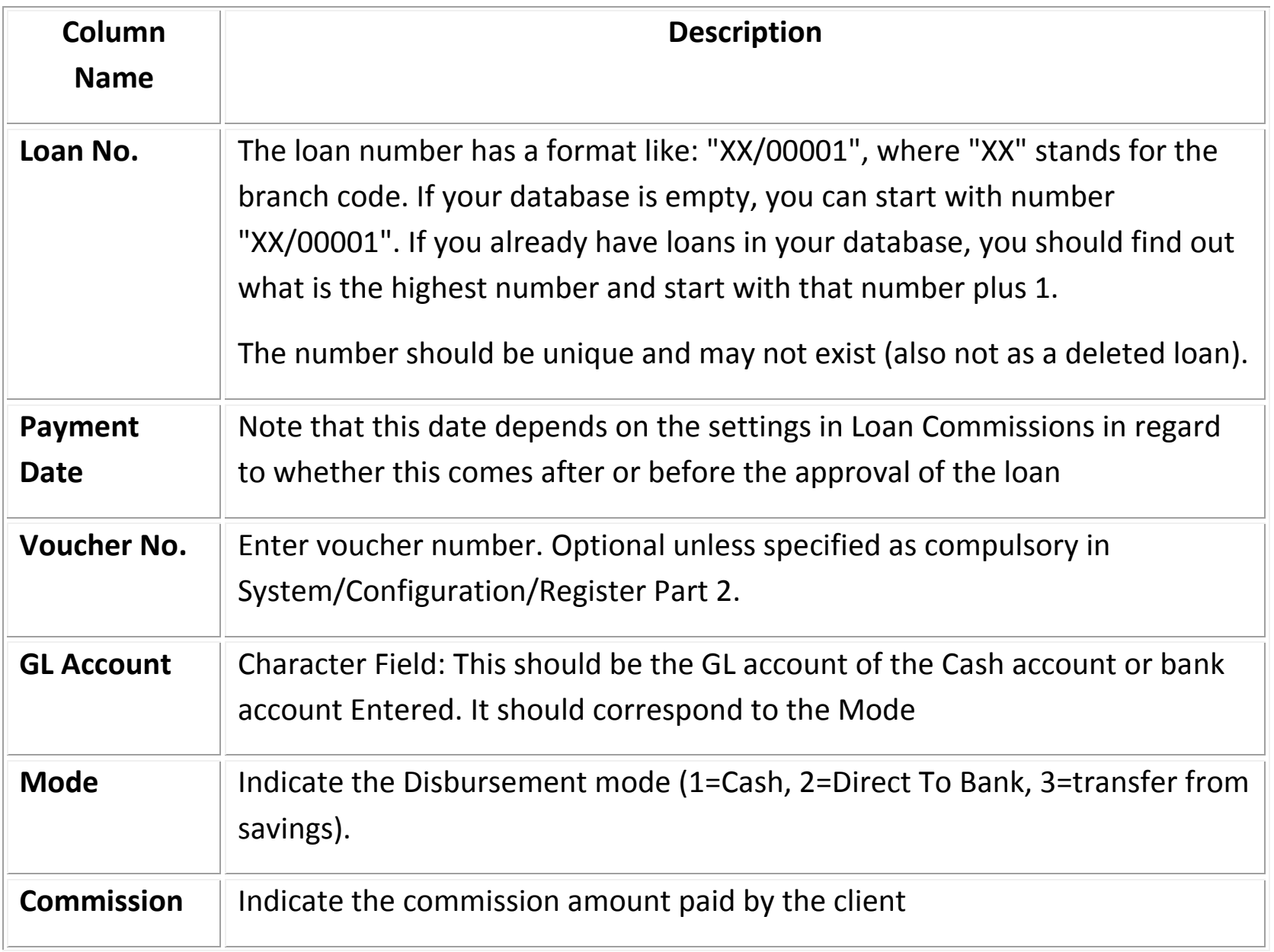

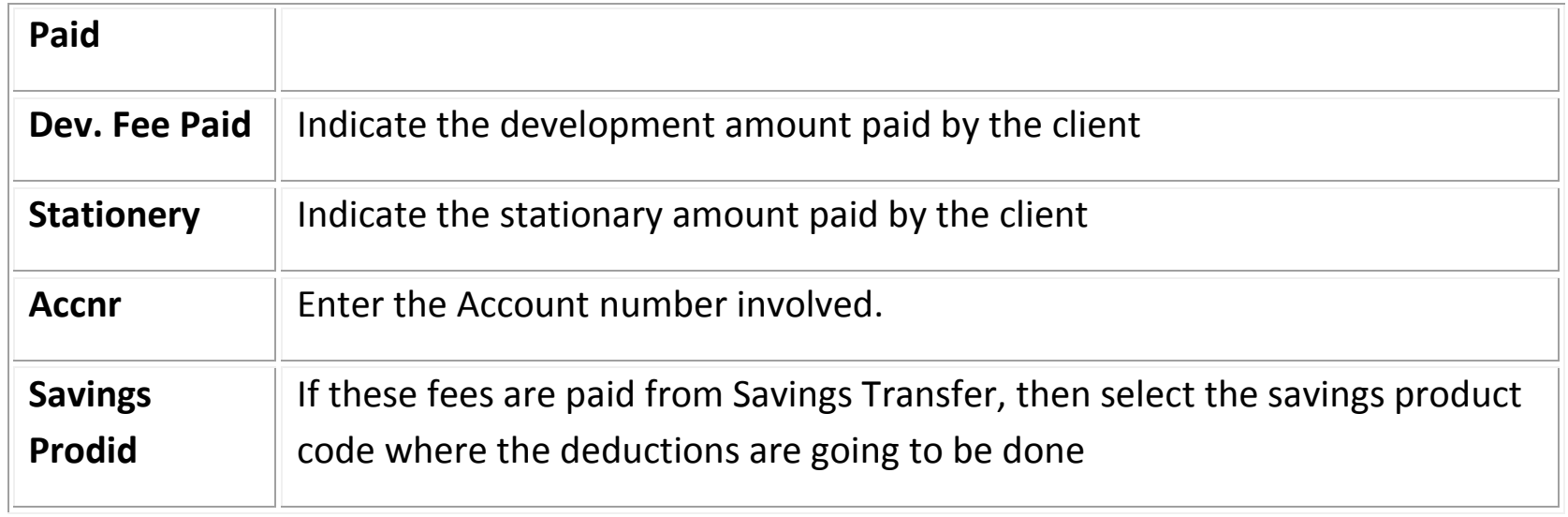

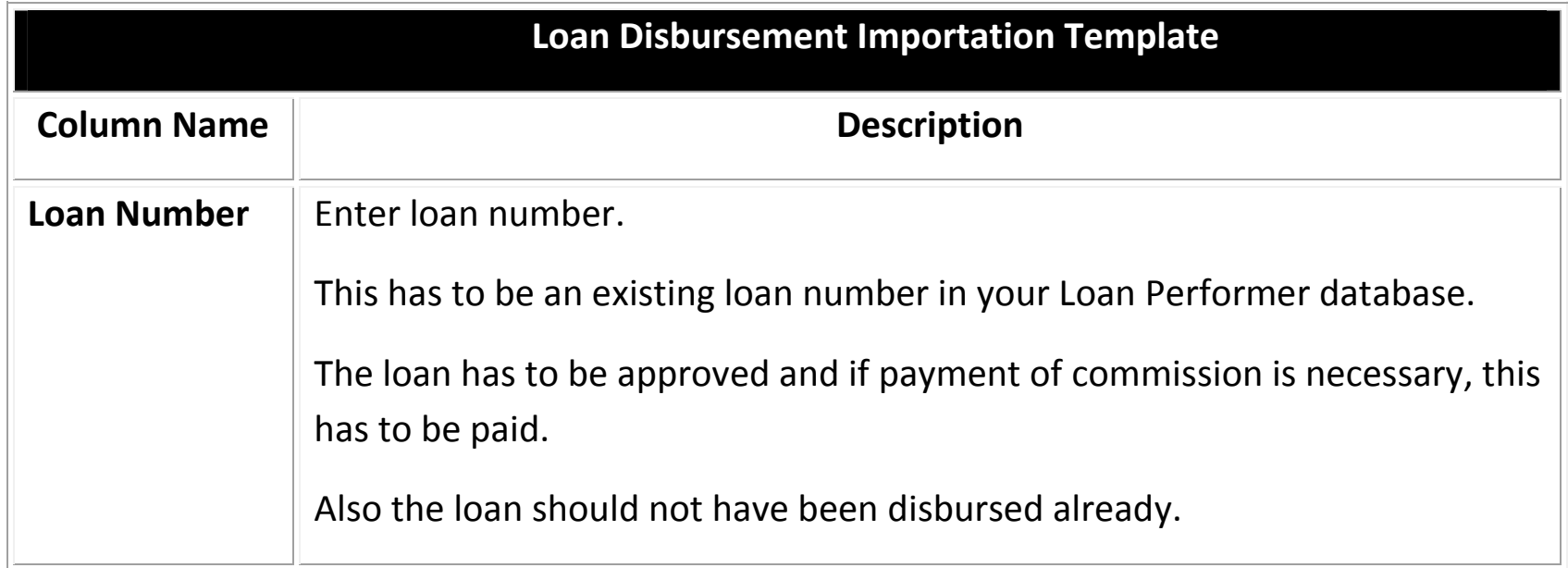

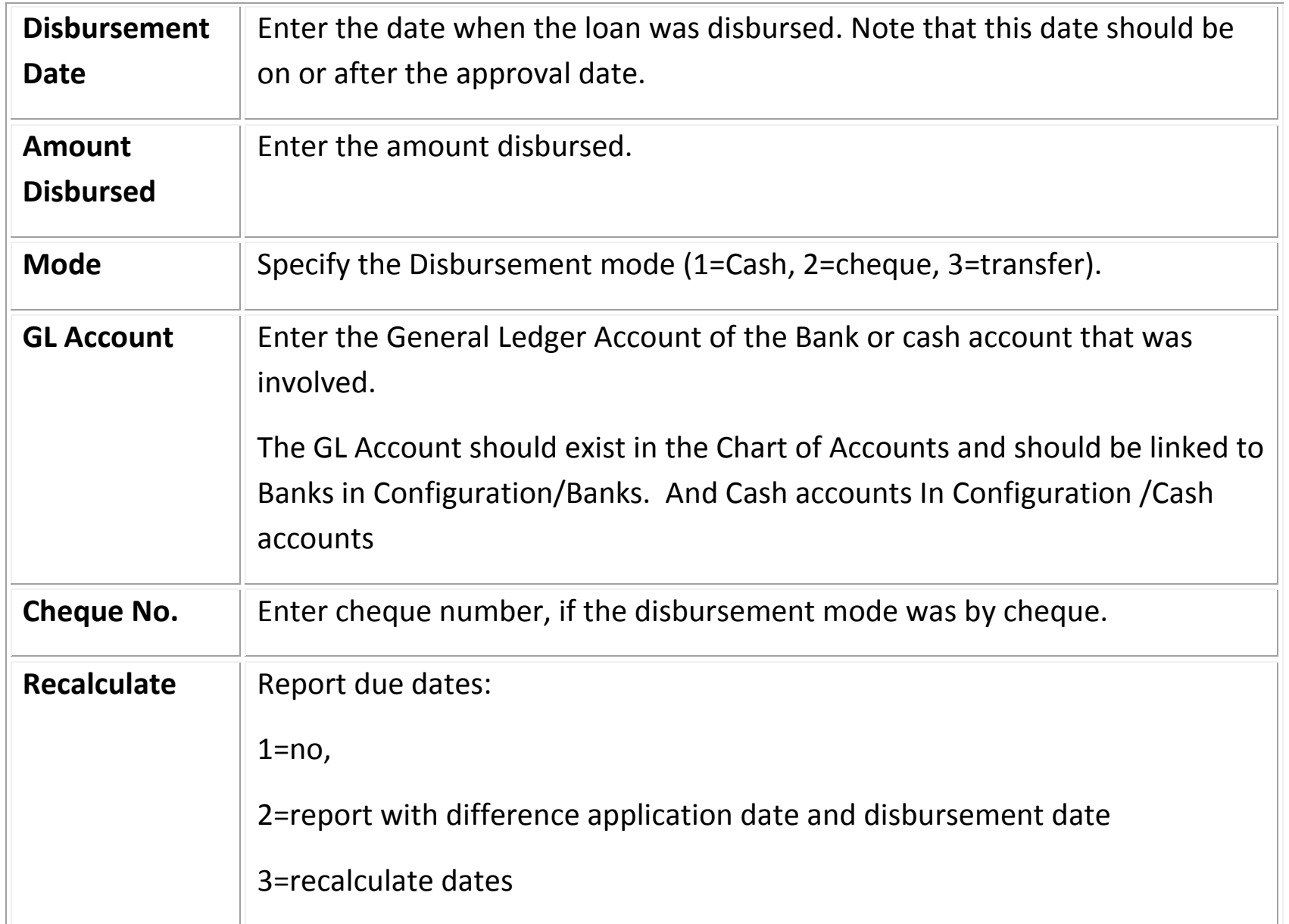

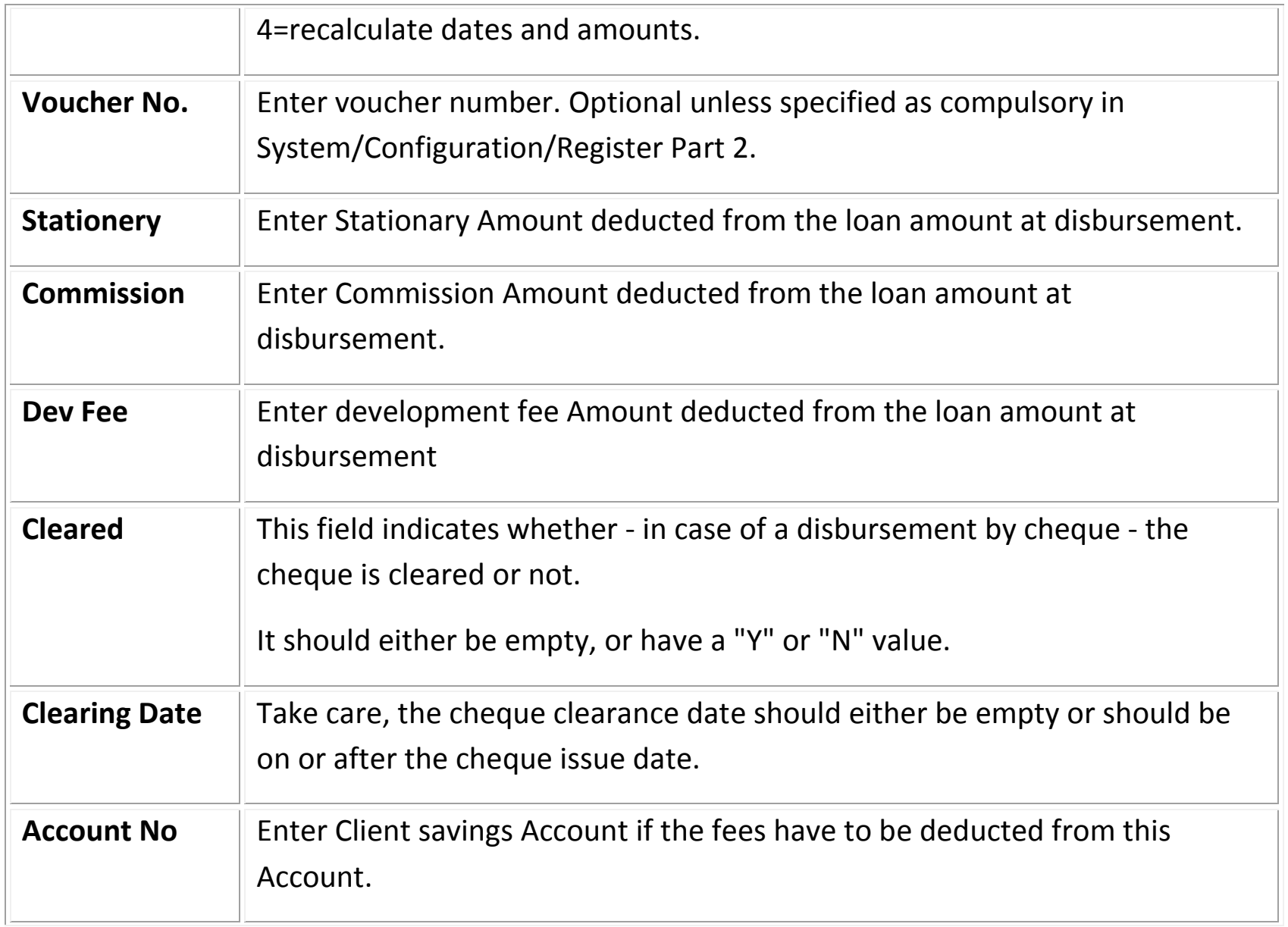

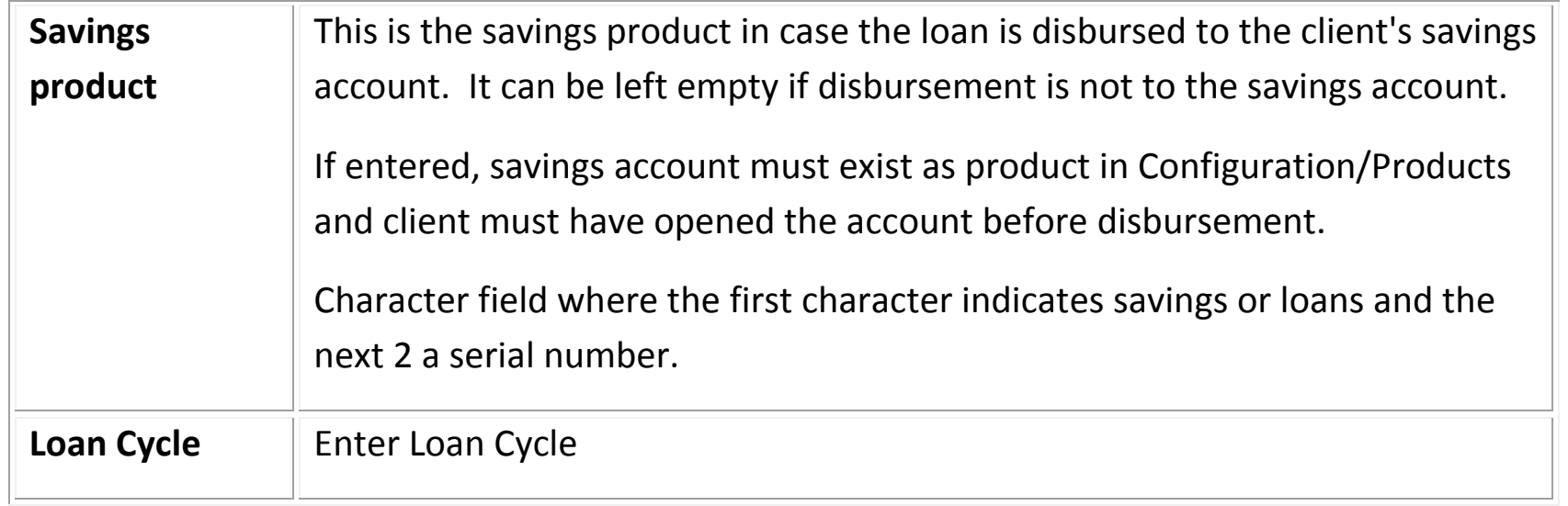

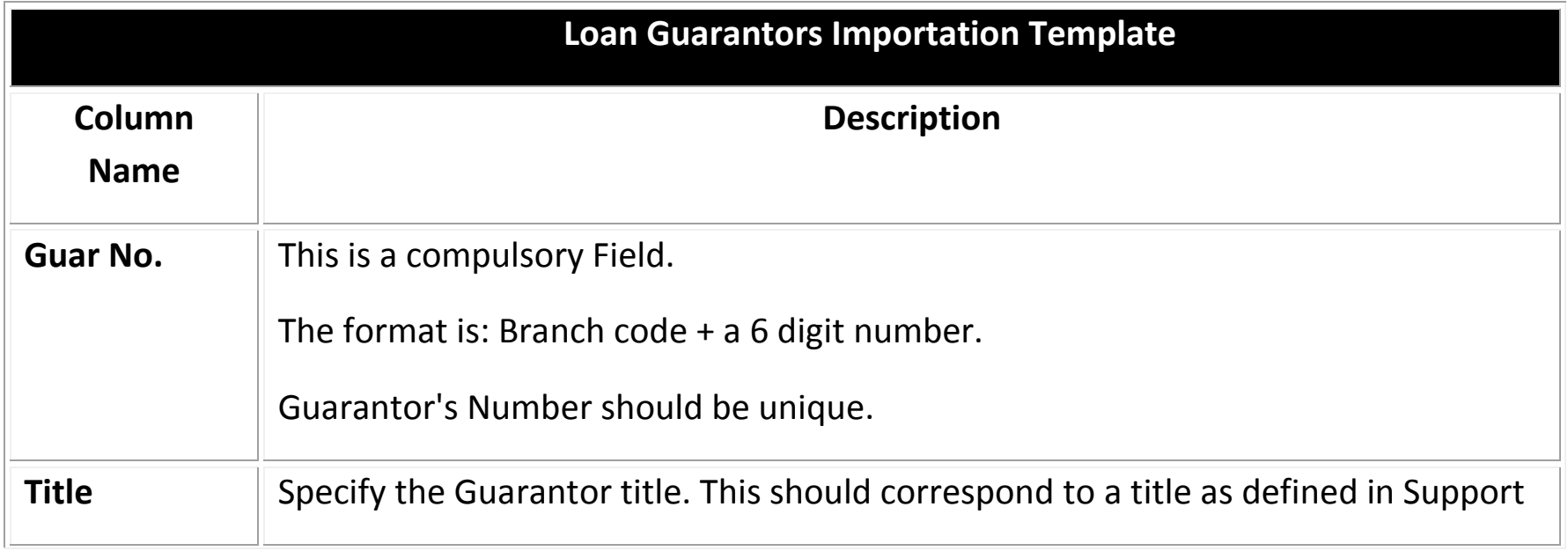

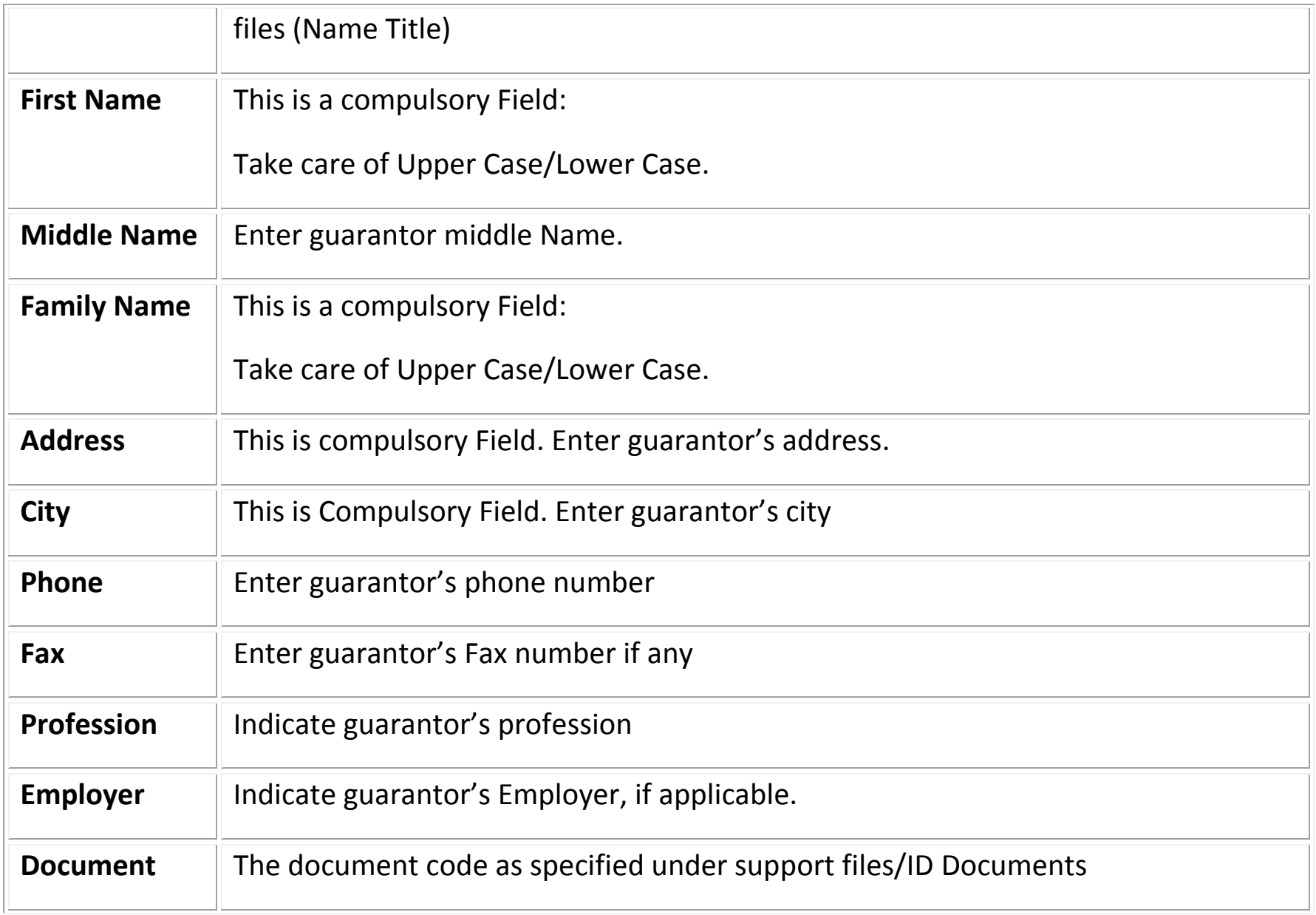

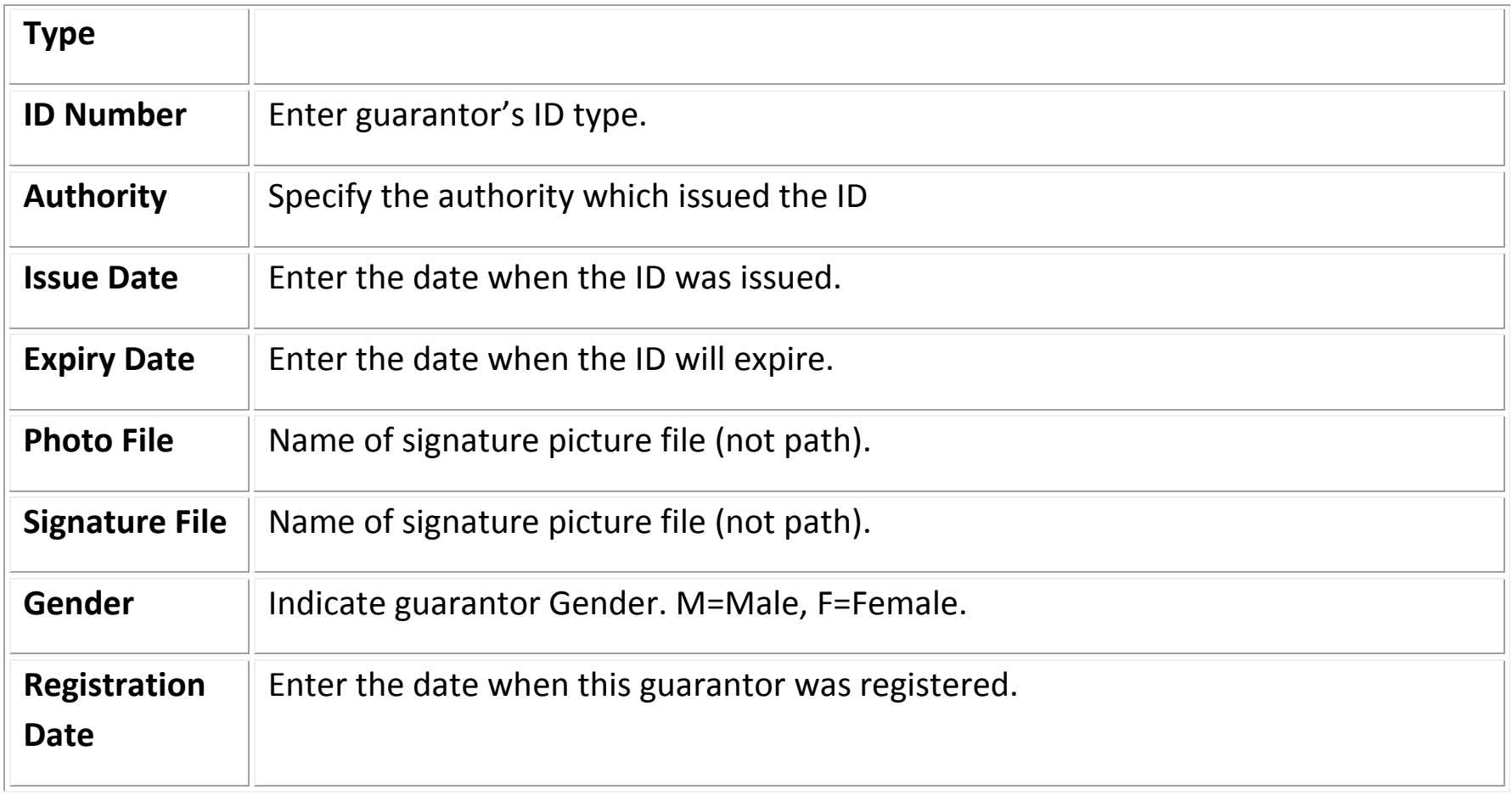

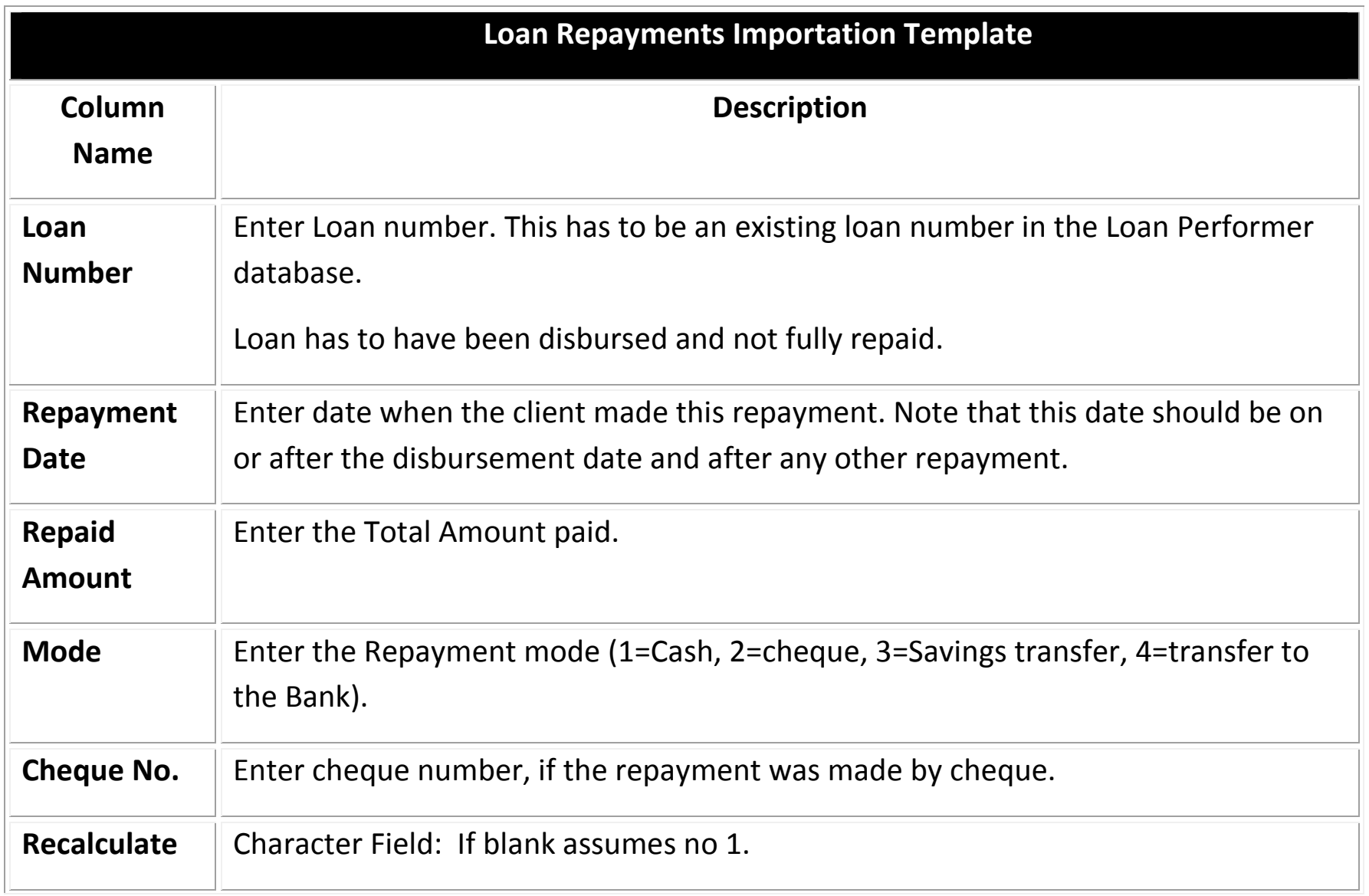

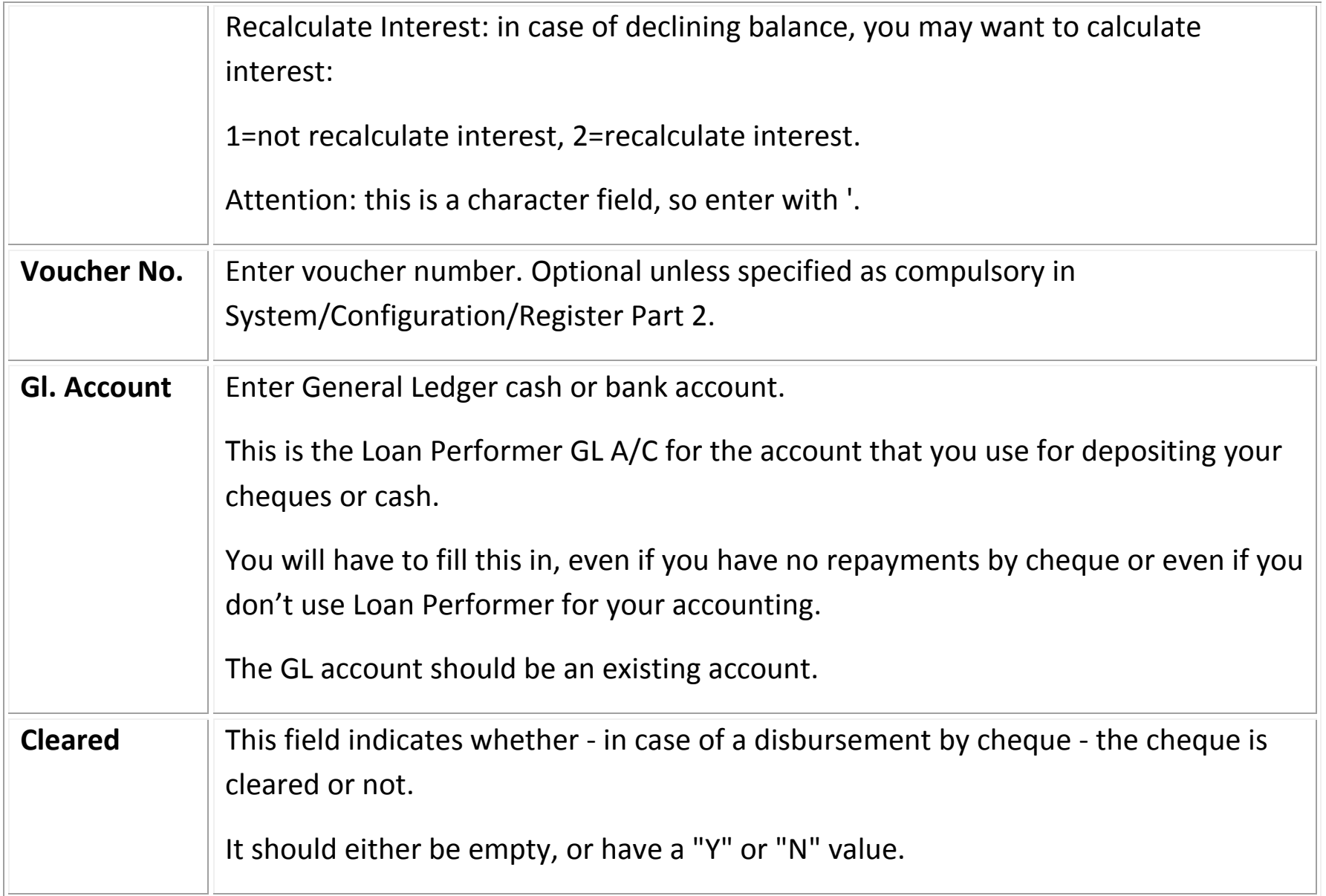

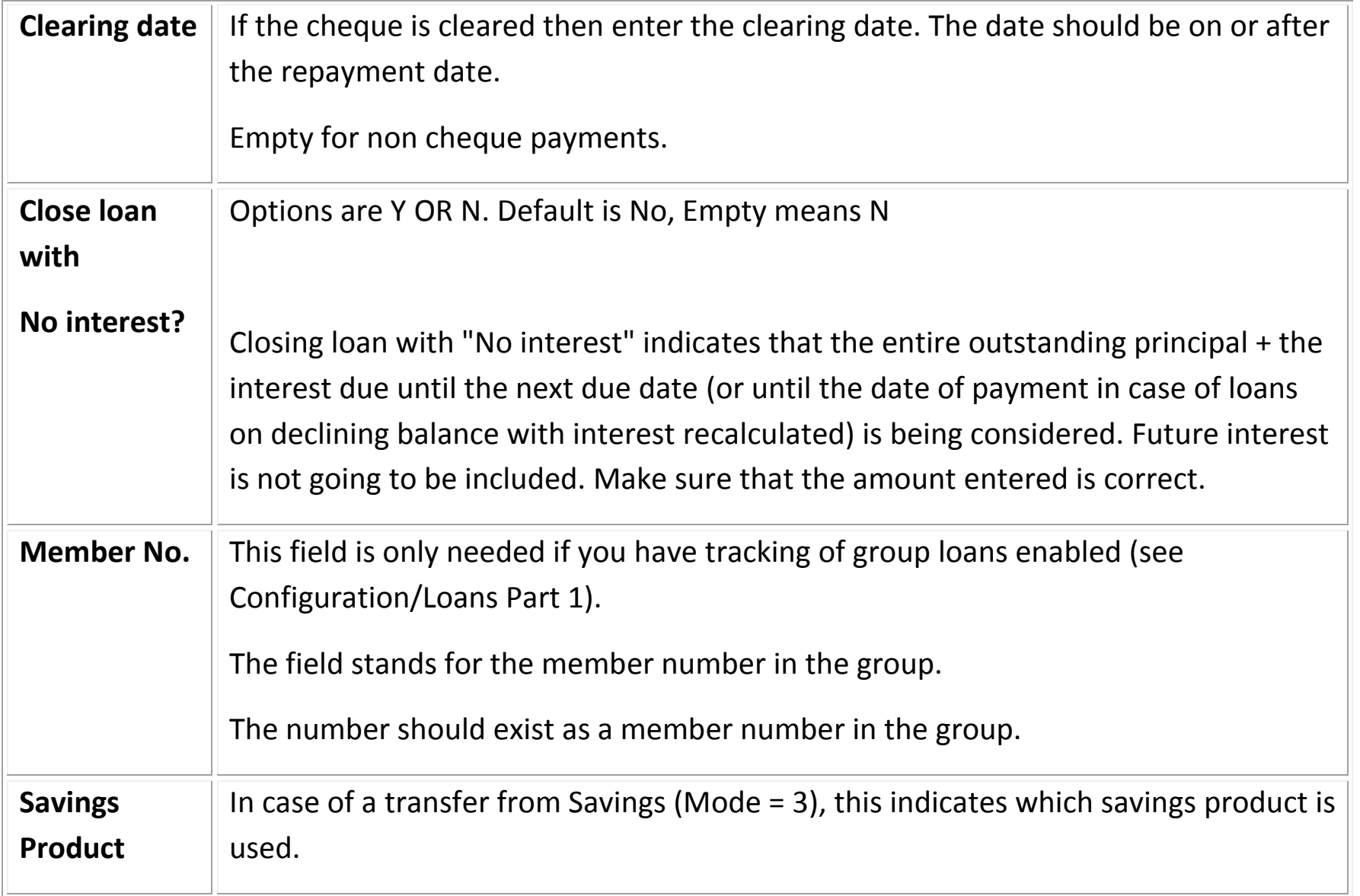

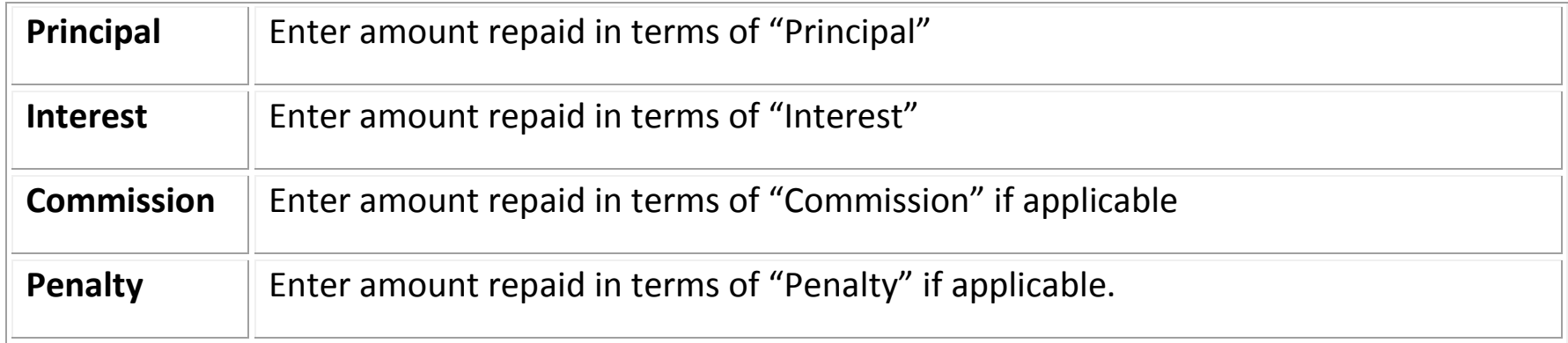

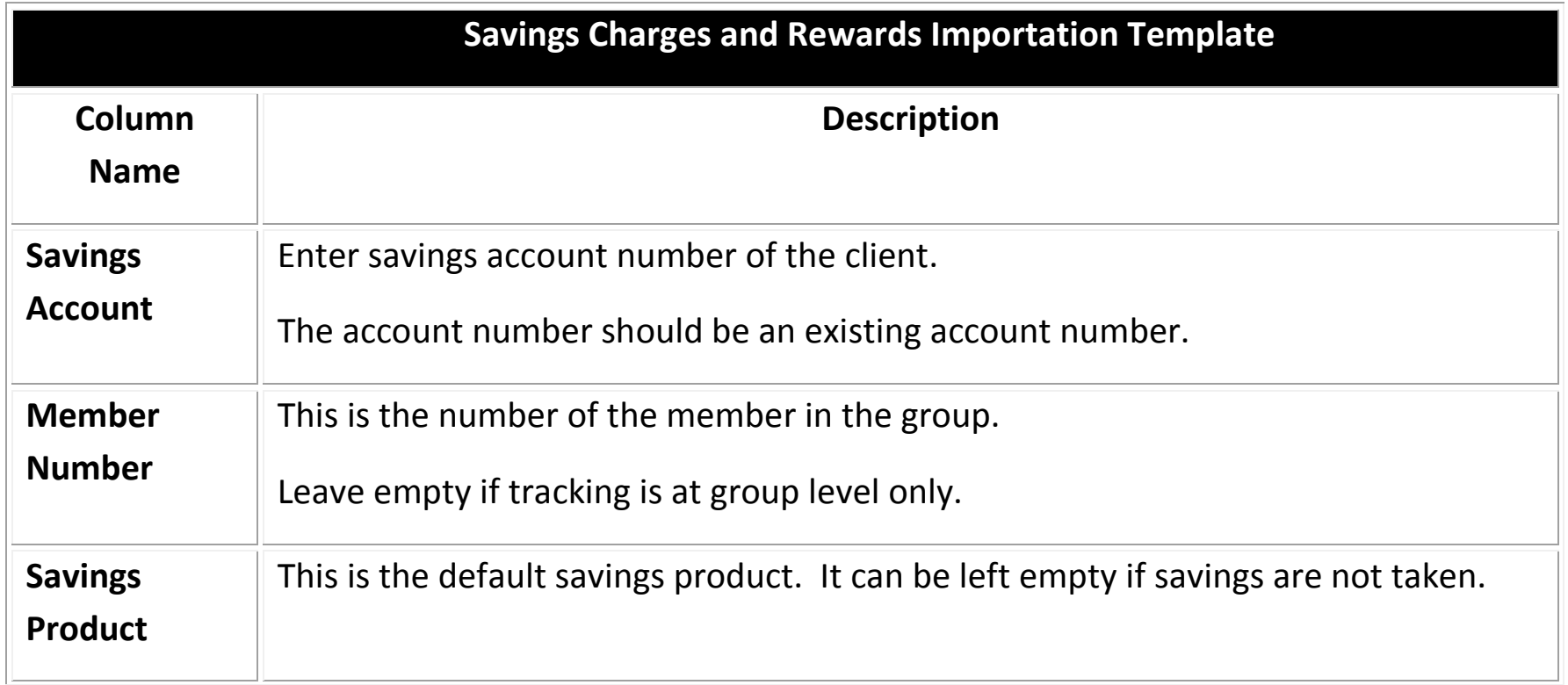

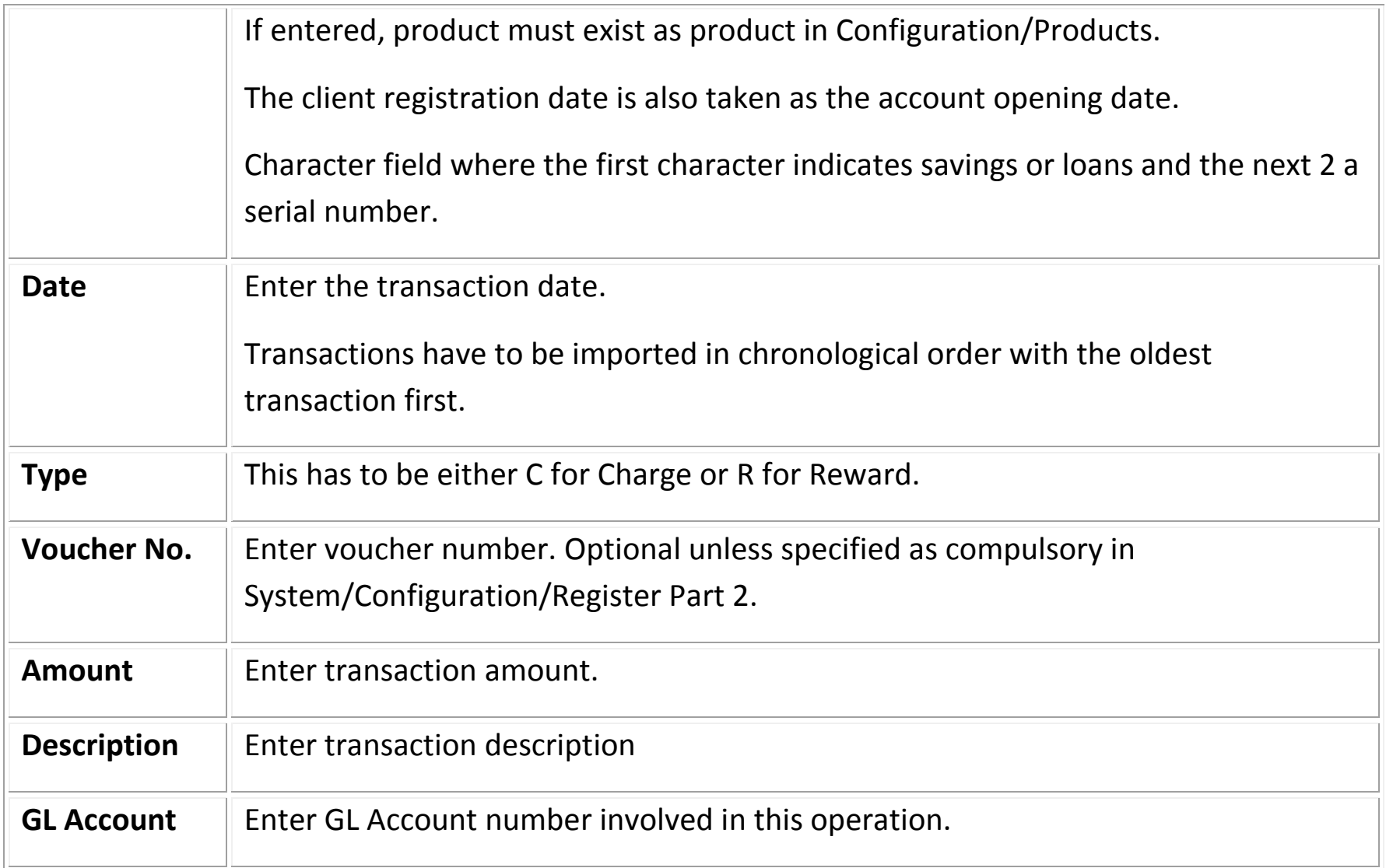

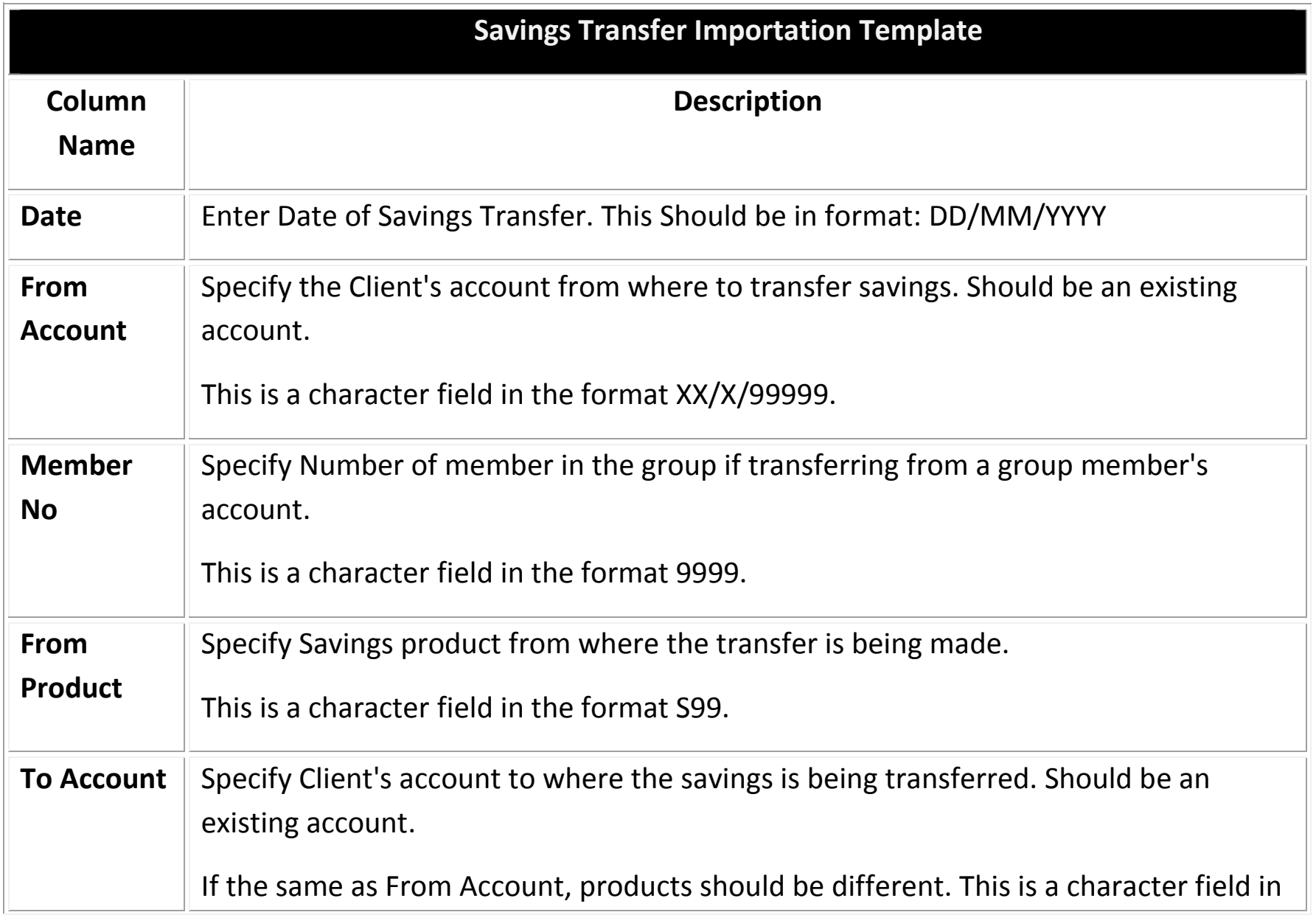

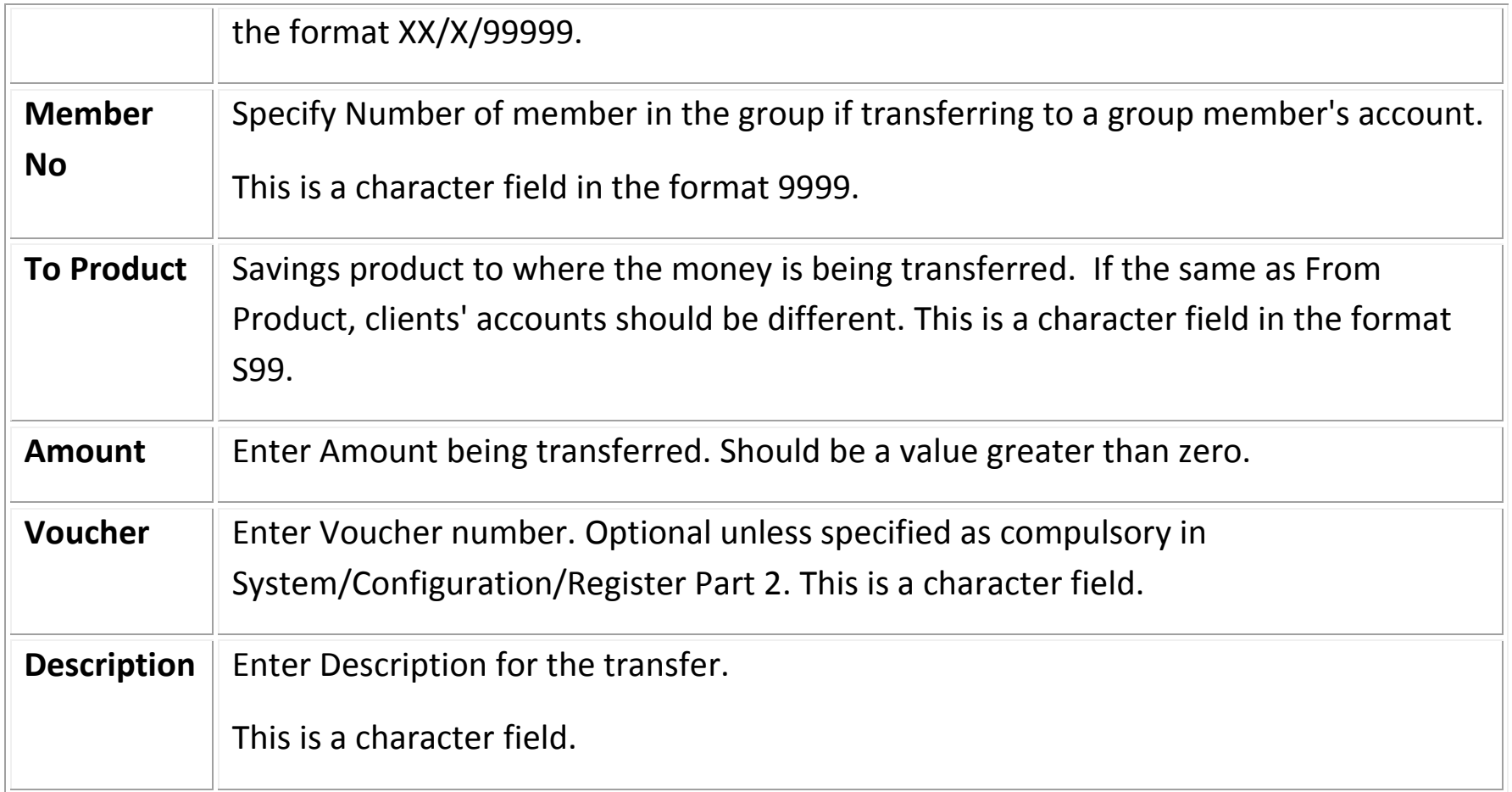

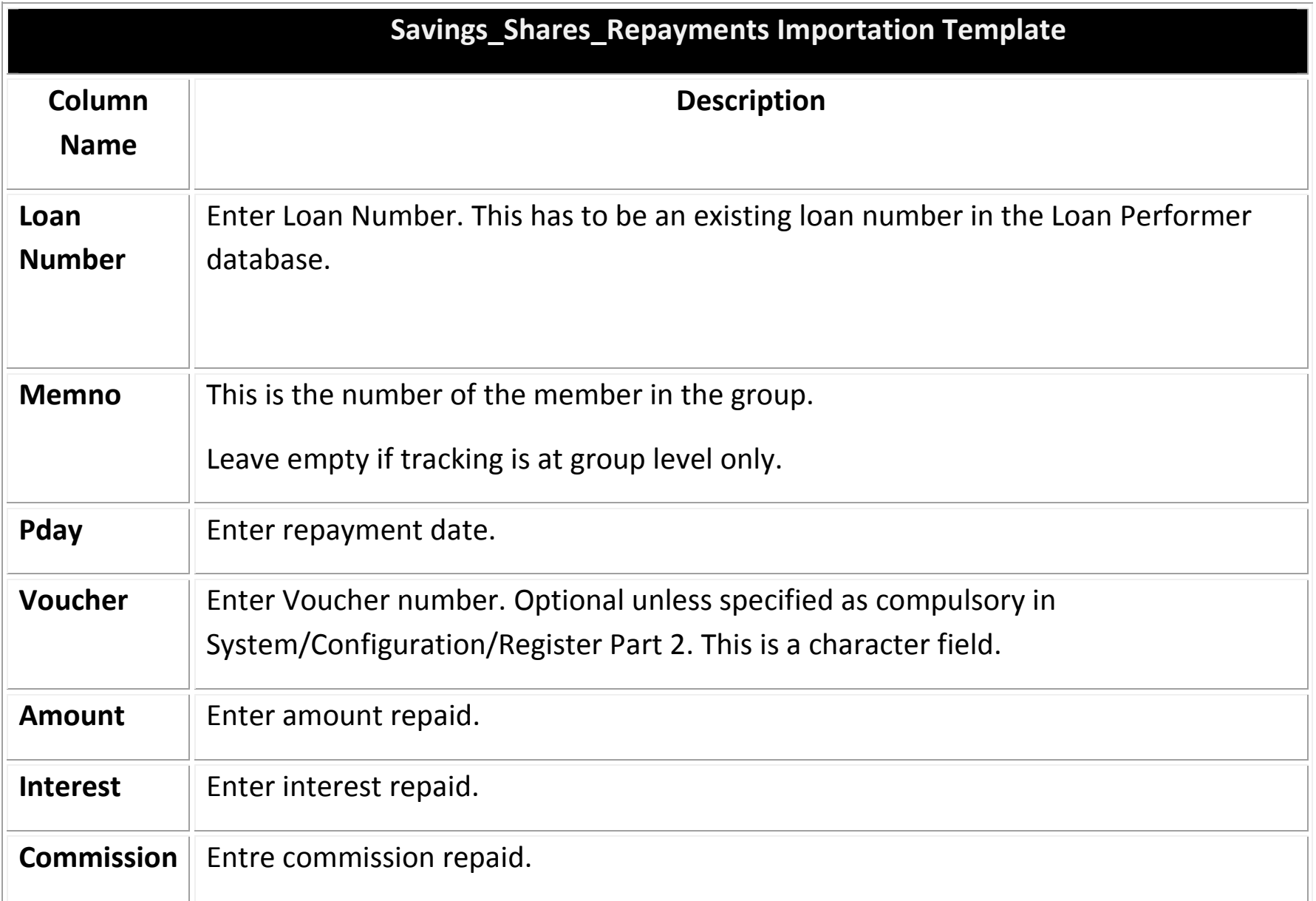

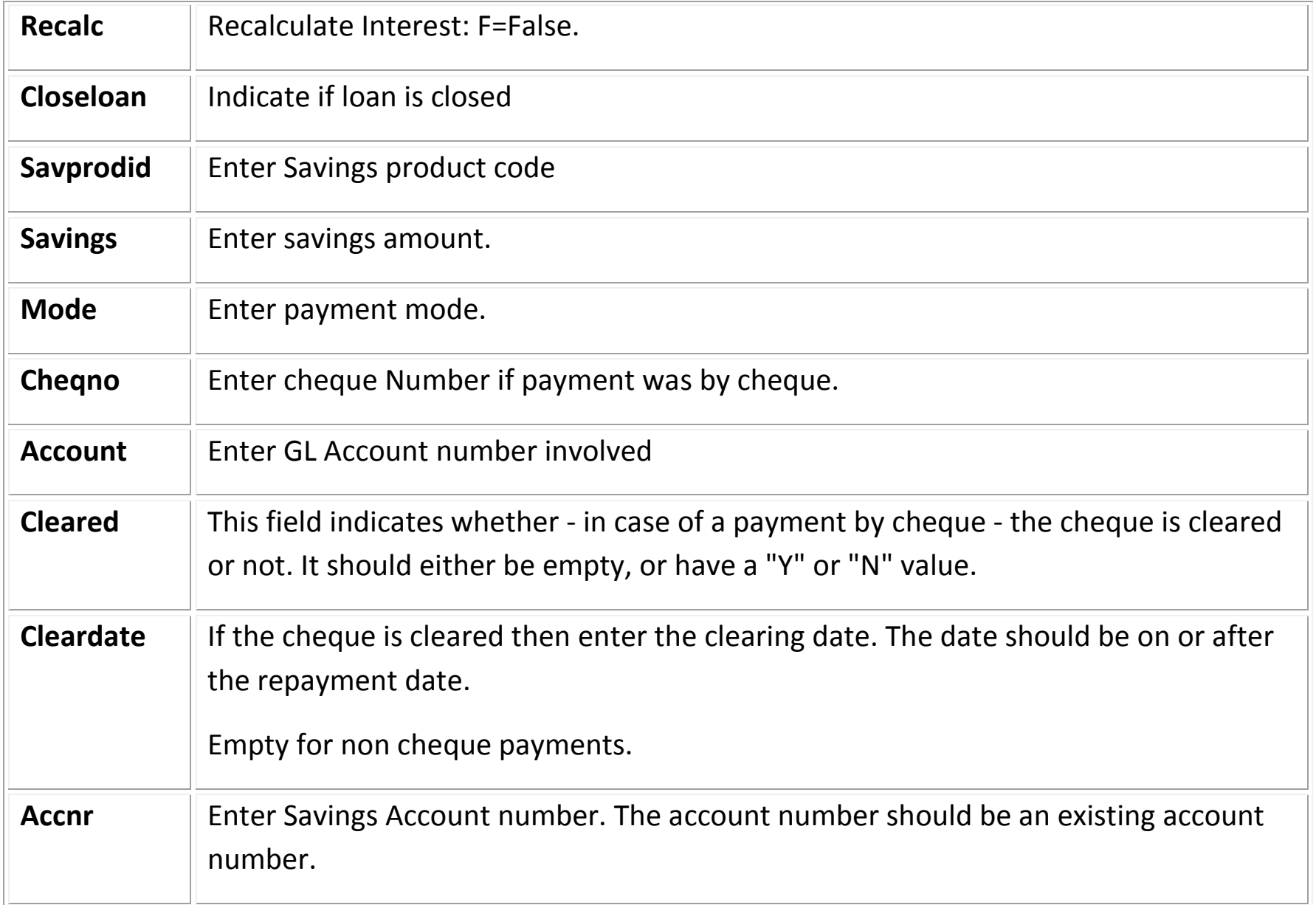
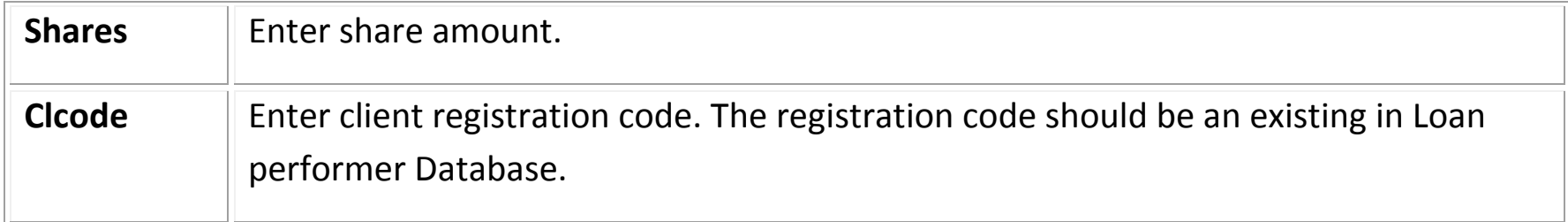

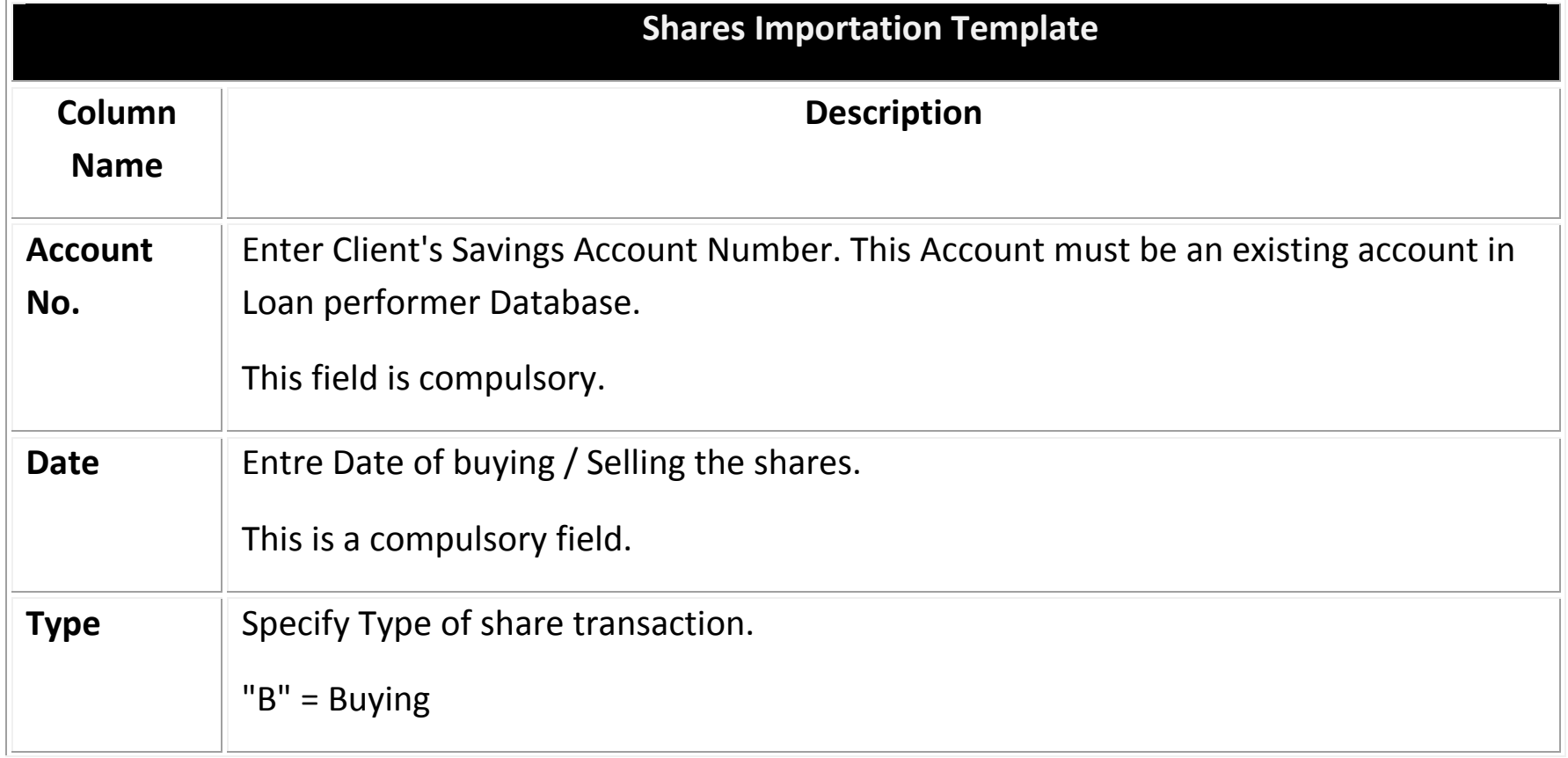

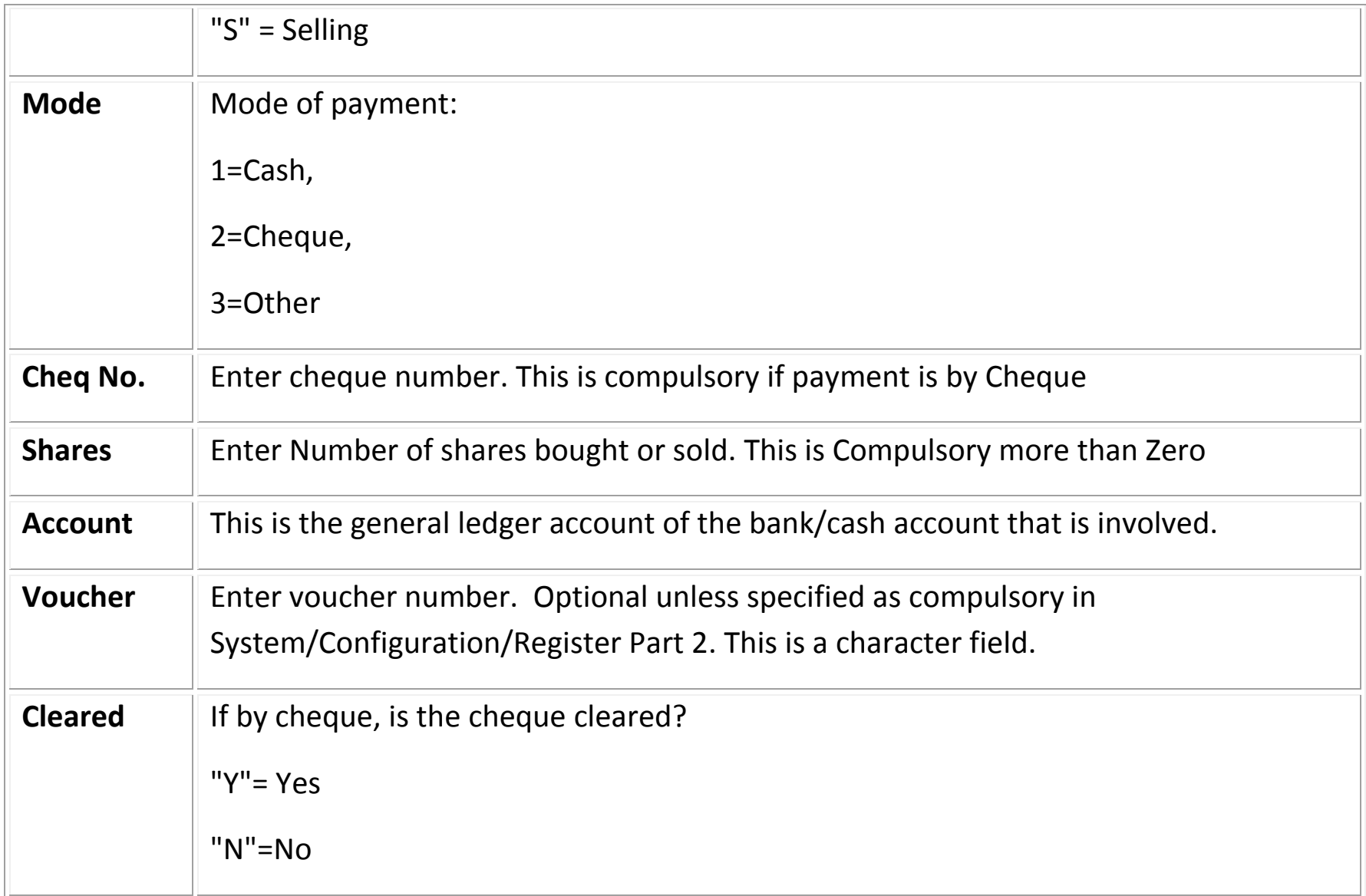

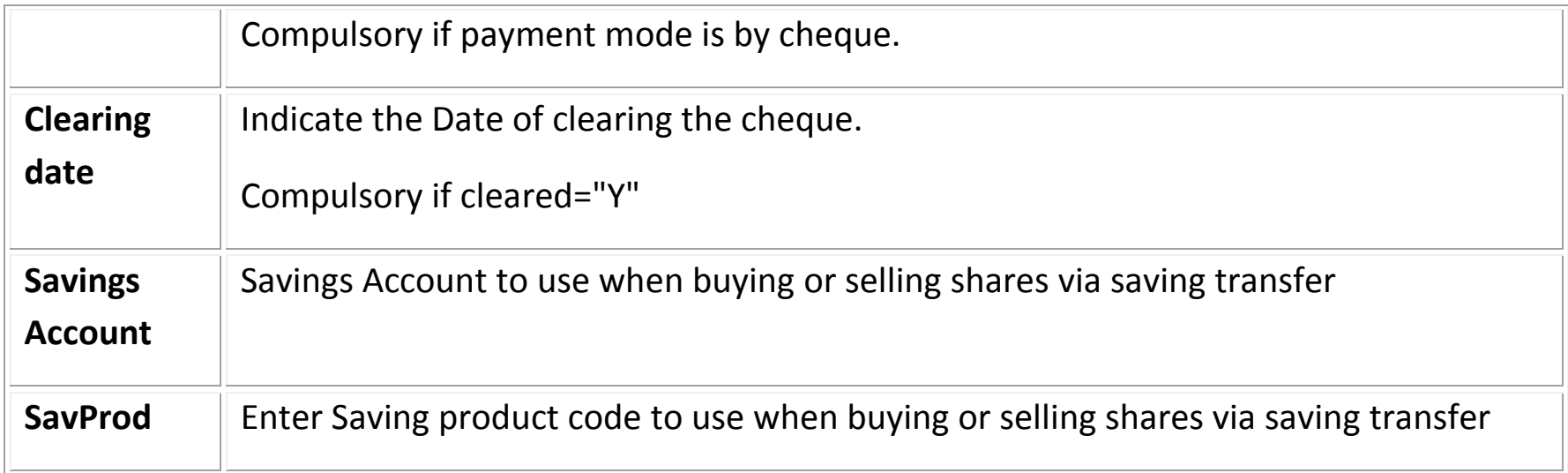

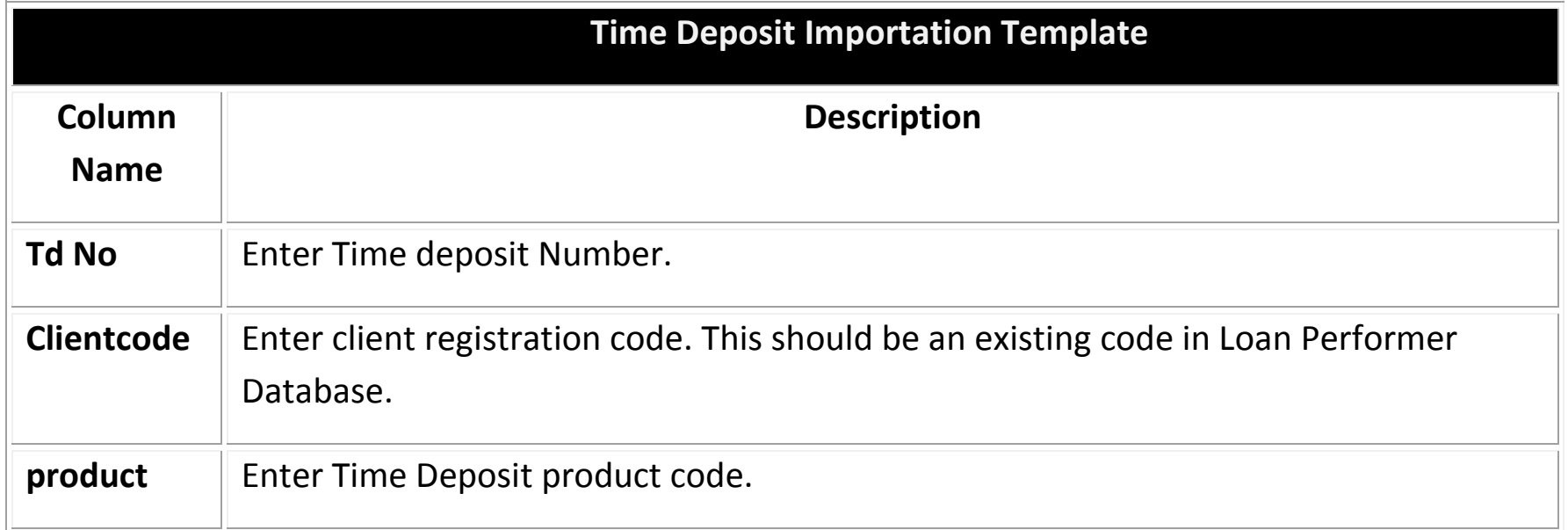

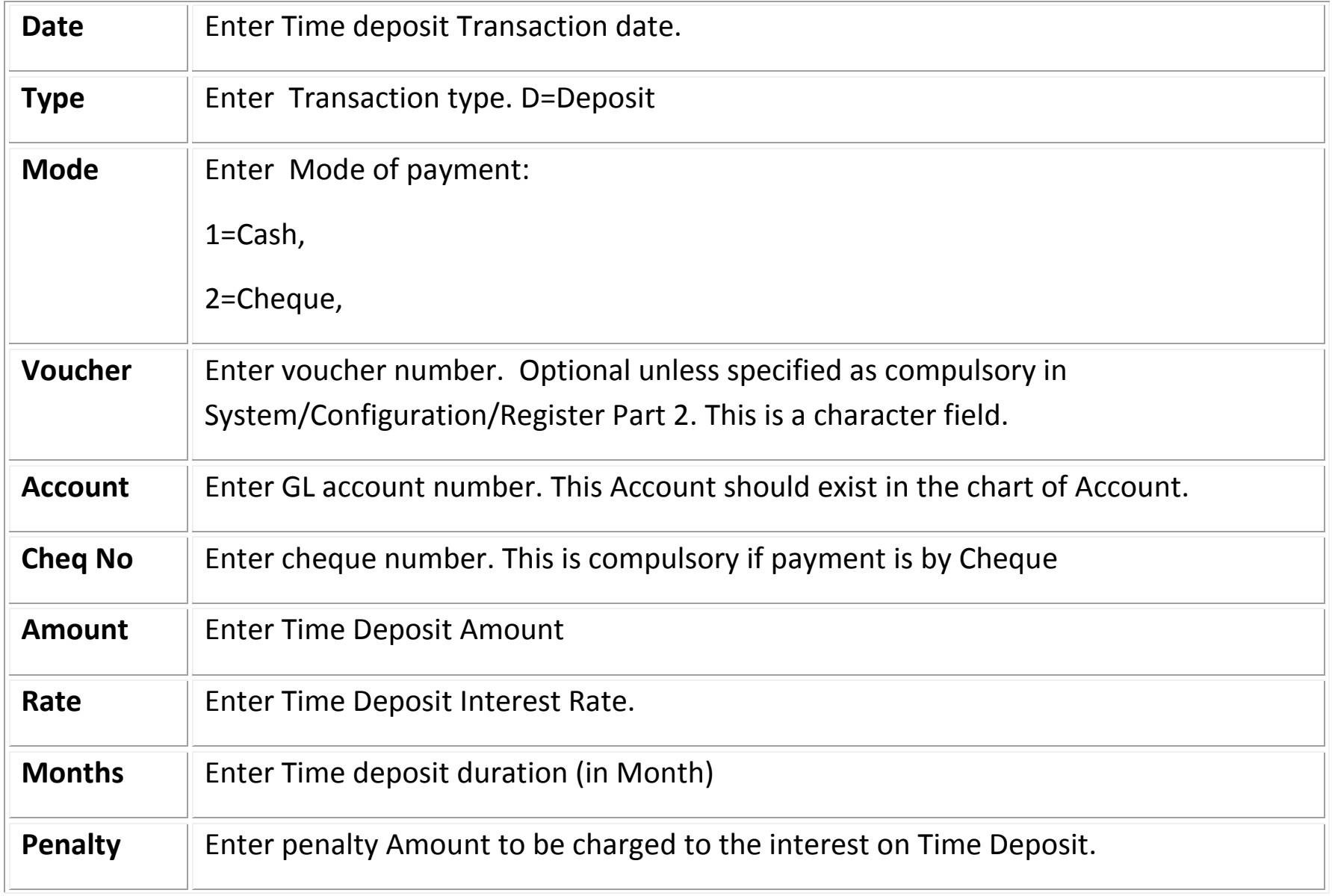

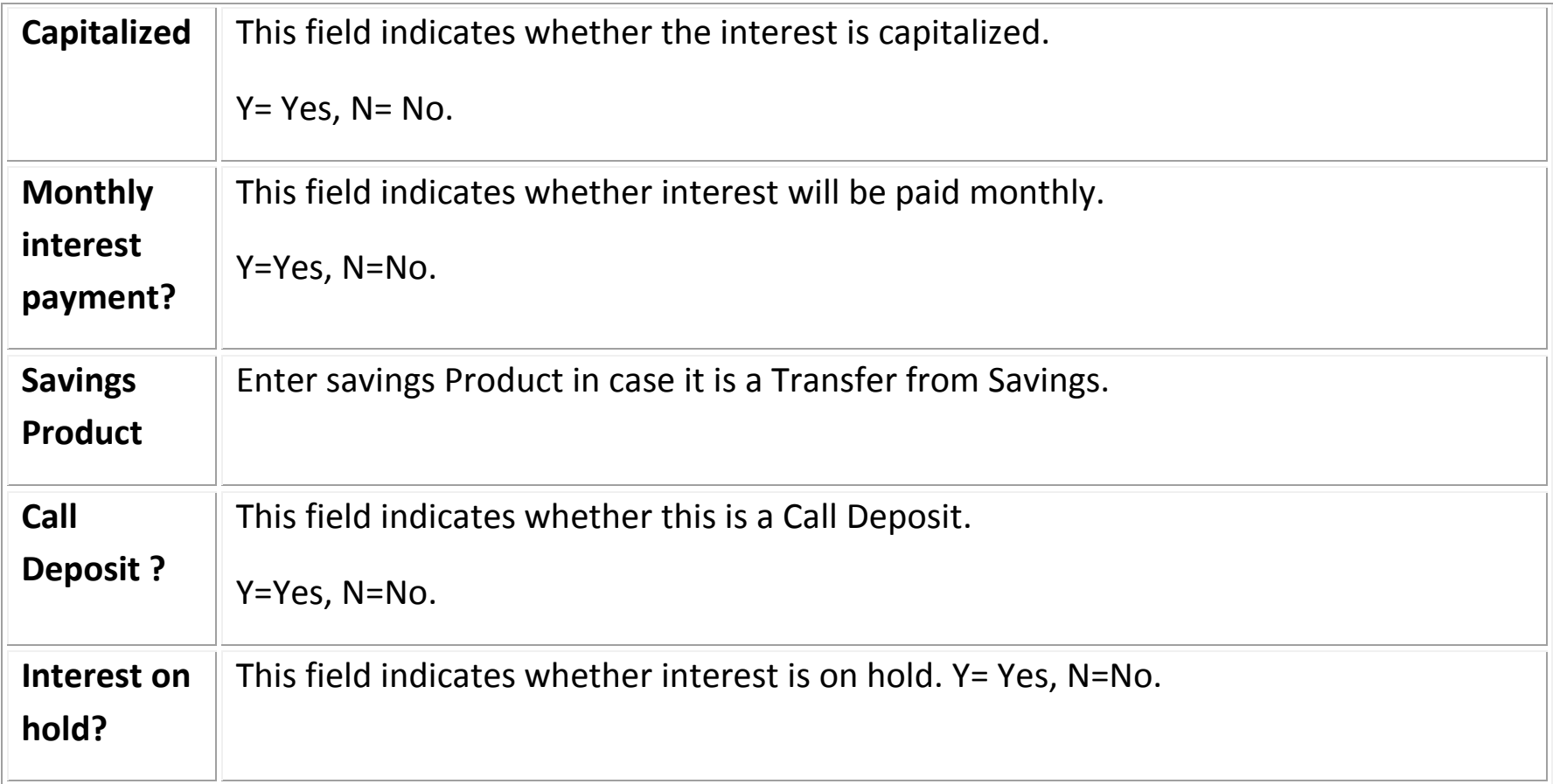